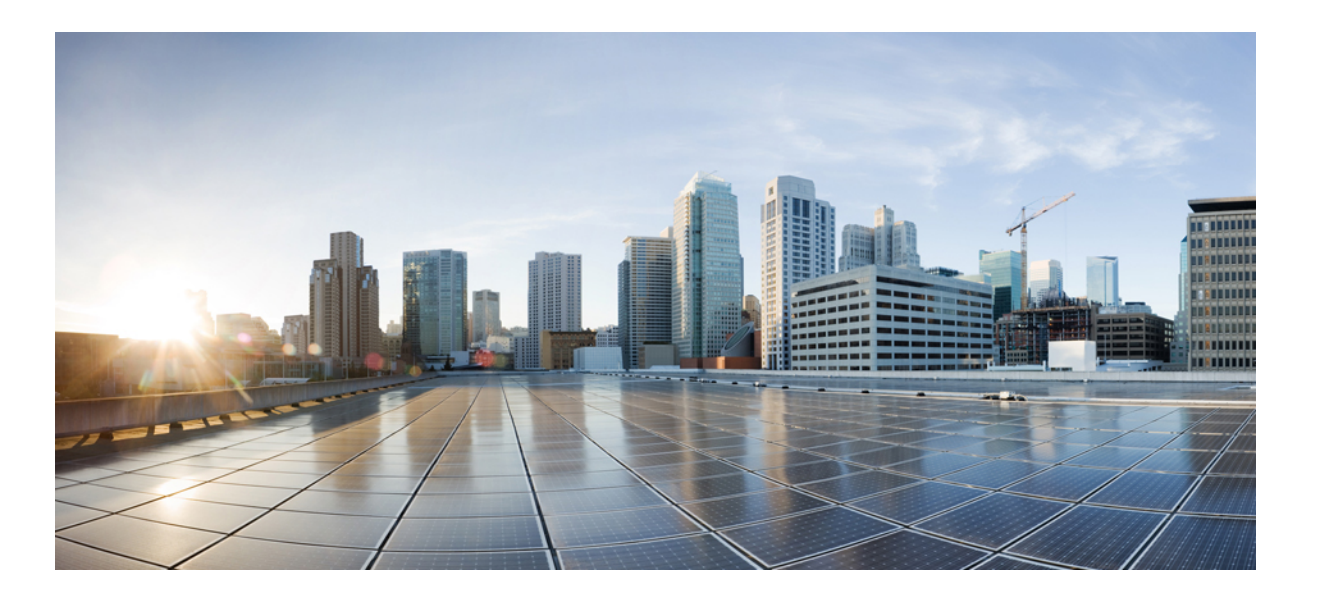

## **Cisco VSG for Microsoft Hyper-V, Release 5.2(1)VSG1(4.1) and Cisco VNMC, Release 2.1 Installation Guide**

**First Published:** June 03, 2013

### **Americas Headquarters**

Cisco Systems, Inc. 170 West Tasman Drive San Jose, CA 95134-1706 USA http://www.cisco.com Tel: 408 526-4000 800 553-NETS (6387) Fax: 408 527-0883

Text Part Number: OL-28943-01

THE SPECIFICATIONS AND INFORMATION REGARDING THE PRODUCTS IN THIS MANUAL ARE SUBJECT TO CHANGE WITHOUT NOTICE. ALL STATEMENTS, INFORMATION, AND RECOMMENDATIONS IN THIS MANUAL ARE BELIEVED TO BE ACCURATE BUT ARE PRESENTED WITHOUT WARRANTY OF ANY KIND, EXPRESS OR IMPLIED. USERS MUST TAKE FULL RESPONSIBILITY FOR THEIR APPLICATION OF ANY PRODUCTS.

THE SOFTWARE LICENSE AND LIMITED WARRANTY FOR THE ACCOMPANYING PRODUCT ARE SET FORTH IN THE INFORMATION PACKET THAT SHIPPED WITH THE PRODUCT AND ARE INCORPORATED HEREIN BY THIS REFERENCE. IF YOU ARE UNABLE TO LOCATE THE SOFTWARE LICENSE OR LIMITED WARRANTY, CONTACT YOUR CISCO REPRESENTATIVE FOR A COPY.

The Cisco implementation of TCP header compression is an adaptation of a program developed by the University of California, Berkeley (UCB) as part of UCB's public domain version of the UNIX operating system. All rights reserved. Copyright © 1981, Regents of the University of California.

NOTWITHSTANDING ANY OTHER WARRANTY HEREIN, ALL DOCUMENT FILES AND SOFTWARE OF THESE SUPPLIERS ARE PROVIDED "AS IS" WITH ALL FAULTS. CISCO AND THE ABOVE-NAMED SUPPLIERS DISCLAIM ALL WARRANTIES, EXPRESSED OR IMPLIED, INCLUDING, WITHOUT LIMITATION, THOSE OF MERCHANTABILITY, FITNESS FOR A PARTICULAR PURPOSE AND NONINFRINGEMENT OR ARISING FROM A COURSE OF DEALING, USAGE, OR TRADE PRACTICE.

IN NO EVENT SHALL CISCO OR ITS SUPPLIERS BE LIABLE FOR ANY INDIRECT, SPECIAL, CONSEQUENTIAL, OR INCIDENTAL DAMAGES, INCLUDING, WITHOUT LIMITATION, LOST PROFITS OR LOSS OR DAMAGE TO DATA ARISING OUT OF THE USE OR INABILITY TO USE THIS MANUAL, EVEN IF CISCO OR ITS SUPPLIERS HAVE BEEN ADVISED OF THE POSSIBILITY OF SUCH DAMAGES.

Any Internet Protocol (IP) addresses and phone numbers used in this document are not intended to be actual addresses and phone numbers. Any examples, command display output, network topology diagrams, and other figuresincluded in the document are shown for illustrative purposes only. Any use of actual IP addresses or phone numbersin illustrative content is unintentional and coincidental.

Cisco and the Cisco logo are trademarks or registered trademarks of Cisco and/or its affiliates in the U.S. and other countries. To view a list of Cisco trademarks, go to this URL: [http://](http://www.cisco.com/go/trademarks) [www.cisco.com/go/trademarks](http://www.cisco.com/go/trademarks). Third-party trademarks mentioned are the property of their respective owners. The use of the word partner does not imply a partnership relationship between Cisco and any other company. (1110R)

© Cisco Systems, Inc. All rights reserved.

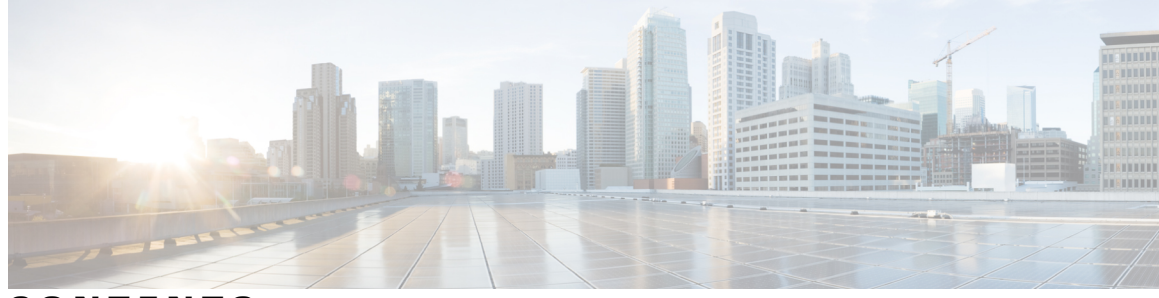

**CONTENTS**

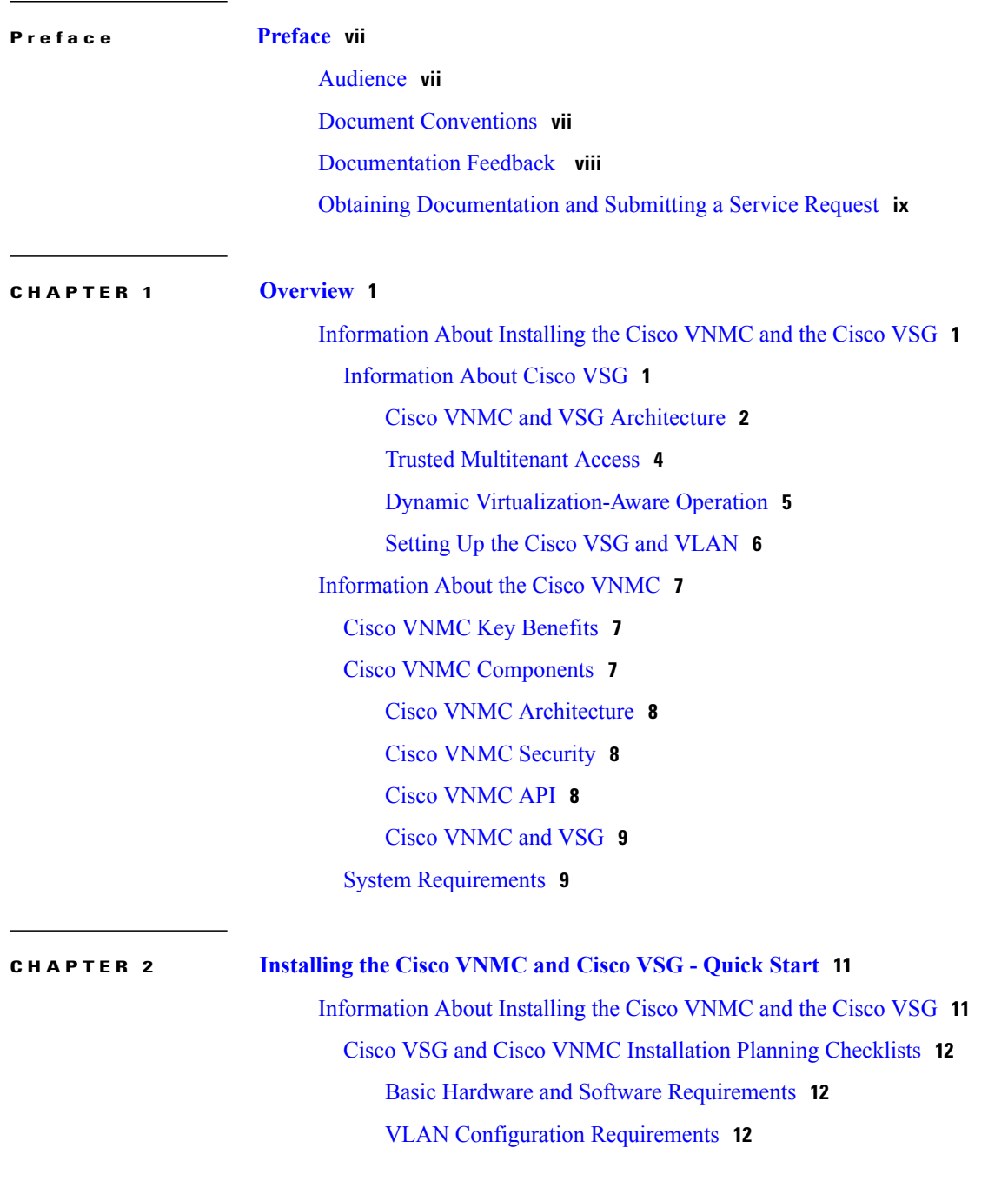

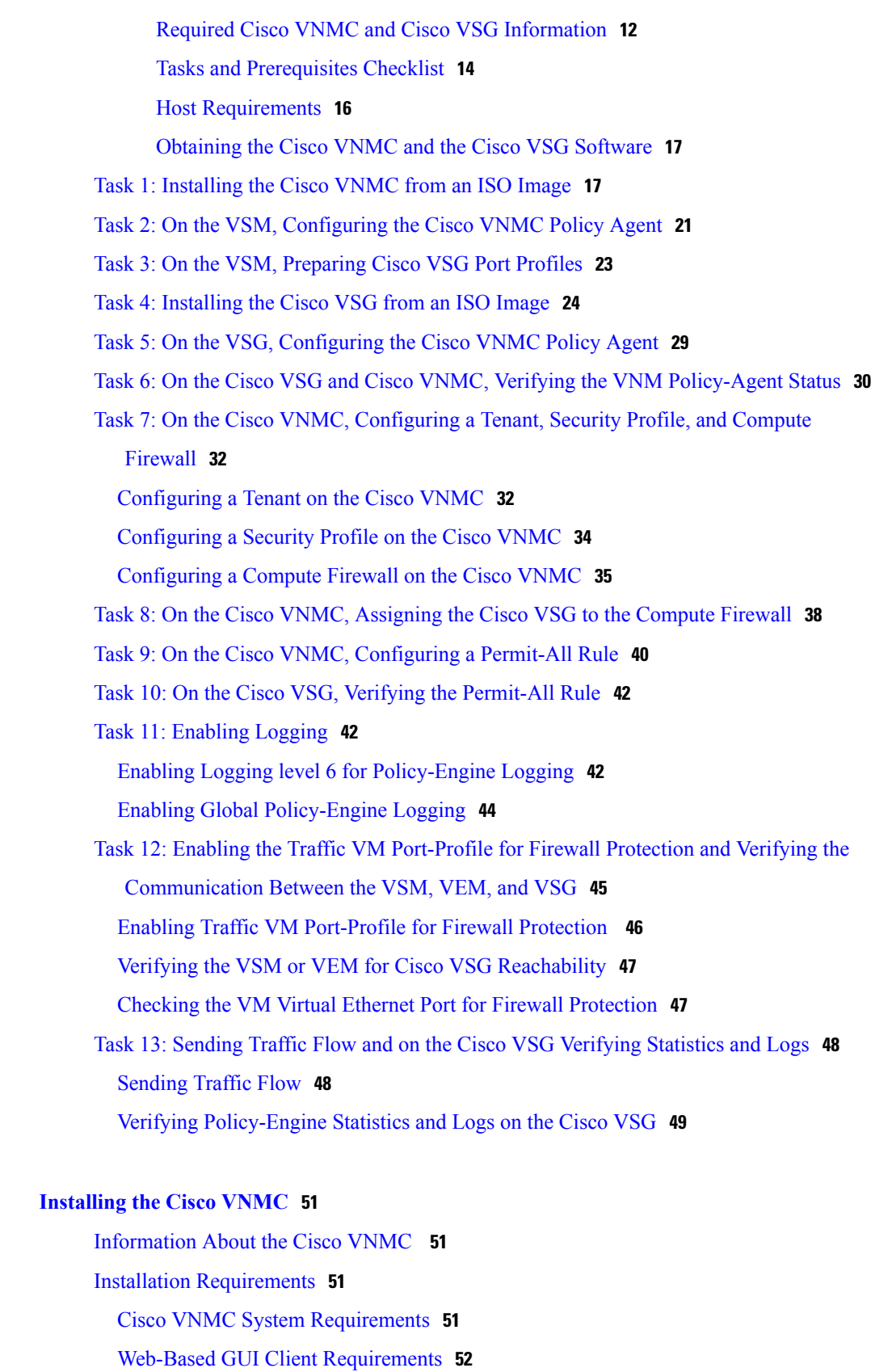

 $\mathbf I$ 

 $CHAPTER 3$ 

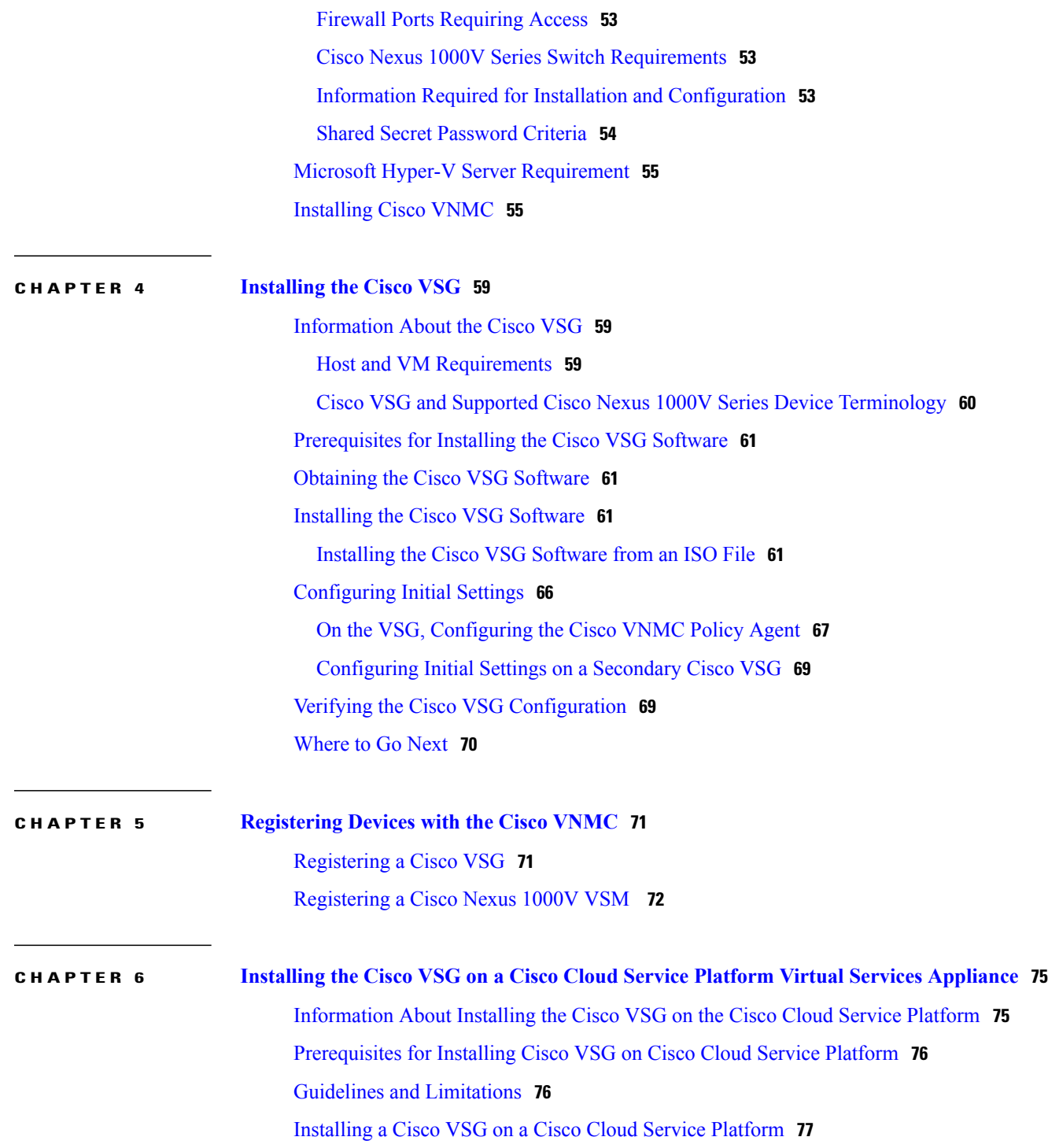

 $\overline{\phantom{a}}$ 

<span id="page-6-0"></span>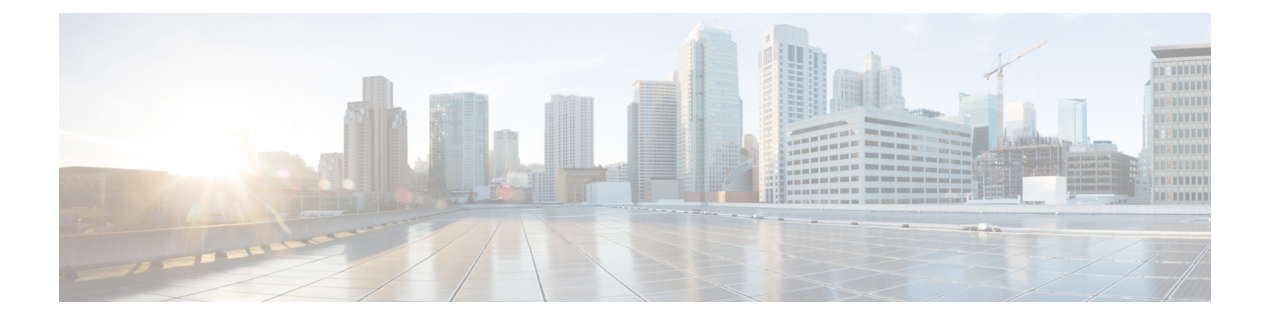

# **Preface**

This preface contains the following sections:

- [Audience,](#page-6-1) page vii
- Document [Conventions,](#page-6-2) page vii
- [Documentation](#page-7-0) Feedback , page viii
- Obtaining [Documentation](#page-8-0) and Submitting a Service Request, page ix

# <span id="page-6-2"></span><span id="page-6-1"></span>**Audience**

This publication is for network administrators and server administrators who understand virtualization.

# **Document Conventions**

Command descriptions use the following conventions:

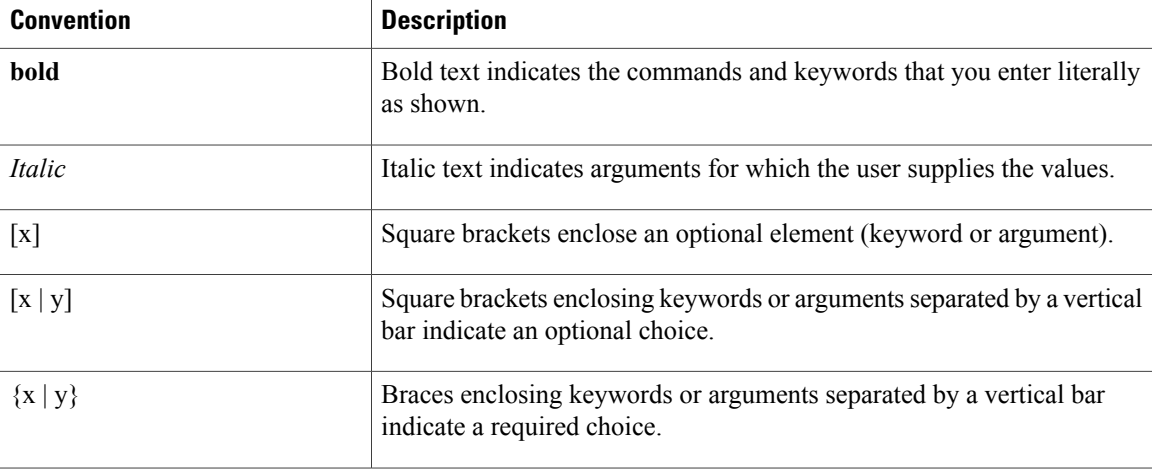

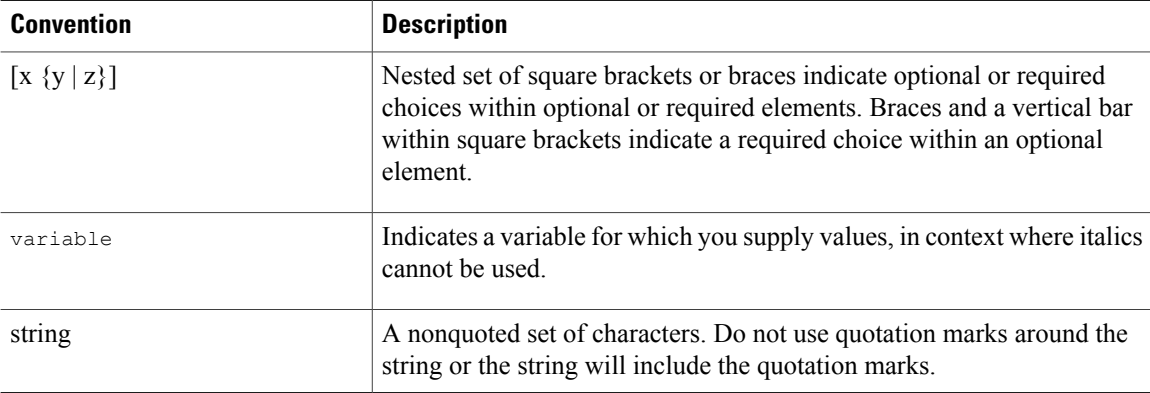

Examples use the following conventions:

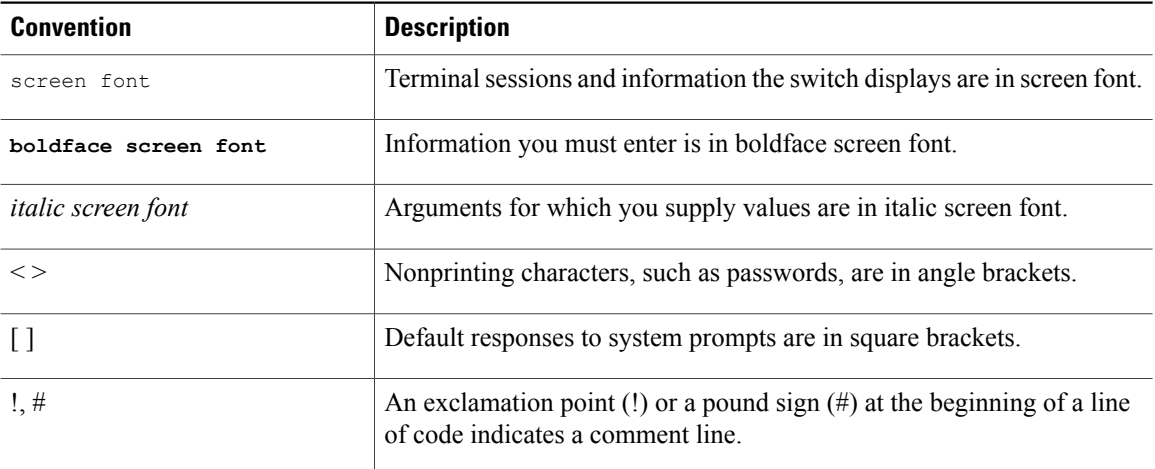

This document uses the following conventions:

**Note**

Means *reader take note*. Notes contain helpful suggestions or references to material not covered in the manual.

<span id="page-7-0"></span>**Caution**

Means *reader be careful*. In this situation, you might do something that could result in equipment damage or loss of data.

# **Documentation Feedback**

To provide technical feedback on this document, or to report an error or omission, please send your comments to vsg-docfeedback@cisco.com. We appreciate your feedback.

# <span id="page-8-0"></span>**Obtaining Documentation and Submitting a Service Request**

For information on obtaining documentation, submitting a service request, and gathering additional information, see the monthly *What's New in Cisco Product Documentation*, which also lists all new and revised Cisco technical documentation, at:

<http://www.cisco.com/en/US/docs/general/whatsnew/whatsnew.html>

Subscribe to the *What's New in Cisco Product Documentation* as a Really Simple Syndication (RSS) feed and set content to be delivered directly to your desktop using a reader application. The RSS feeds are a free service and Cisco currently supports RSS version 2.0.

<span id="page-10-0"></span>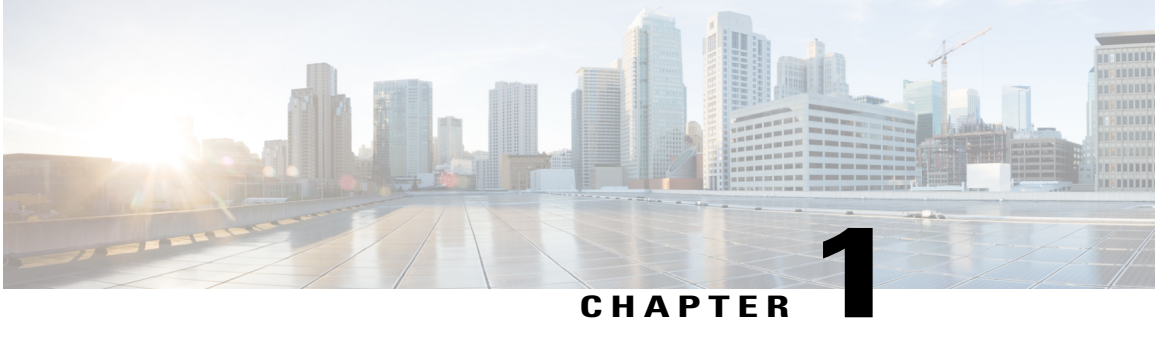

# **Overview**

This chapter contains the following sections:

- [Information](#page-10-1) About Installing the Cisco VNMC and the Cisco VSG, page 1
- [Information](#page-16-0) About the Cisco VNMC, page 7

# <span id="page-10-1"></span>**Information About Installing the Cisco VNMC and the Cisco VSG**

You must install the Cisco VNMC and the Cisco VSG in a particular sequence on the Cisco Nexus 1000V switch in order to have a functioning virtual system. For the critical sequence information that you need for a successful installation on the Cisco Nexus 1000V switch, see Chapter 2, *Installing the Cisco VSG and the Cisco VNMC-Quick Start*. For installing the Cisco VSG on the Cisco Cloud Service Platform Virtual Services Appliance, see Chapter 6, *Installing the Cisco VSG on a Cisco Cloud Service Platform Virtual Services Appliance*.

## <span id="page-10-2"></span>**Information About Cisco VSG**

The Cisco VSG is a virtual firewall appliance that provides trusted access to virtual data center and cloud environments with dynamic policy-driven operation, mobility-transparent enforcement, and scale-out deployment for dense multitenancy. By associating one or more virtual machines (VMs) into distinct trust zones, the Cisco VSG ensures that access to trust zones is controlled and monitored through established

security policies. The following figure shows the trusted zone-based access control that is used in per-tenant enforcement with the Cisco VSG.

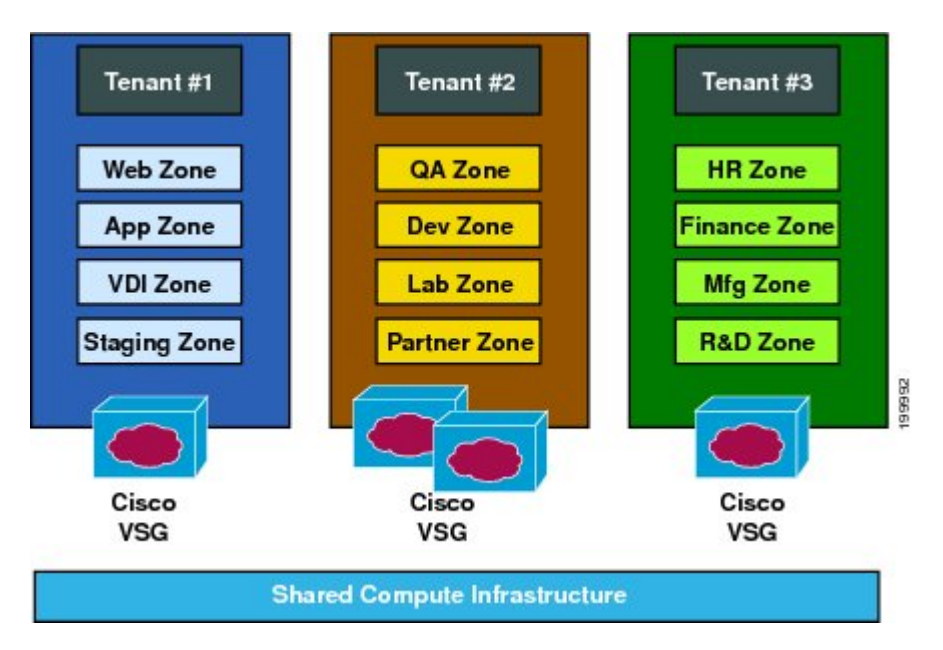

**Figure 1: Trusted Zone-Based Access Control Using Per-Tenant Enforcement with the Cisco VSG**

## <span id="page-11-0"></span>**Cisco VNMC and VSG Architecture**

The Cisco VSG operates with the Cisco Nexus 1000V Series switch in the Microsoft Hyper-V or the Cisco Cloud Service Platform Virtual Services Appliance, and the Cisco VSG leverages the virtual network service data path (vPath). vPath steers traffic, whether external-to-VM or VM-to-VM, to the Cisco VSG of a tenant.

Initial packet processing occurs in the Cisco VSG for policy evaluation and enforcement. After the policy decision is made, the Cisco VSG offloads policy enforcement of the remaining packets to vPath.

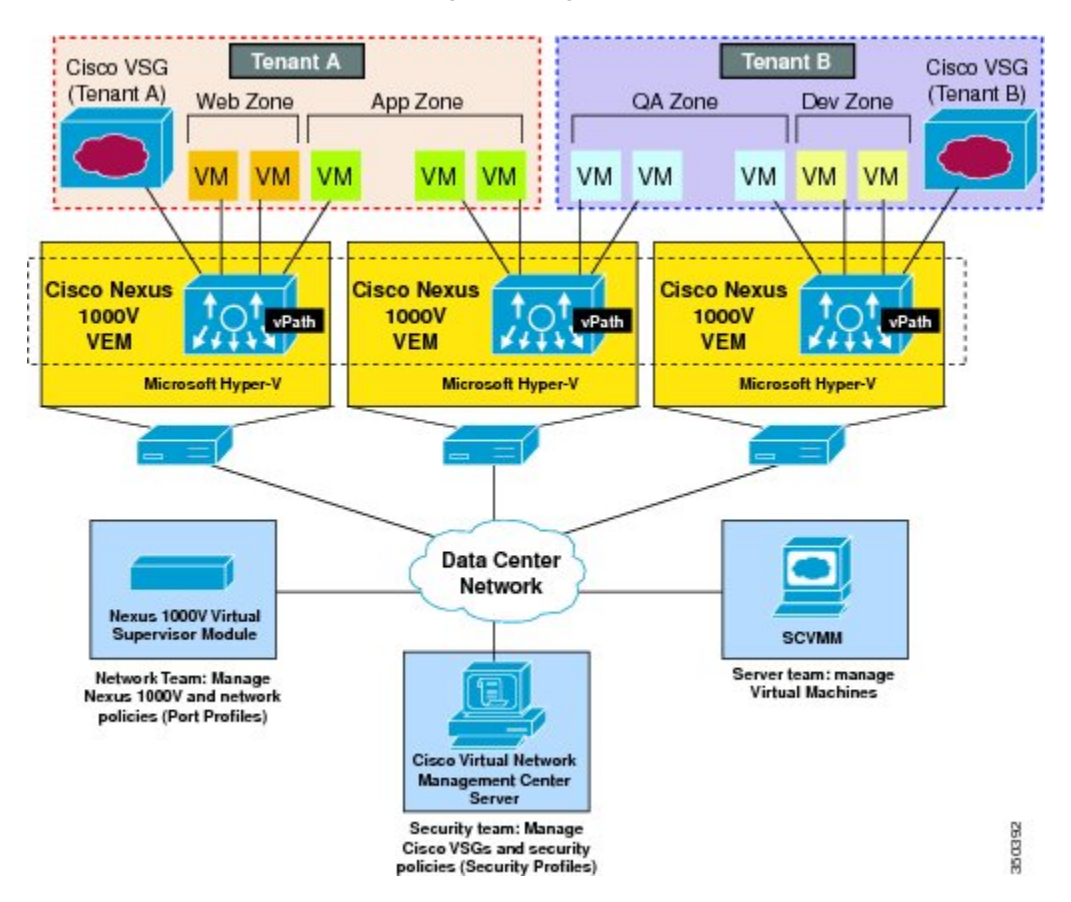

**Figure 2: Cisco Virtual Security Gateway Deployment Topology**

vPath supports the following features:

- Tenant-aware flow classification and subsequent redirection to a designated Cisco VSG tenant
- Per-tenant policy enforcement of flows offloaded by the Cisco VSG to vPath

The Cisco VSG and the VEM provide the following benefits:

- Each Cisco VSG can provide protection across multiple physical servers, which eliminates the need for you to deploy a virtual appliance per physical server.
- By offloading the fast-path to one or more vPath Virtual Ethernet Modules (VEMs), the Cisco VSG enhances security performance through distributed vPath-based enforcement.
- You can use the Cisco VSG without creating multiple switches or temporarily migrating VMsto different switches or servers. Zone scaling, which is based on security profiles, simplifies physical server upgrades without compromising security or incurring application outages.
- For each tenant, you can deploy the Cisco VSG in an active-standby mode to ensure that vPath redirects packets to the standby Cisco VSG when the primary Cisco VSG is unavailable.

• You can place the Cisco VSG on a dedicated server so that you can allocate the maximum compute capacity to application workloads. This feature enables capacity planning to occur independently and allows for operational segregation across security, network, and server groups.

### <span id="page-13-0"></span>**Trusted Multitenant Access**

You can transparently insert a Cisco VSG into the Microsoft Hyper-V environment where the Cisco Nexus 1000V is deployed. One or more instances of the Cisco VSG is deployed on a per-tenant basis, which allows a highly scale-out deployment across many tenants. Tenants are isolated from each other, so no traffic can cross tenant boundaries. You can deploy a Cisco VSG at the tenant level in Hyper-V and manage each tenant instance using System Center Virtual Machine Manager (SCVMM).

As you instantiate VMs for a given tenant, their association to security profiles (or zone membership) occurs immediately through binding with the Cisco Nexus 1000V port profile. Each VM is placed upon instantiation into a logical trust zone. Security profiles contain context-aware rule sets that specify access policies for traffic that enters and exits each zone. You can apply controls to zone-to-zone traffic and to external-to-zone (and zone-to-external) traffic. Zone-based enforcement occurs within a VLAN because a VLAN often identifies a tenant boundary. The Cisco VSG evaluates access control rules and then offloads enforcement to the Cisco Nexus 1000V VEM vPath module. Upon enforcement, the Cisco VSG can permit or deny access and can generate optional access logs. The Cisco VSG also provides policy-based traffic monitoring capability with access logs.

### <span id="page-14-0"></span>**Dynamic Virtualization-Aware Operation**

A virtualization environment is dynamic, where frequent additions, deletions, and changes occur acrosstenants and across VMs. The following figure shows how the structured environment can change over time due to dynamic VMs.

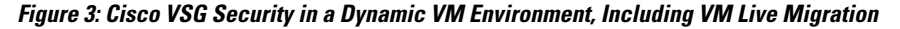

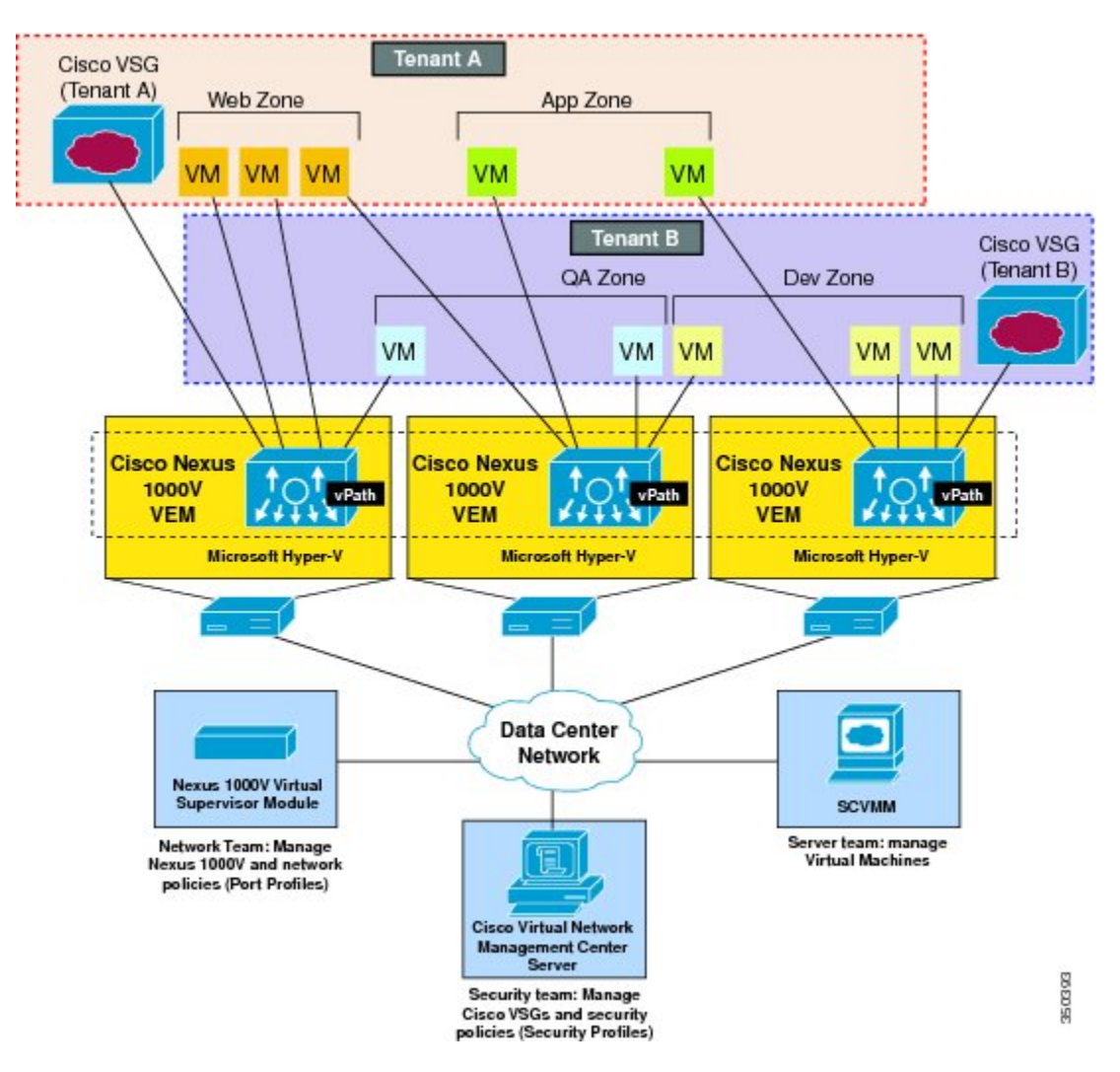

The Cisco VSG operating with the Cisco Nexus 1000V (and vPath) supports a dynamic VM environment. When you create a tenant with the Cisco VSG (standalone or active-standby pair) on the Cisco VNMC, associated security profiles are defined that include trust zone definitions and access control rules. Each security profile is bound to a Cisco Nexus 1000V port profile (authored on the Cisco Nexus 1000V Virtual Supervisor Module (VSM) and published to the Microsoft SCVMM.

When a new VM is instantiated, the server administrator assigns appropriate port profiles to the virtual Ethernet port of the VM. Because the port profile uniquely refers to a security profile and VM zone membership, the Cisco VSG immediately applies the security controls. You can re-purpose a VM by assigning it to a different port profile or security profile.

As VM migration events are triggered, VMs move across physical servers. Because the Cisco Nexus 1000V ensures that port profile policies follow the VMs, associated security profiles also follow these moving VMs, and security enforcement and monitoring remain transparent to the migration events.

## <span id="page-15-0"></span>**Setting Up the Cisco VSG and VLAN**

You can set up a Cisco VSG in an overlay fashion so that VMs can reach a Cisco VSG irrespective of its location. The vPath component in the Cisco Nexus 1000V VEM intercepts the packets from the VM and sends them to the Cisco VSG for further processing.

In the following figure, the Cisco VSG connects to three different VLANs (service VLAN, management VLAN, and HA VLAN). A Cisco VSG is configured with three vNICS—data vNIC (1), management vNIC (2), and HA vNIC (3)—with each of the vNICs connected to one of the VLANs through a port profile.

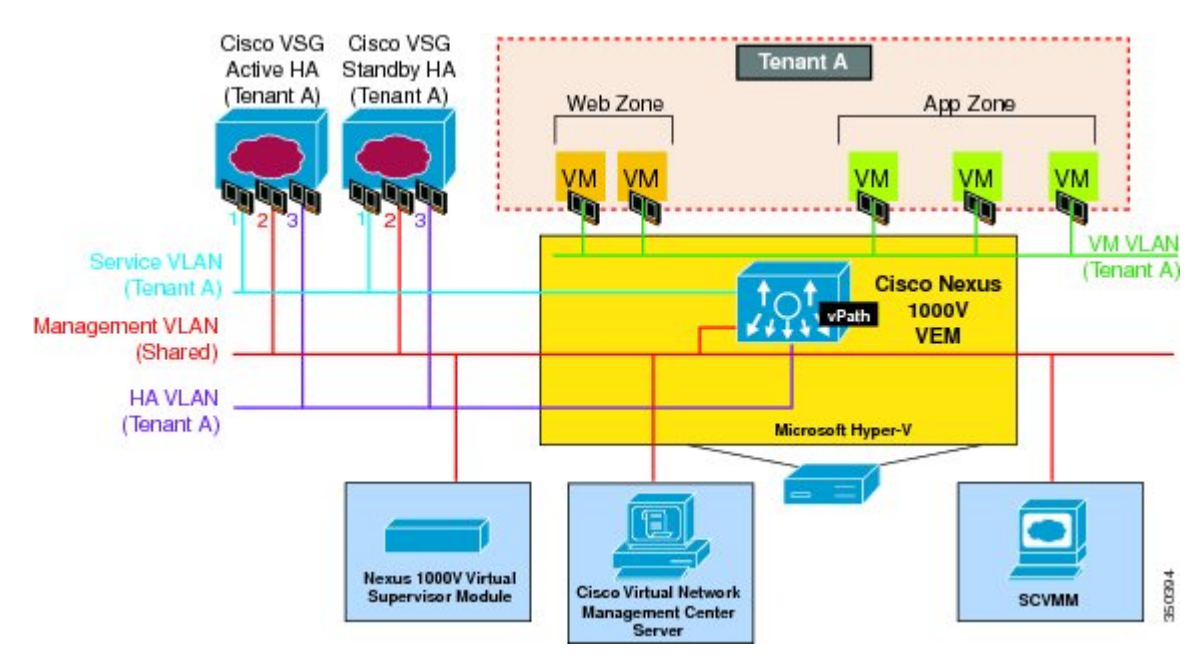

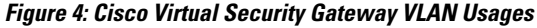

The VLAN functions are as follows:

- The service VLAN provides communications between the Cisco Nexus 1000V VEM and Cisco VSG. All the Cisco VSG data interfaces are part of the service VLAN and the VEM uses this VLAN for its interaction withCisco VSG.
- The management VLAN connects the management platforms such as the Microsoft SCVMM, the Cisco VNMC, the Cisco Nexus 1000V VSM, and the managed Cisco VSGs. The Cisco VSG management vNIC is part of the management VLAN.
- The HA VLAN provides the heartbeat mechanism and identifies the active and standby relationship between the Cisco VSGs. The Cisco VSG vNICs are part of the HA VLAN.

You can allocate one or more VM data VLANs for VM-to-VM communications. In a typical multitenant environment, the management VLAN is shared among all the tenants and the service VLAN, HA VLAN, and

the VM data. VLANs are allocated on a per-tenant basis. However, when VLAN resources become scarce, you might decide to use a single VLAN for service and HA functions.

# <span id="page-16-0"></span>**Information About the Cisco VNMC**

The Cisco VNMC virtual appliance is based on Red Hat Enterprise Linux (RHEL), which provides centralized device and security policy management of the Cisco VSG for the Cisco Nexus 1000V Series switch. Designed for multitenant operation, the Cisco VNMC provides seamless, scalable, and automation-centric management for virtual data center and cloud environments. With a web-based GUI, CLI, and XML APIs, the Cisco VNMC enables you to manage Cisco VSGs that are deployed throughout the data center from a centralized location.

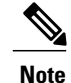

Multitenancy is when a single instance of the software runs on a Software-as-a-Service (SaaS) server, serving multiple client organizations or tenants. In contrast, multi-instance architecture has separate software instances set up for different client organizations. With a multitenant architecture, a software application can virtually partition data and configurations so that each tenant works with a customized virtual application instance.

The Cisco VNMC is built on an information model-driven architecture, where each managed device is represented by its subcomponents.

## <span id="page-16-1"></span>**Cisco VNMC Key Benefits**

The Cisco VNMC provides the following key benefits:

- Rapid and scalable deployment with dynamic, template-driven policy management based on security profiles.
- Seamless operational management through XML APIs that enable integration with third-party management tools.
- Greater collaboration across security and server administrators, while maintaining administrative separation and reducing administrative errors.

## <span id="page-16-2"></span>**Cisco VNMC Components**

The Cisco VNMC architecture includes the following components:

- A centralized repository for managing security policies (security templates) and object configurations that allow managed devices to be stateless.
- A centralized resource management function that manages pools of devices that are commissioned and pools of devices that are available for commissioning. This function simplifies large scale deployments as follows:
- Devices can be preinstantiated and then configured on demand
- Devices can be allocated and deallocated dynamically across commissioned and noncommissioned pools

• A distributed management-plane function that uses an embedded management agent on each device that allows for a scalable management framework.

### <span id="page-17-0"></span>**Cisco VNMC Architecture**

The Cisco VNMC architecture includes the components in the following figure:

#### **Figure 5: Cisco VNMC Components**

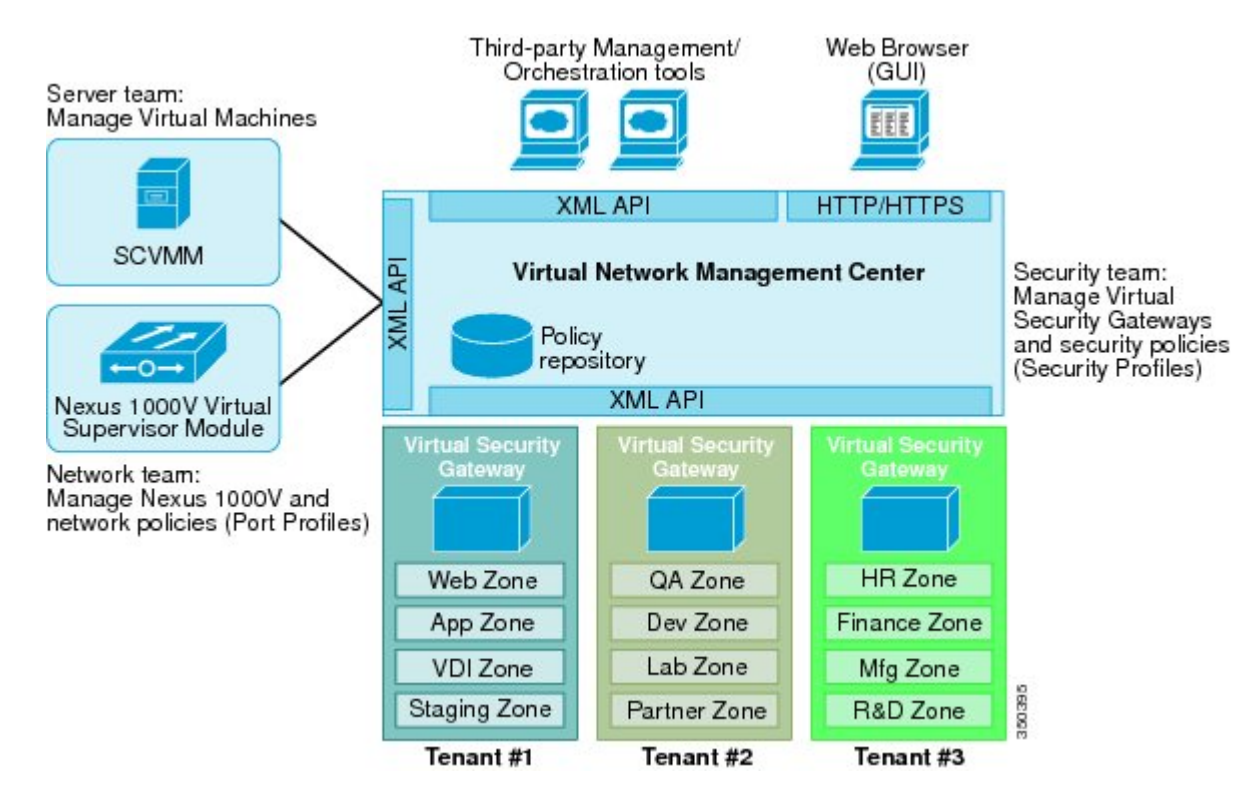

### <span id="page-17-2"></span><span id="page-17-1"></span>**Cisco VNMC Security**

The Cisco VNMC uses security profiles for tenant-centric template-based configuration of security policies. A security profile is a collection of security policies that are predefined and applied on an on-demand basis at the time of Virtual Machine (VM) instantiation. These profiles simplify authoring, deployment, and management of security policies in a dense multitenant environment, reduce administrative errors, and simplify audits.

## **Cisco VNMC API**

The Cisco VNMC API allows you to coordinate with third-party provisioning tools for programmatic provisioning and management of Cisco VSGs. This feature allows you to simplify data center operational processes and reduce the cost of infrastructure management.

### <span id="page-18-0"></span>**Cisco VNMC and VSG**

The Cisco VNMC operates with the Cisco Nexus 1000V Series VSM to achieve the following scenarios:

- Security administrators who author and manage security profiles as well as manage Cisco VSG instances. Security profiles are referenced in Cisco Nexus 1000V Series port profiles through the Cisco VNMC interface.
- Network administrators who author and manage port profiles as well as manage Cisco Nexus 1000V Series switches. Port profiles are referenced in the Microsoft SCVMM through the Cisco Nexus 1000V Series VSM interface.
- Server administrators who select the appropriate port profiles in the Microsoft SCVMM when instantiating a virtual machine.

## <span id="page-18-1"></span>**System Requirements**

System requirements for a Cisco VNMC are as follows:

- Microsoft Windows Server with SCVMM SP1.
- Intel VT that is enabled in the BIOS.
- 4 GB is required for VNMC ISO installation.
- 25 GB disk space available on shared Network File System/Storage Area Network (NFS/SAN) storage when the Cisco VNMC is deployed in an HA cluster.
- Flash 10.1
- Internet Explorer 9.0 or Mozilla Firefox11.0 on Windows or Chrome 26.0

Access to Cisco VNMC application using a Web browser and the following ports (if the deployment uses a firewall, make sure to permit the following ports):

◦443 (HTTPs) ◦80 (HTTP/TCP) ◦843 (TCP)

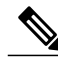

**Note**

If you are running Firefox or IE and do not have Flash, or you have a version of Flash that is older than 10.1, a message displays asking you to install Flash and provides a link to the Adobe website.

**Cisco VSG for Microsoft Hyper-V, Release 5.2(1)VSG1(4.1) and Cisco VNMC, Release 2.1 Installation Guide** 

 $\mathbf l$ 

<span id="page-20-0"></span>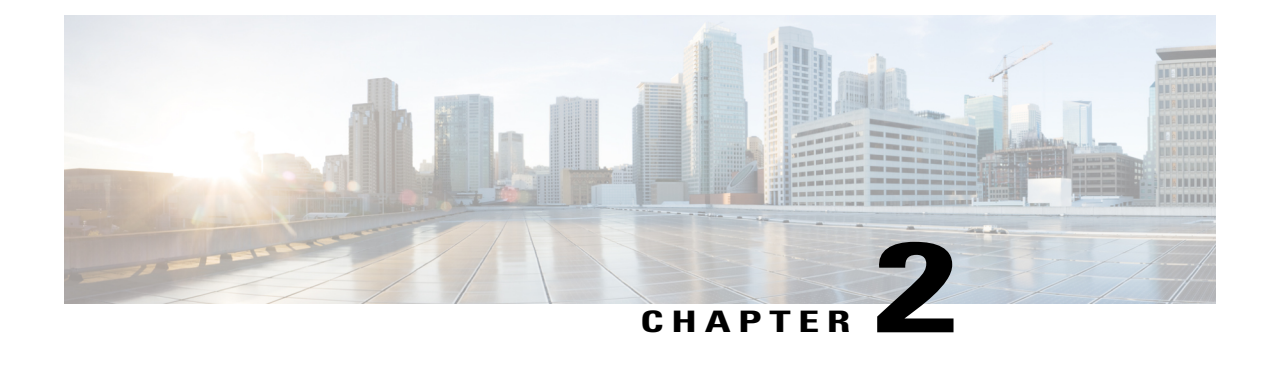

# **Installing the Cisco VNMC and Cisco VSG - Quick Start**

This chapter contains the following sections:

- [Information](#page-20-1) About Installing the Cisco VNMC and the Cisco VSG, page 11
- Task 1: [Installing](#page-26-1) the Cisco VNMC from an ISO Image, page 17
- Task 2: On the VSM, [Configuring](#page-30-0) the Cisco VNMC Policy Agent, page 21
- Task 3: On the VSM, [Preparing](#page-32-0) Cisco VSG Port Profiles, page 23
- Task 4: [Installing](#page-33-0) the Cisco VSG from an ISO Image, page 24
- Task 5: On the VSG, [Configuring](#page-38-0) the Cisco VNMC Policy Agent, page 29
- Task 6: On the Cisco VSG and Cisco VNMC, Verifying the VNM [Policy-Agent](#page-39-0) Status, page 30
- Task 7: On the Cisco VNMC, [Configuring](#page-41-0) a Tenant, Security Profile, and Compute Firewall, page 32
- Task 8: On the Cisco VNMC, [Assigning](#page-47-0) the Cisco VSG to the Compute Firewall, page 38
- Task 9: On the Cisco VNMC, [Configuring](#page-49-0) a Permit-All Rule, page 40
- Task 10: On the Cisco VSG, Verifying the [Permit-All](#page-51-0) Rule, page 42
- Task 11: Enabling [Logging,](#page-51-1) page 42
- Task 12: Enabling the Traffic VM Port-Profile for Firewall Protection and Verifying the Communication [Between](#page-54-0) the VSM, VEM, and VSG, page 45
- Task 13: Sending Traffic Flow and on the Cisco VSG [Verifying](#page-57-0) Statistics and Logs, page 48

# <span id="page-20-1"></span>**Information About Installing the Cisco VNMC and the Cisco VSG**

This chapter describes how to install and set up a basic working configuration of the Cisco VNMC and Cisco VSG. The example in this chapter uses the ISO files of the software for installation. The steps assume that the Cisco Nexus 1000V Series switch is operational, and endpoint VMs are already installed.

## <span id="page-21-0"></span>**Cisco VSG and Cisco VNMC Installation Planning Checklists**

Planning the arrangement and architecture of your network and equipment is essential for a successful operation of the Cisco VNMC and Cisco VSG.

## <span id="page-21-1"></span>**Basic Hardware and Software Requirements**

The following table lists the basic hardware and software requirements for Cisco VSG and Cisco VNMC installation.

ré

**Important** Cisco VSG is supported as VSB on Nexus Cloud Services platform only.

- Microsoft SCVMM SP1
- 6 GB (2 GB for VSG and 4 GB for VNMC) of memory
- 27 GB (2 GB for VSG and 25 GB for VNMC) of disk space
- Three Network Interfaces (NICs) for VSG
- Cisco VSG software available for download at <http://www.cisco.com/en/US/products/ps11208/index.html>
- Cisco VNMC software available for download at [http://www.cisco.com/en/US/products/ps11213/](http://www.cisco.com/en/US/products/ps11213/index.html) [index.html](http://www.cisco.com/en/US/products/ps11213/index.html)

## <span id="page-21-2"></span>**VLAN Configuration Requirements**

Follow these VLAN requirements top prepare the Cisco Nexus 1000V Series switch for further installation processes:

- You must have a HA VLAN configured on the Cisco Nexus 1000V Series switch uplink ports (the VLAN does not need to be the system VLAN).
- You must have two port profiles that are configured on the Cisco Nexus 1000V Series switch: one port profile for the service VLAN and one port profile for the HA VLAN (you will be configuring the Cisco VSG IP address on the Cisco VSG so that the Cisco Nexus 1000V Series switch can communicate with it)

## <span id="page-21-3"></span>**Required Cisco VNMC and Cisco VSG Information**

The following information can be used later during the Cisco VNMC and Cisco VSG installation.

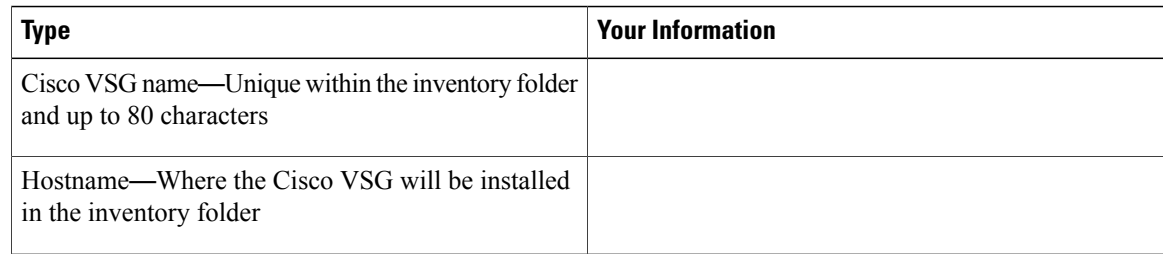

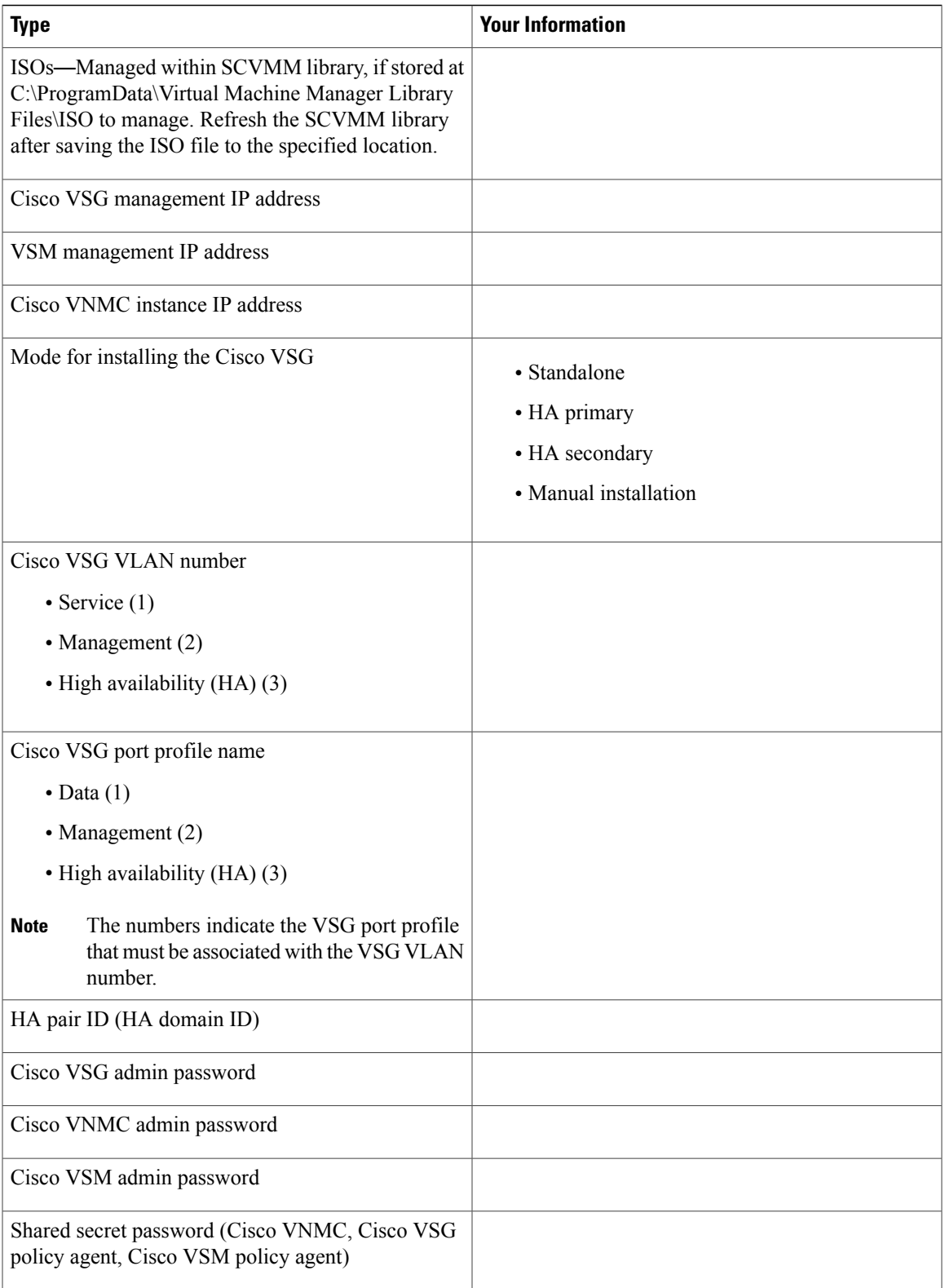

H

## <span id="page-23-0"></span>**Tasks and Prerequisites Checklist**

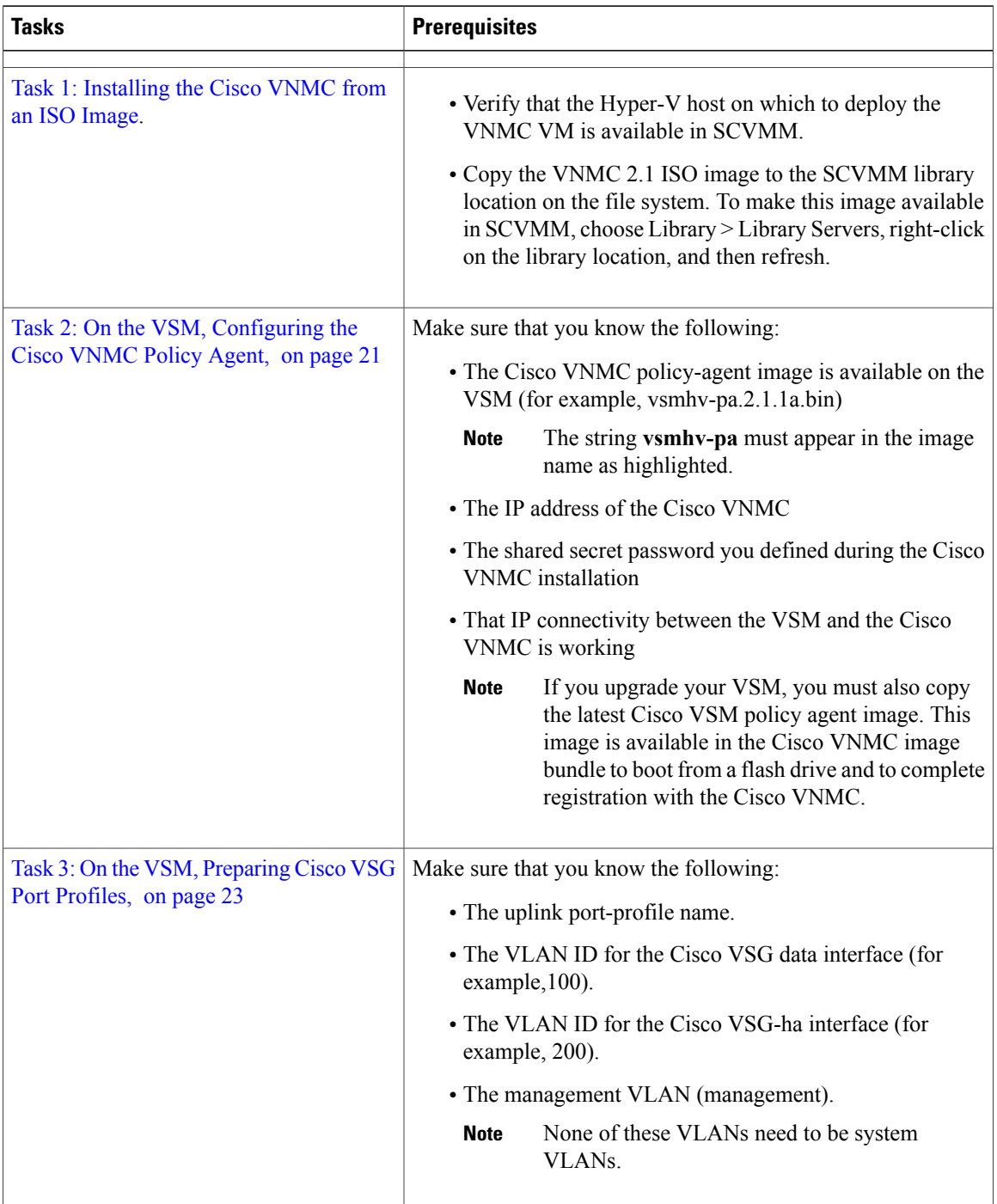

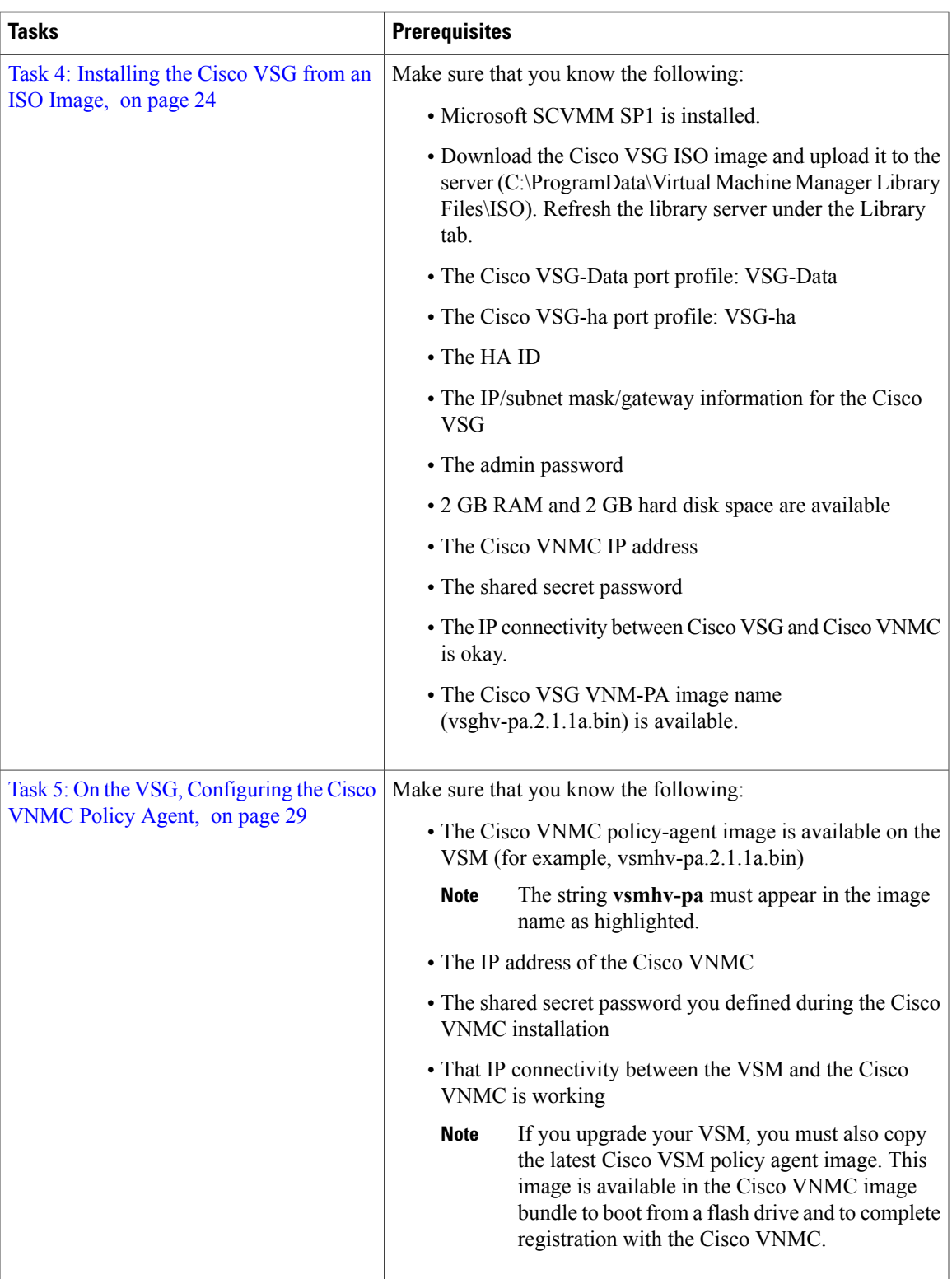

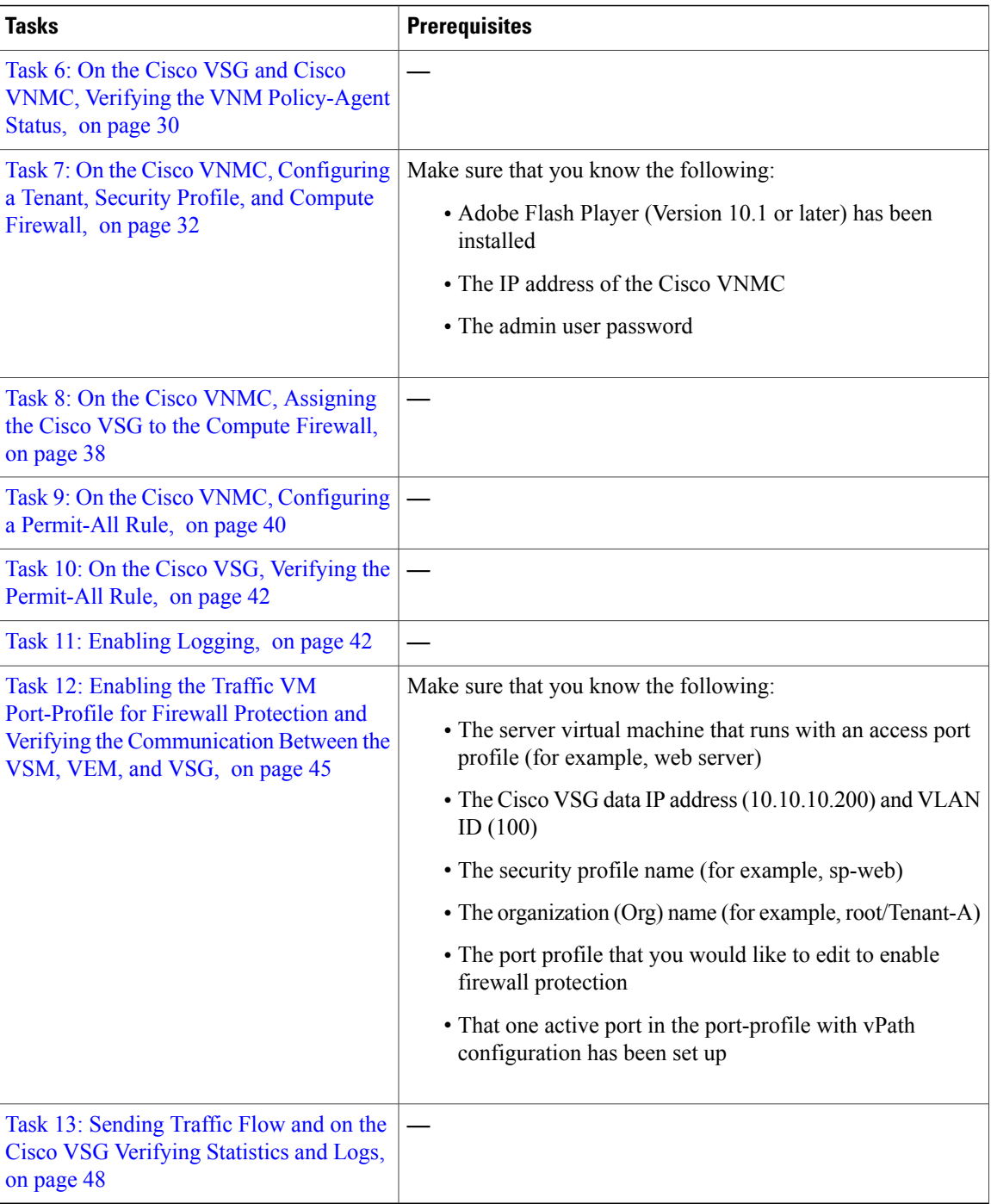

## <span id="page-25-0"></span>**Host Requirements**

- Microsoft SCVMM SP1
- Microsoft Windows Server 2012

• 6 GB RAM

## <span id="page-26-0"></span>**Obtaining the Cisco VNMC and the Cisco VSG Software**

The Cisco VSG software is available for download at the following URL:

<http://www.cisco.com/en/US/products/ps11208/index.html> The Cisco VNMC software is available for download at the following URL:

<http://www.cisco.com/en/US/products/ps11213/index.html>

# <span id="page-26-1"></span>**Task 1: Installing the Cisco VNMC from an ISO Image**

### **Before You Begin**

Know the following:

• Verify that the Hyper-V host on which to deploy the VNMC VM is available in SCVMM.

• Copy the VNMC 2.1 ISO image to the SCVMM library location on the file system. To make this image available in SCVMM, choose **Library > Library Servers**, right-click on the library location, and then refresh.

### **Step 1** Launch the SCVMM.

#### **Figure 6: Create Virtual Machine Wizard - Select Source**

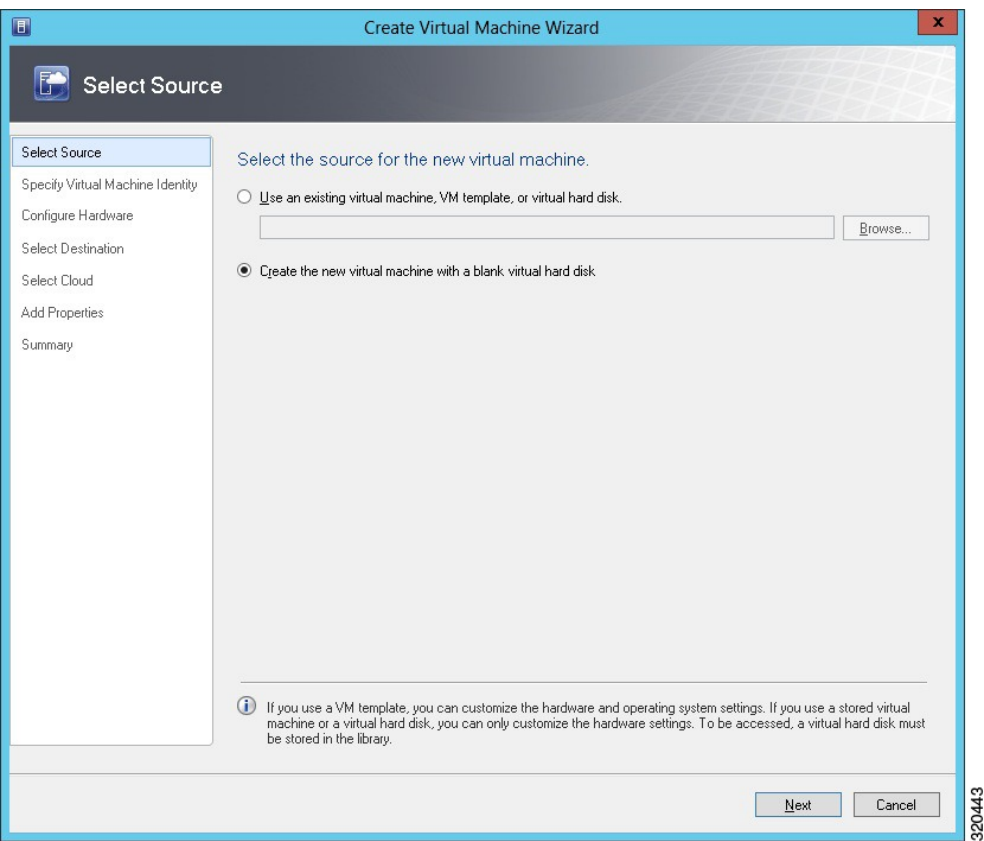

- **Step 2** Choose the Hyper-V host on which to deploy the VNMC VM.
- **Step 3** Right-click the Hyper-V host and choose **Create Virtual Machine**.
- **Step 4** In the Create Virtual Machine wizard, from the **Select Source** screen, select the **Create the new virtual machine with a blank virtual hard disk** radio button, then click **Next.**
- **Step 5** In the Specify Virtual Machine Identity screen, provide the required information, then click **Next.**
- **Step 6** In the **Configure Hardware** screen, do the following:
	- a) From General, do the following:
		- Choose **Processor** and set the number of processors to two.
		- Choose **Memory** and choose the required memory value. You will need minimum 4 GB memory.
	- b) From **Bus Configuration > IDE Devices**, do the following:
- Choose **Hard Disk**, enter the required size of the hard disk. You will need at least 20 GB.
- Choose **Virtual DVD Drive**, select the **Existing ISO image file** radio button, and browse to select the VNMC 2.1 ISO image file.

**Figure 7: Create Virtual Machine Wizard - Configure Hardware**

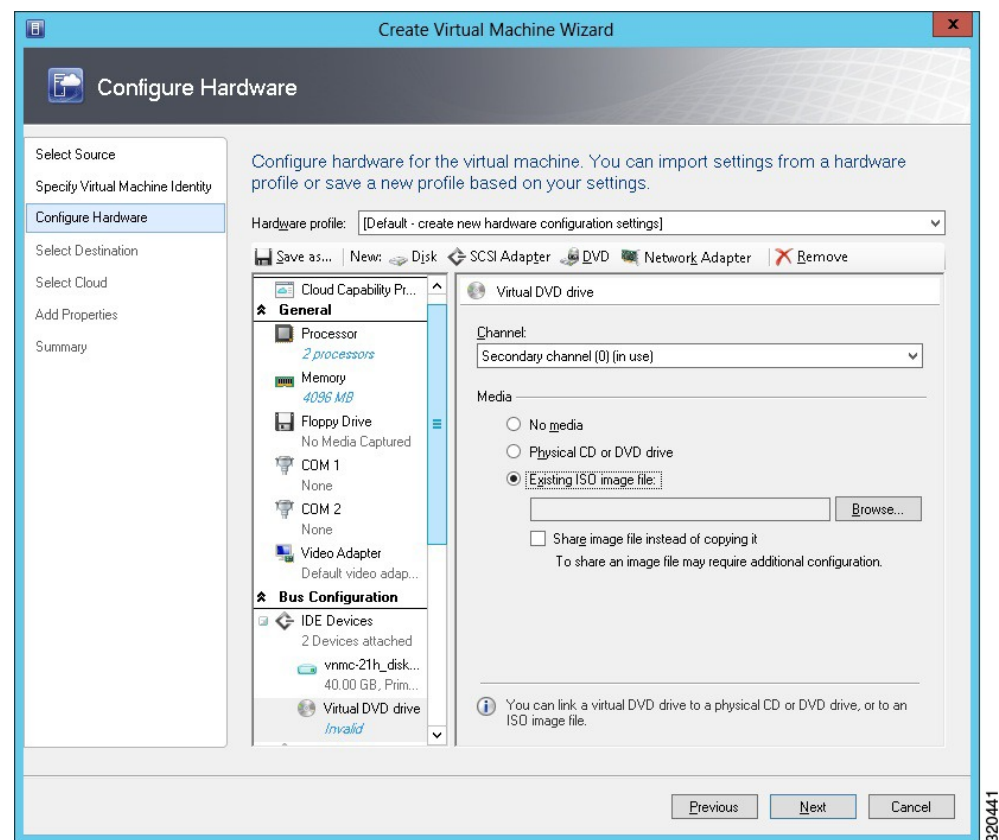

- c) Choose **Network Adapters > Network Adapter 1**, select the **Connect to a VM Network** radio button, and browse to select a VM Network.
- d) Click **Next.**
- **Step 7** In the **Select Destination** screen, do the following:
	- a) Select the **Place the virtual machine on a host** radio button.
	- b) Choose **All hosts** from the **Destination** drop-down list.
	- c) Click **Next.**
- **Step 8** In the **Select Host** screen, choose the destination, then click **Next.**
- **Step 9** In the **Configure Settings** screen, review the virtual machine settings, then click **Next.**
- **Step 10** In the **Add properties** screen, select the **Red Hat Enterprise Linux 5 (64 bit)** operating system, then click **Next.**
- **Step 11** In the **Summary** screen, do the following:
	- a) Verify the settings.
	- b) Check the **Start the virtual machine after deploying it** check box.

### c) Click **Create.**

**Figure 8: Create Virtual Machine Wizard - Summary**

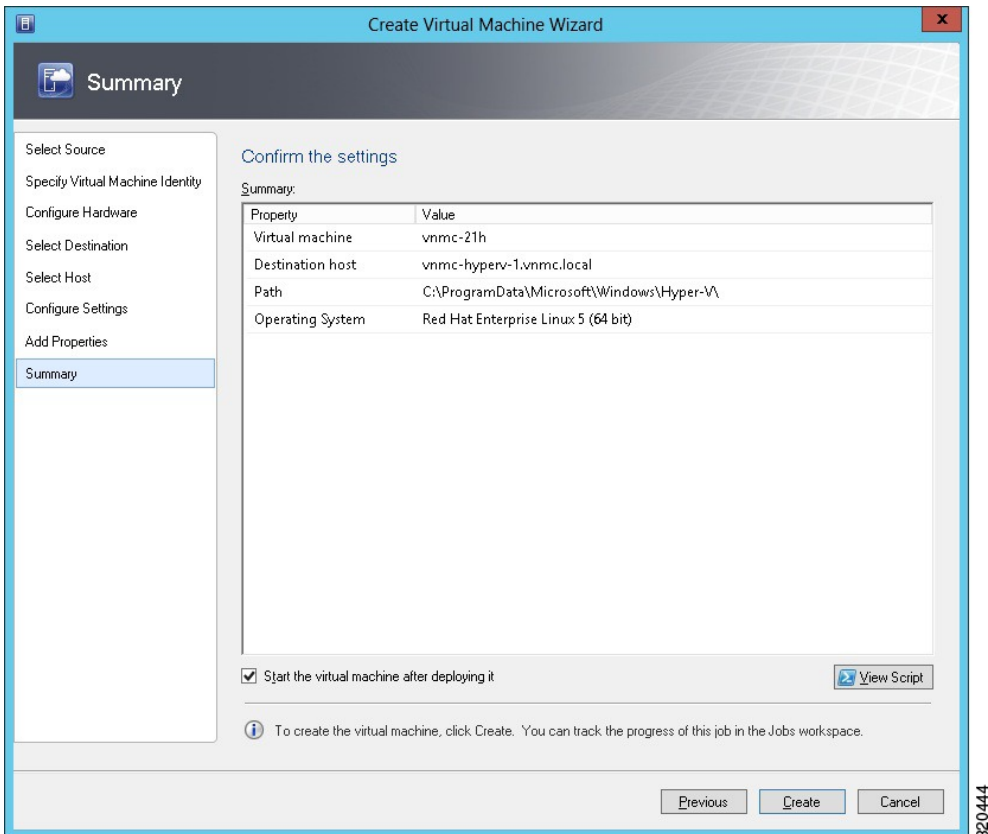

The job Create virtual machine starts. You can see the status of this job in The Recent Jobs window. Ensure that the job completes without any errors.

#### **Figure 9: Jobs Window**

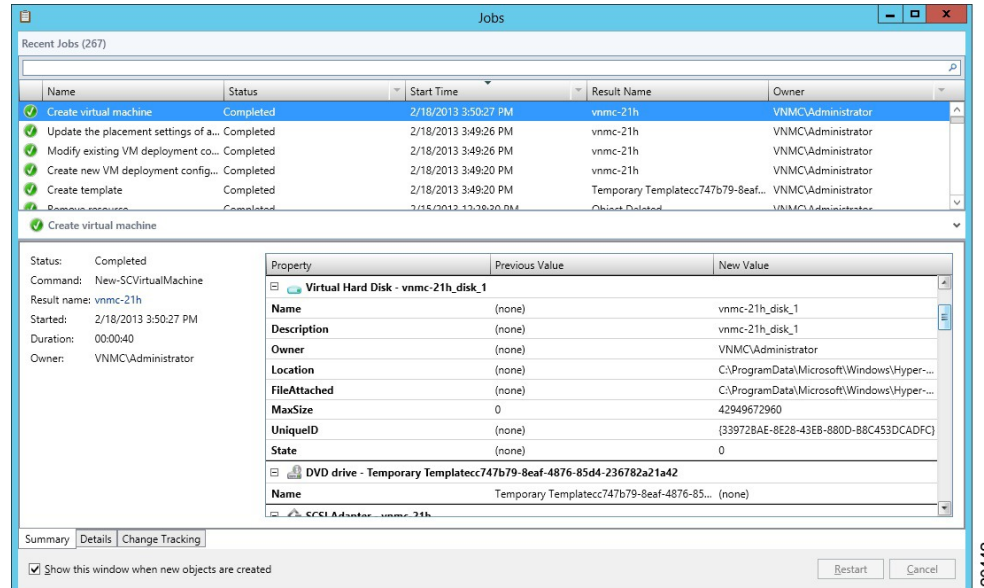

- **Step 12** After the virtual machine is successfully created, right-click the new Virtual Machine (vnmc21-perf in this case) and choose **Connect or View > Connect Via Console**.
- **Step 13** Launch the console and install VNMC **Note**
	- Before the final VNMC installation step, before you reboot, launch SCVMM again and right-click the Virtual machine (vnmc21-hyperv in this case) and choose **Properties > Hardware Configuration > Bus Configuration > Virtual DVD Drive > no media**, so that VNMC does not use the ISO image at boot time.
- <span id="page-30-0"></span>**Step 14** After VNMC is successfully deployed, click **Close** and power on the VNMC VM.

# **Task 2: On the VSM, Configuring the Cisco VNMC Policy Agent**

Once the Cisco VNMC is installed, you must register the VSM with the Cisco VNMC policy.

### **Before You Begin**

Make sure that you know the following:

• The Cisco VNMC policy-agent image is available on the VSM (for example, vsmhv-pa.2.1.1a.bin)

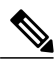

**Note** The string **vsmhv-pa** must appear in the image name as highlighted.

- The IP address of the Cisco VNMC
- The shared secret password you defined during the Cisco VNMC installation
- That IP connectivity between the VSM and the Cisco VNMC is working

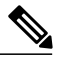

If you upgrade your VSM, you must also copy the latest Cisco VSM policy agent image. This image is available in the Cisco VNMC image bundle to boot from a flash drive and to complete registration with the Cisco VNMC. **Note**

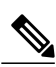

**Note** VSM clock should be synchronized with the VNMC clock.

### **SUMMARY STEPS**

- **1.** On the VSM, enter the following commands:
- **2.** Check the status of the VNM policy agent configuration to verify that you have installed the Cisco VNMC correctly and it is reachable by entering the **show vnm-pa status** command. This example shows that the Cisco VNMC is reachable and the installation is correct:

### **DETAILED STEPS**

```
Step 1 On the VSM, enter the following commands:
          vsm# configure terminal
          vsm(config)# vnm-policy-agent
          vsm(config-vnm-policy-agent)# registration-ip 10.193.75.95
          vsm(config-vnm-policy-agent)# shared-secret Example_Secret123
          vsm(config-vnm-policy-agent)# policy-agent-image vsmhv-pa.2.1.1a.bin
          vsm(config-vnm-policy-agent)# exit
          vsm(config)# copy running-config startup-config
          vsm(config)# exit
```
**Step 2** Check the status of the VNM policy agent configuration to verify that you have installed the Cisco VNMC correctly and it is reachable by entering the **show vnm-pa status** command. This example shows that the Cisco VNMC is reachable and the installation is correct:

```
vsm# show vnm-pa status
VNM Policy-Agent status is - Installed Successfully. Version 2.1(1a)-vsm
vsm
The VSM is now registered with the Cisco VNMC.
```
This example shows that the Cisco VNMC is unreachable or an incorrect IP is configured:

```
vsm# show vnm-pa status
VNM Policy-Agent status is - Installation Failure
VNMC not reachable.
vsm#
```
This example shows that the VNM policy-agent is not configured or installed:

```
vsm# show vnm-pa status
VNM Policy-Agent status is - Not Installed
```
# <span id="page-32-0"></span>**Task 3: On the VSM, Preparing Cisco VSG Port Profiles**

To prepare Cisco VSG port profiles, you must create the VLANs and use the VLANs in the Cisco VSG data port profile and the Cisco VSG-ha port profile.

#### **Before You Begin**

Make sure that you know the following:

- The uplink port-profile name.
- The VLAN ID for the Cisco VSG data interface (for example, 100).
- The VLAN ID for the Cisco VSG-ha interface (for example, 200).
- The management VLAN (management).

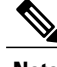

**Note** None of these VLANs need to be system VLANs.

### **SUMMARY STEPS**

- **1.** Create a Cisco VSG data port profile and a Cisco VSG-ha port profile by first enabling the Cisco VSG data port-profile configuration mode. Use the **configure** command to enter global configuration mode.
- **2.** Enter the configuration commands to set up an uplink port-profile.
- **3.** Create the network segment and port-profile for the Data VLAN.
- **4.** Create the network segment and port-profile for the HA VLAN.

### **DETAILED STEPS**

**Step 1** Create a Cisco VSG data port profile and a Cisco VSG-ha port profile by first enabling the Cisco VSG data port-profile configuration mode. Use the **configure** command to enter global configuration mode. vsm# **configure Step 2** Enter the configuration commands to set up an uplink port-profile. vsm(config)# **nsm network logical vsm\_LogicalNet** vsm(config-logical-net)# **exit** vsm(config)# **nsm network segment pool vsm\_NetworkSite** vsm(config-net-seg-pool)# **member-of network logical vsm\_LogicalNet** vsm(config-net-seg-pool)# **exit** vsm(config)# **nsm ip pool template VM\_IP\_Pool** vsm(config-ip-pool-template)# **ip-address 10.0.0.2 10.0.0.255** vsm(config-ip-pool-template)# **netmask 255.255.255.0** vsm(config-ip-pool-template)# **gateway 10.0.0.1**

```
vsm(config-ip-pool-template)# exit
          vsm(config)# nsm network uplink vsm_Uplink
          vsm(config-uplink-net)# allow network segment pool vsm_NetworkSite
          vsm(config-uplink-net)# publish uplink-network
          vsm(config-uplink-net)# exit
Step 3 Create the network segment and port-profile for the Data VLAN.
          vsm(config)# nsm network segment VMAccess_502
          vsm(config-net-seg)# member-of network segment pool vsm_NetworkSite
          vsm(config-net-seg)# switchport access vlan 502
          vsm(config-net-seg)# import ip-pool-template VM_IP_Pool
          vsm(config-net-seg)# publish network-segment
          vsm(config-net-seg)# exit
          vsm(config)# port-profile type vethernet VSG_Data
          vsm(config-port-prof)# no shutdown
          vsm(config-port-prof)# state enabled
          vsm(config-port-prof)# publish port-profile
          vsm(config-port-prof)# exit
Step 4 Create the network segment and port-profile for the HA VLAN.
          vsm(config)# nsm network segment VMAccess_503
          vsm(config-net-seg)# member-of network segment pool vsm_NetworkSite
          vsm(config-net-seg)# switchport access vlan 503
          vsm(config-net-seg)# import ip-pool-template VM_IP_Pool
          vsm(config-net-seg)# publish network-segment
          vsm(config-net-seg)# exit
          vsm(config)# port-profile type vethernet VSG_HA
          vsm(config-port-prof)# no shutdown
          vsm(config-port-prof)# state enabled
          vsm(config-port-prof)# publish port-profile
          vsm(config-port-prof)# exit
```
# <span id="page-33-0"></span>**Task 4: Installing the Cisco VSG from an ISO Image**

**Note** Cisco VSG is supported as VSB on Nexus Cloud Services platform only.

#### **Before You Begin**

Make sure that you know the following:

- Microsoft SCVMM SP1 is installed.
- Download the Cisco VSG ISO image and upload it to the server (C:\ProgramData\Virtual Machine Manager Library Files\ISO). Refresh the library server under the Library tab.
- The Cisco VSG-Data port profile: VSG-Data
- The Cisco VSG-ha port profile: VSG-ha
- The HA ID
- The IP/subnet mask/gateway information for the Cisco VSG
- The admin password
- 2 GB RAM and 4 GB hard disk space are available
- The Cisco VNMC IP address
- The shared secret password
- The IP connectivity between Cisco VSG and Cisco VNMC is okay.
- The Cisco VSG VNM-PA image name (vsghv-pa.2.1.1a.bin) is available.
- **Step 1** Launch SCVMM.
- **Step 2** In the **VMs and Services** tab, click **Create Virtual Machine**.
- **Step 3** In the Create Virtual Machine Wizard, in the**SelectSource** screen, check **Create thenew virtual machine withablank virtual hard disk** radio button and click **Next**.
- **Step 4** In the **Specify Virtual Machine Identity** screen, enter the name for the Cisco VSG in the **Virtual machine name** field and click **Next.**

#### **Figure 10: Create Virtual Machine Wizard - Specify Virtual Machine Identity**

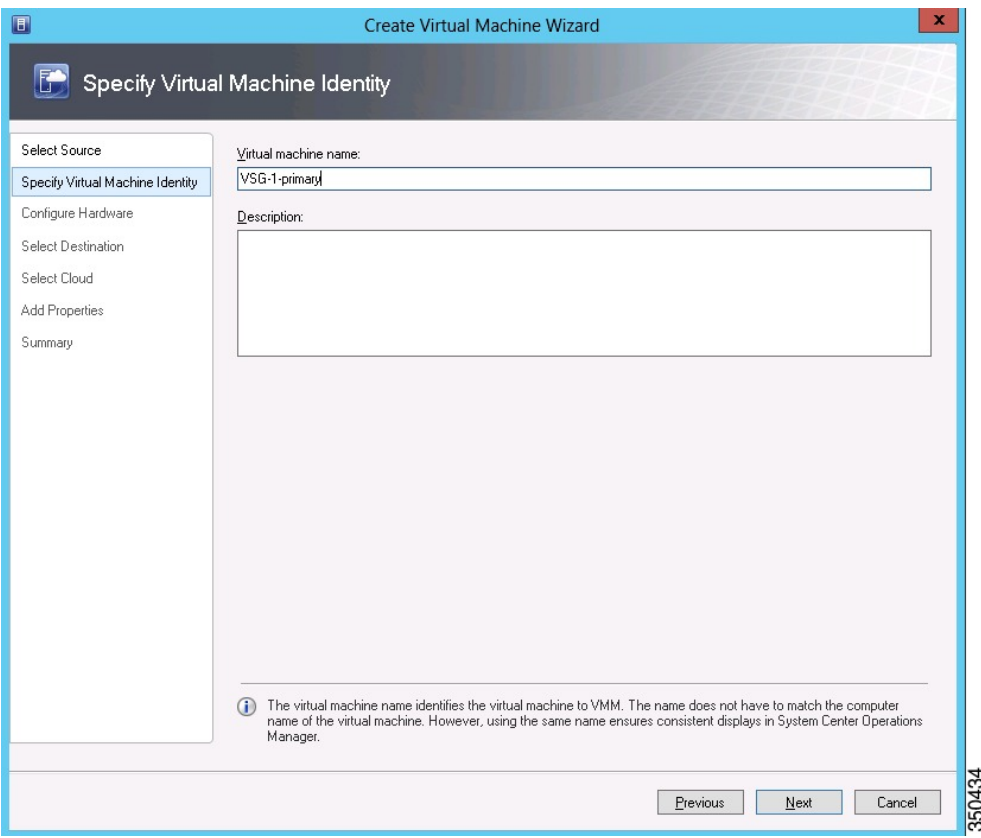

- **Step 5** In the **Configure Hardware** section, do the following:
	- a) Under **General**, select **Memory**, select the **Static** option, and enter 2048 MB in the **Virtual machine memory** field.

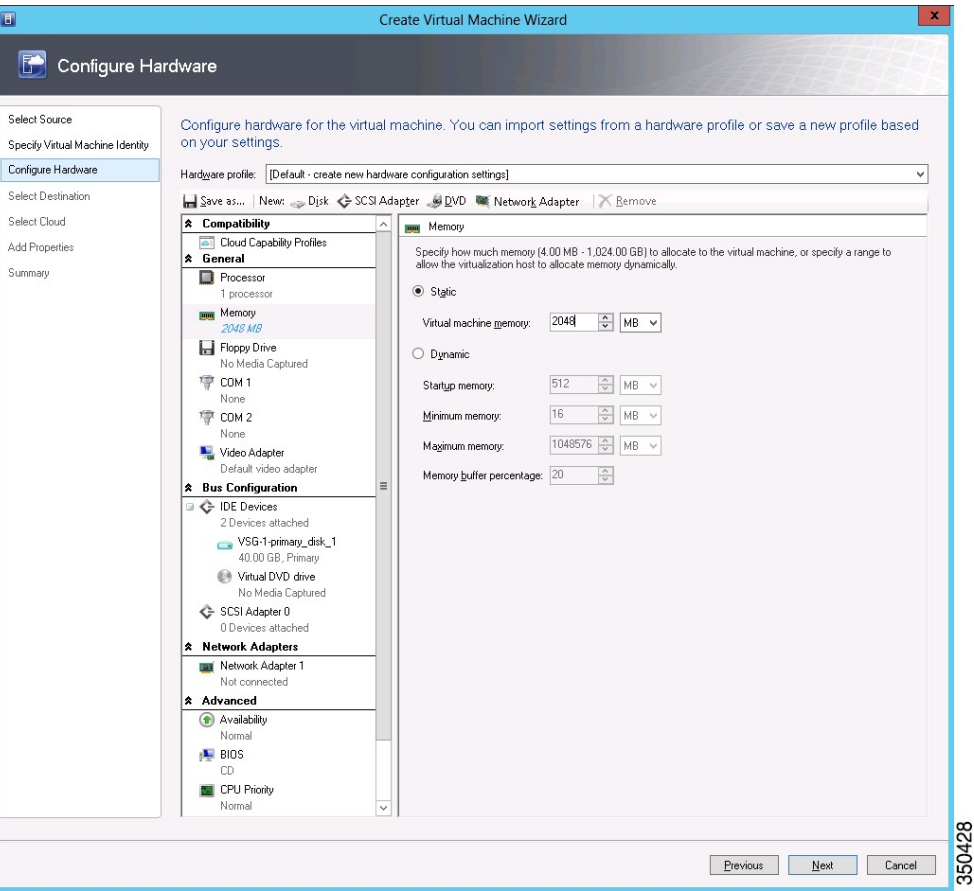

**Figure 11: Create Virtual Machine Wizard - Configure Hardware**

- b) Under **Bus Configuration**, select the primary disk and enter 2 in the Size (GB) field.
- c) Select the virtual DVD Drive, select **Existing ISO image file** radio button and browse for the VSG ISO within the SCVMM Library.
- d) Select the **Network Adapter** drop-down near the top of the Create Virtual Machine Wizard and create two new Network Adapters (not Legacy).
	- Under the **Network Adapters** section, select **Network Adapter 1**, then select **Connected to a VM network** and browse for the appropriate network corresponding to the network segment for the VSG's data interface. **Note** Network Adapter 1 is Service/Data network, use it to connect to the Data network.
	- Network Adapter 2 is the management network, connect it to the management network for the VSG. **Note**
Network Adapter 3 is the HA network, connect it to the HA network. **Note**

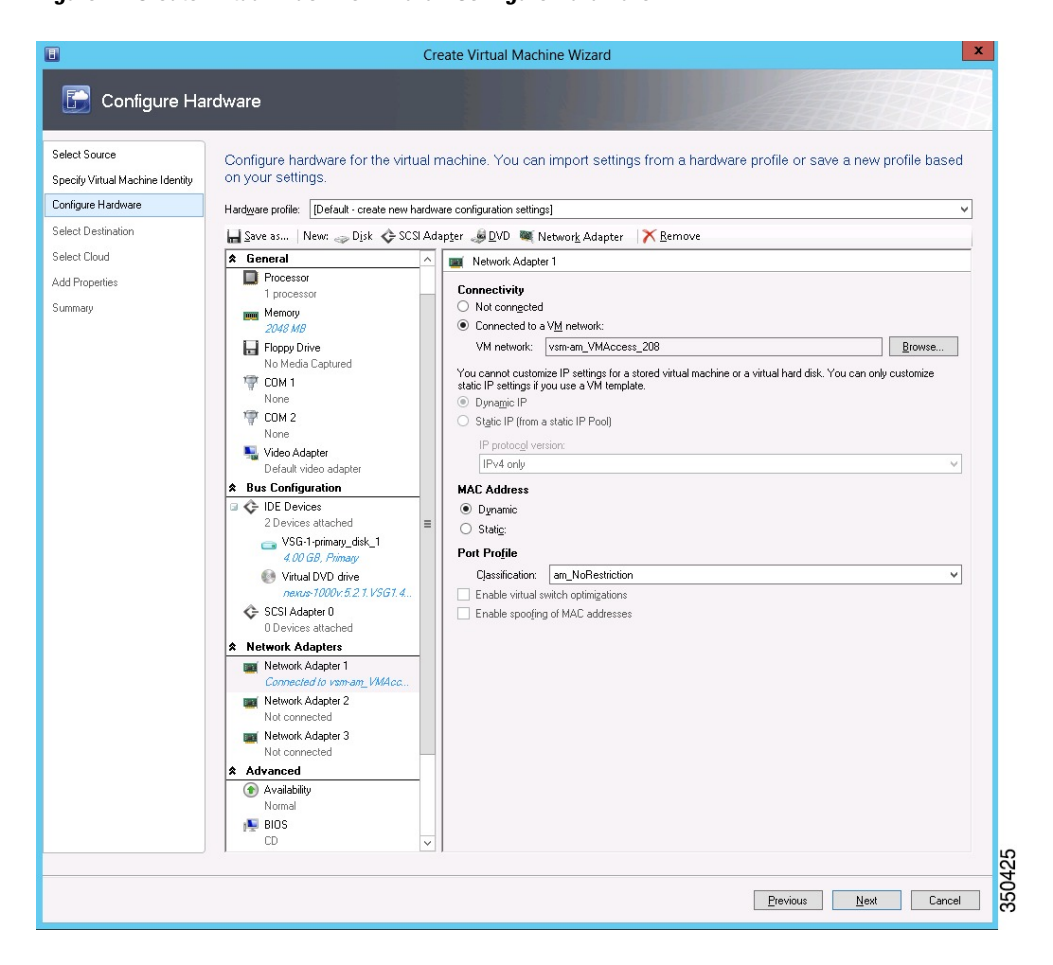

**Figure 12: Create Virtual Machine Wizard - Configure Hardware**

• From the **Classification** Drop-down, select the port-profile corresponding to the VSG's data interface.

Repeat the step d to create network adapters for service and HA. **Note**

- **Step 6** In the **Select Destination** section, choose **Place the virtual machine in a host** and select the host group on which you want to store the VSG from the drop-down and click **Next**.
- **Step 7** In the **Select Host** section, select the host you wish to place the VSG on and click **Next.**

**Figure 13: Create Virtual Machine Wizard - Select Host**

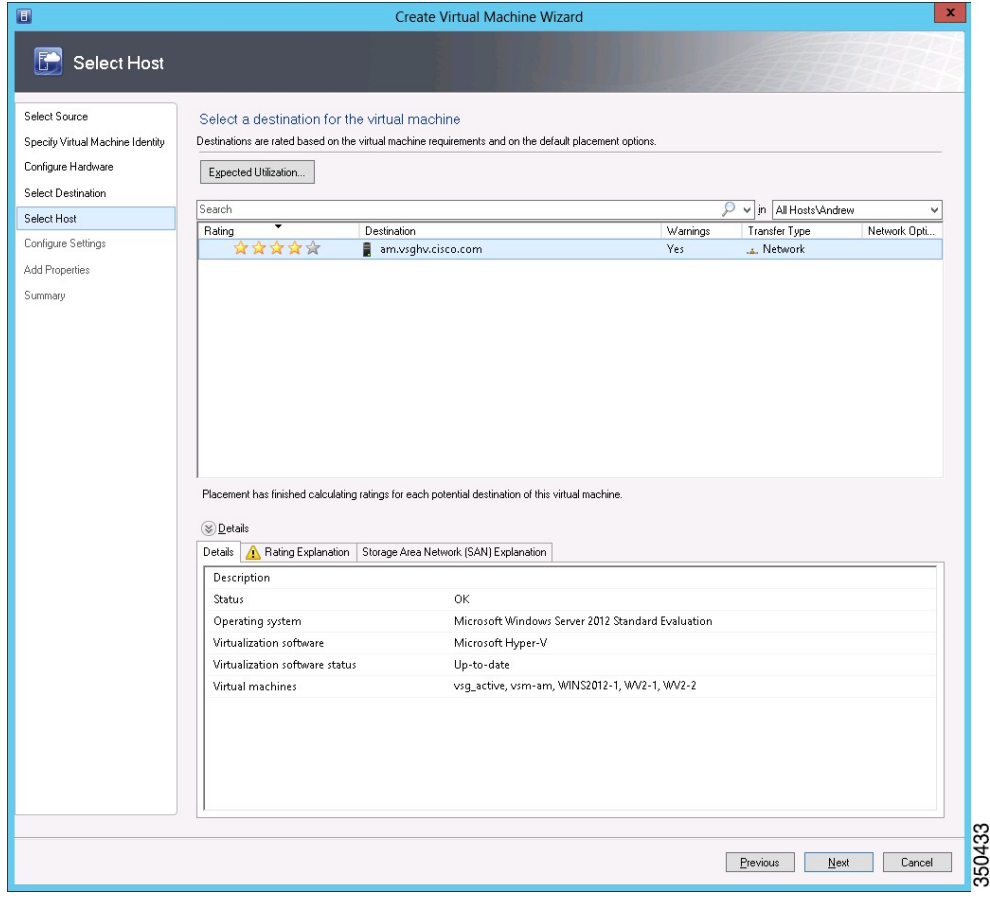

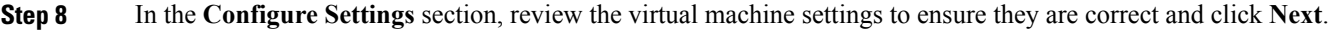

- **Step 9** (Optional) In the **Add Properties** section, select **Other Linux (64-bit) from the Operating System** drop-down, then click **Next.**
- **Step 10** In the **Summary** section, click **Create.**
- **Step 11** Launch the Microsoft Hyper-V Manager on the server hosting the VSG.
- **Step 12** In the left pane, select the server that hosts the VSG instance you created.
- **Step 13** Under **Virtual Machines**, select the VSG you created.
- **Step 14** Under **Actions**, click **Settings** to open the **Settings** dialog-box.
- **Step 15** Select the first interface for the VSG instance and select **Advanced Features**.
- **Step 16** Under **MAC address**, select **Enable MAC address spoofing**.
- **Step 17** Click **OK**.
- **Step 18** Close the Microsoft Hyper-V Manager to return to the SCVMM interface.
- **Step 19** After MAC spoofing is configured and the VSG is successfully installed, select the VSG in the **VMs and Services** tab and click **Power On**.
- **Step 20** Connect to the VSG using **Connect or View -> Connect via Console**.

# **Task 5: On the VSG, Configuring the Cisco VNMC Policy Agent**

Once the Cisco VNMC is installed, you must register the VSG with the Cisco VNMC.

### **Before You Begin**

Make sure that you know the following:

• The Cisco VNMC policy-agent image is available on the VSG (for example, vsghv-pa.2.1.1a.bin)

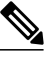

**Note** The string **vsghv-pa** must appear in the image name as highlighted.

- The IP address of the Cisco VNMC
- The shared secret password you defined during the Cisco VNMC installation
- That IP connectivity between the VSG and the Cisco VNMC is working

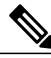

If you upgrade your VSG, you must also copy the latest Cisco VSG policy agent image. This image is available in the Cisco VNMC image bundle to boot from a flash drive and to complete registration with the Cisco VNMC. **Note**

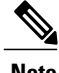

**Note** VSG clock should be synchronized with the VNMC clock.

### **SUMMARY STEPS**

- **1.** On the VSG, enter the following commands:
- **2.** Check the status of the VNM policy agent configuration to verify that you have installed the Cisco VNMC correctly and it is reachable by entering the **show vnm-pa status** command. This example shows that the Cisco VNMC is reachable and the installation is correct:

### **DETAILED STEPS**

```
Step 1 On the VSG, enter the following commands:
          vsg# configure terminal
          vsg(config)# vnm-policy-agent
          vsg(config-vnm-policy-agent)# registration-ip 10.193.75.95
          vsg(config-vnm-policy-agent)# shared-secret Example_Secret123
          vsg(config-vnm-policy-agent)# policy-agent-image vsghv-pa.2.1.1a.bin
          vsg(config-vnm-policy-agent)# exit
          vsg(config)# copy running-config startup-config
          vsg(config)# exit
```
**Step 2** Check the status of the VNM policy agent configuration to verify that you have installed the Cisco VNMC correctly and it is reachable by entering the **show vnm-pa status** command. This example shows that the Cisco VNMC is reachable and the installation is correct:

```
vsg# show vnm-pa status
VNM Policy-Agent status is - Installed Successfully. Version 2.1(1a)-vsg
vs \alpha#
The VSG is now registered with the Cisco VNMC.
```
This example shows that the Cisco VNMC is unreachable or an incorrect IP is configured:

```
vsg# show vnm-pa status
VNM Policy-Agent status is - Installation Failure
VNMC not reachable.
vsg#
This example shows that the VNM policy-agent is not configured or installed:
vsg# show vnm-pa status
```

```
VNM Policy-Agent status is - Not Installed
```
# **Task 6: On the Cisco VSG and Cisco VNMC, Verifying the VNM Policy-Agent Status**

You can use the **show vnm-pa status** command to verify the VNM policy-agent status (which can indicate that you have installed the policy-agent successfully).

#### **SUMMARY STEPS**

- **1.** Log in to the Cisco VSG.
- **2.** Check the status of VNM-PA configuration by entering the following command:
- **3.** Log in to the Cisco VNMC. The **VNMC Administration on Service Registry** window opens.
- **4.** Choose **Administration** > **Service Registry** > **Clients** > **General**.
- **5.** In the **Client** pane of the **VNMC Administration Service Registry** window, verify that the Cisco VSG and VSM information is listed.

### **DETAILED STEPS**

**Step 1** Log in to the Cisco VSG.

**Step 2** Check the status of VNM-PA configuration by entering the following command: vsg# **show vnm-pa status** VNM Policy-Agent status is - Installed Successfully. Version 2.0(1a)-vsg vsg#

**Step 3** Log in to the Cisco VNMC. The **VNMC Administration on Service Registry** window opens.

#### **Figure 14: VNMC Administration Service Registry Window**

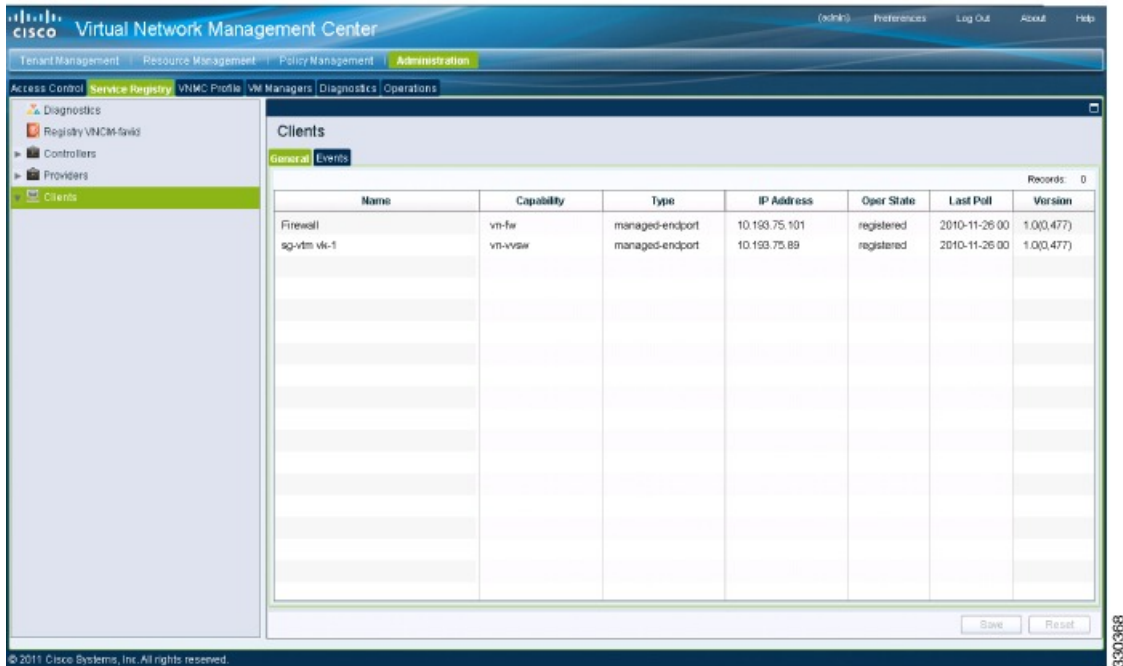

**Step 4** Choose **Administration** > **Service Registry** > **Clients** > **General**.

**Step 5** In the **Client** pane of the **VNMC Administration Service Registry** window, verify that the Cisco VSG and VSM information is listed.

# **Task 7: On the Cisco VNMC, Configuring a Tenant, Security Profile, and Compute Firewall**

Now that you have the Cisco VNMC and the Cisco VSG successfully installed with the basic configurations, you should configure some of the basic security profiles and policies.

This task includes the following subtasks:

- Verifying Cisco VSG and VSM Registration in VNMC
- [Configuring](#page-41-0) a Tenant on the Cisco VNMC, on page 32
- [Configuring](#page-43-0) a Security Profile on the Cisco VNMC, on page 34
- [Configuring](#page-44-0) a Compute Firewall on the Cisco VNMC, on page 35

#### **What to Do Next**

Go to [Configuring](#page-41-0) a Tenant on the Cisco VNMC, on page 32

## <span id="page-41-0"></span>**Configuring a Tenant on the Cisco VNMC**

Tenants are entities (businesses, agencies, institutions, and so on) whose data and processes are hosted on VMs on the virtual data center. To provide firewall security for each tenant, the tenant must first be configured in the Cisco VNMC.

#### **SUMMARY STEPS**

- **1.** From the Cisco VNMC toolbar, click the **Tenant Management** tab.
- **2.** In the Navigation pane directory tree, right-click on **root**, and from the drop-down list, choose **Create Tenant**.
- **3.** In the **root** pane, click the **General** tab and do the following:
- **4.** Click **OK**.

#### **DETAILED STEPS**

**Step 1** From the Cisco VNMC toolbar, click the **Tenant Management** tab.

**Figure 15: VNMC Window Tenant Management Tab root Pane**

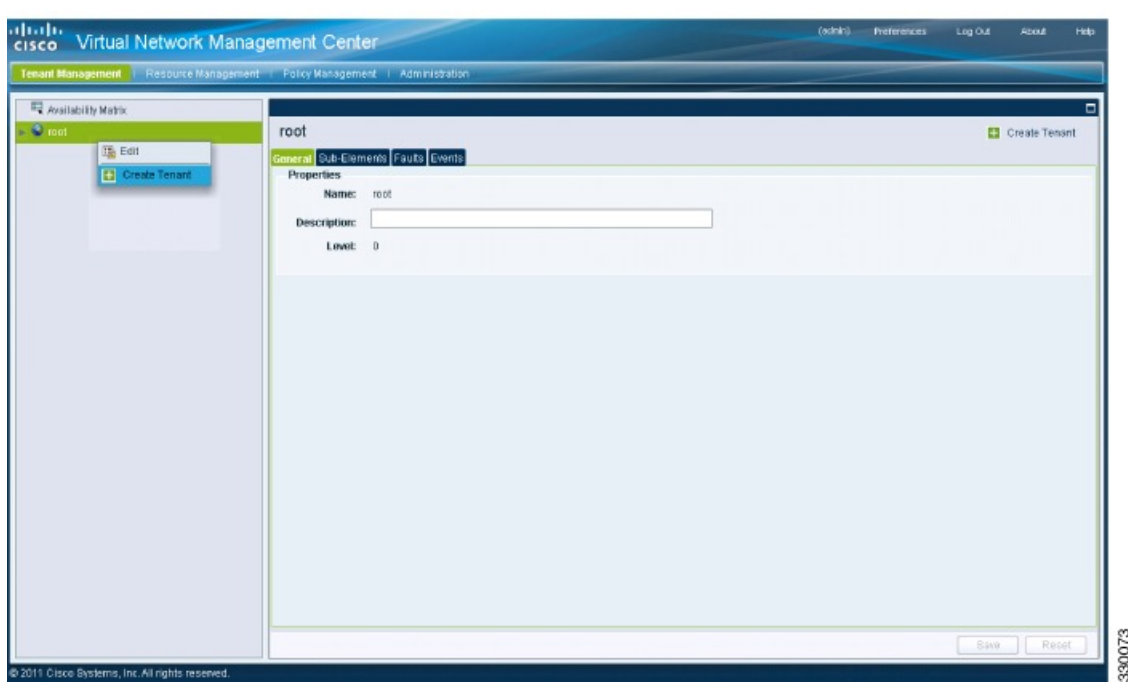

- **Step 2** In the Navigation pane directory tree, right-click on **root**, and from the drop-down list, choose **Create Tenant**.
- **Step 3** In the **root** pane, click the **General** tab and do the following:
	- a) In the **Name** field, enter the tenant name; for example, Tenant-A.
	- b) In the **Description** field, enter a description for that tenant.

## **Step 4** Click **OK**.

Notice that the tenant you just created is listed in the left-side pane under root.

#### **What to Do Next**

Go to [Configuring](#page-43-0) a Security Profile on the Cisco VNMC, on page 34

## <span id="page-43-0"></span>**Configuring a Security Profile on the Cisco VNMC**

You can configure a security profile on the Cisco VNMC.

**Step 1** Click the **Policy Management** tab in the Cisco VNMC toolbar. The **Policy Management** window opens.

**Figure 16: Security Policies root Window**

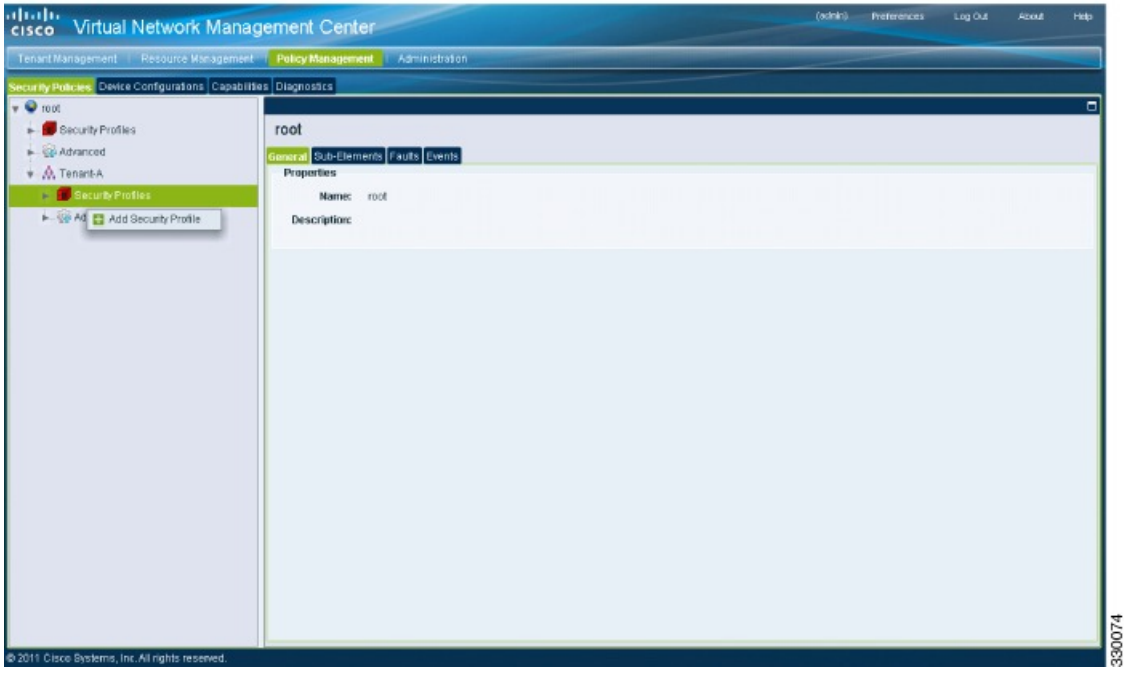

- **Step 2** In the **Policy Management Security Policies** window, from the directory path, choose **Security Policies** > **root** > **Tenant-A** > **Security Profiles**.
- **Step 3** Right click in an empty space and choose **Add Security Profile** from the drop-down list.

The **Add Security Profile** dialog box opens.

**Figure 17: Add Compute Security Profile Dialog Box**

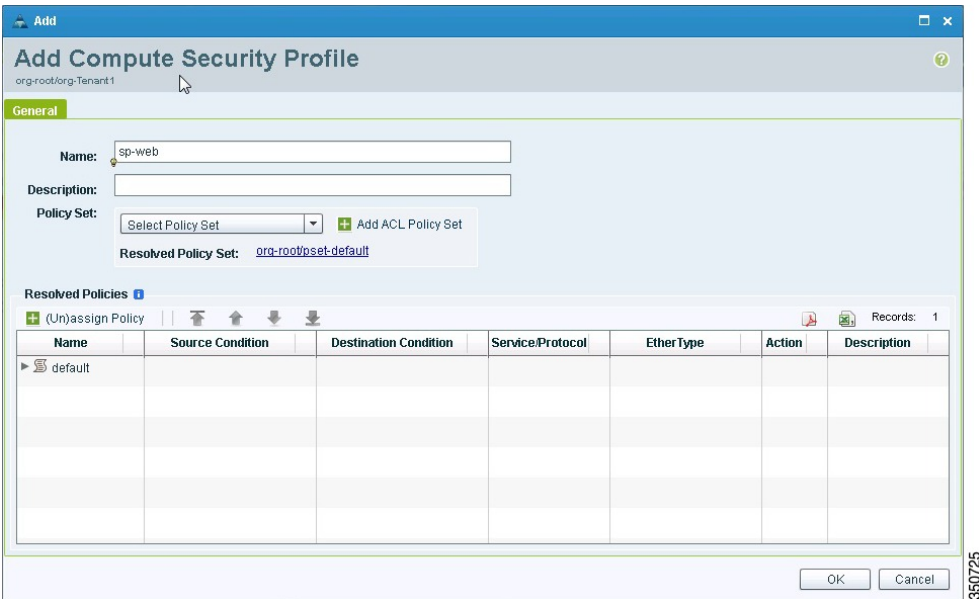

**Step 4** In the Add Compute Security Profile dialog box, do the following:

- a) In the **Name** field, enter a name for the security profile; for example, sp-web.
- b) In the **Description** field, enter a brief description of this security profile.

<span id="page-44-0"></span>**Step 5** Click **OK**

### **What to Do Next**

Go to [Configuring](#page-44-0) a Compute Firewall on the Cisco VNMC, on page 35

### **Configuring a Compute Firewall on the Cisco VNMC**

The compute firewall is a logical virtual entity that contains the device profile that you can bind (assign) to a Cisco VSG VM. The device policy in the device profile is then pushed from the Cisco VNMC to the Cisco VSG. Once this is complete, the compute firewall is in the applied configuration state on the Cisco VNMC.

#### **SUMMARY STEPS**

- **1.** From the Cisco VNMC, choose **Resource Management** > **Managed Resources**.
- **2.** On the left-pane directory tree, choose **root** > **Tenant-A** > **Compute Firewall**.
- **3.** From the drop-down list, choose **Add Compute Firewall**. The **Add Compute Firewall** dialog box opens.
- **4.** In the **Add Compute Firewall** dialog box, do the following:
- **5.** Click **OK**.

#### **DETAILED STEPS**

**Step 1** From the Cisco VNMC, choose **Resource Management** > **Managed Resources**. The Firewall Profiles window opens.

**Figure 18: VNMC Resource Management, Managed Resources, Firewall Profiles Window**

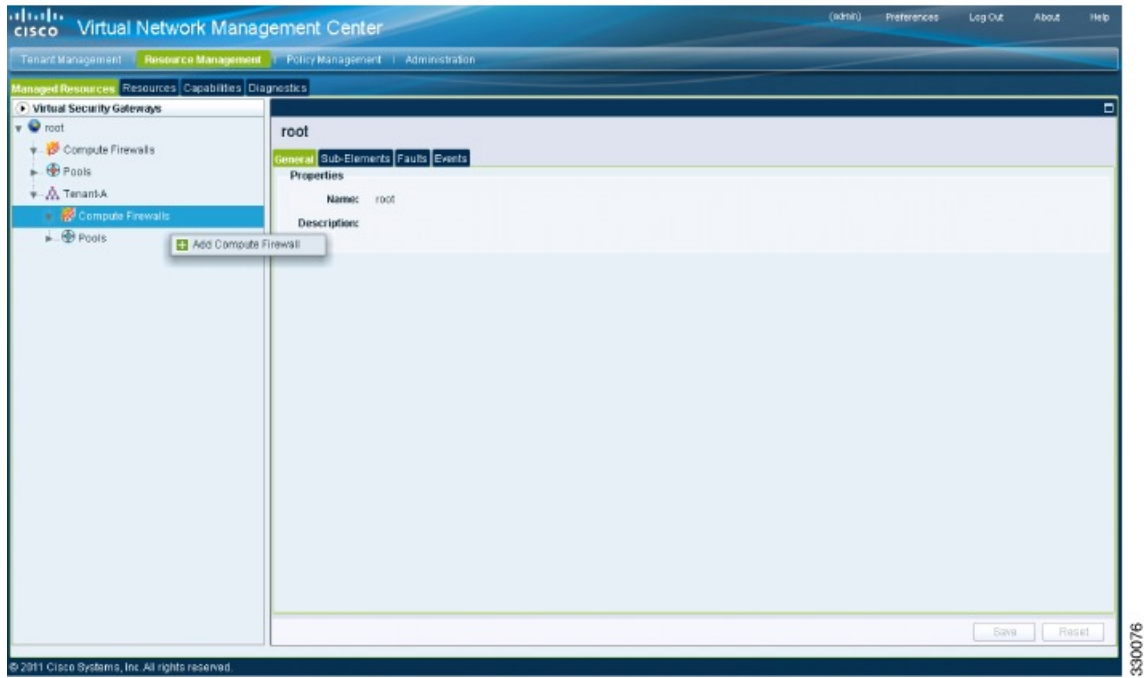

- **Step 2** On the left-pane directory tree, choose **root** > **Tenant-A** > **Compute Firewall**.
- **Step 3** From the drop-down list, choose **Add Compute Firewall**. The **Add Compute Firewall** dialog box opens.

**Figure 19: Add Compute Firewall Dialog Box**

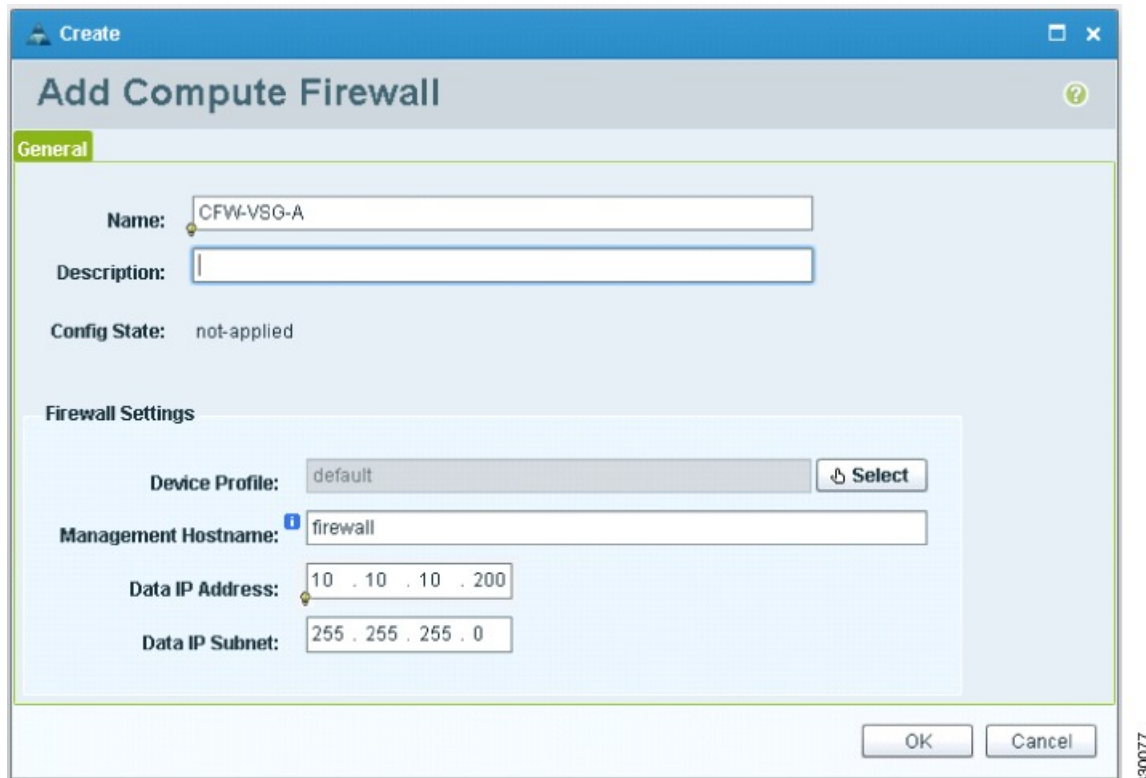

**Step 4** In the **Add Compute Firewall** dialog box, do the following:

- a) In the **Name** field, enter a name for the compute firewall.
- b) In the **Description** field, enter a brief description of the compute firewall.
- c) In the **Management Hostname** field, enter the name for your Cisco VSG.
- d) In the **Data IP Address** field, enter the data IP address.

#### **Step 5** Click **OK**.

The new Compute Firewall pane displays with the information that you provided.

# **Task 8: On the Cisco VNMC, Assigning the Cisco VSG to the Compute Firewall**

The compute firewall is a logical virtual entity that contains the device profile that can be later bound to the device for communication with the Cisco VNMC and VSM.

#### **Step 1** Choose **Resource Management** > **Managed Resources** > **Tenant-A** > **Compute Firewalls**.

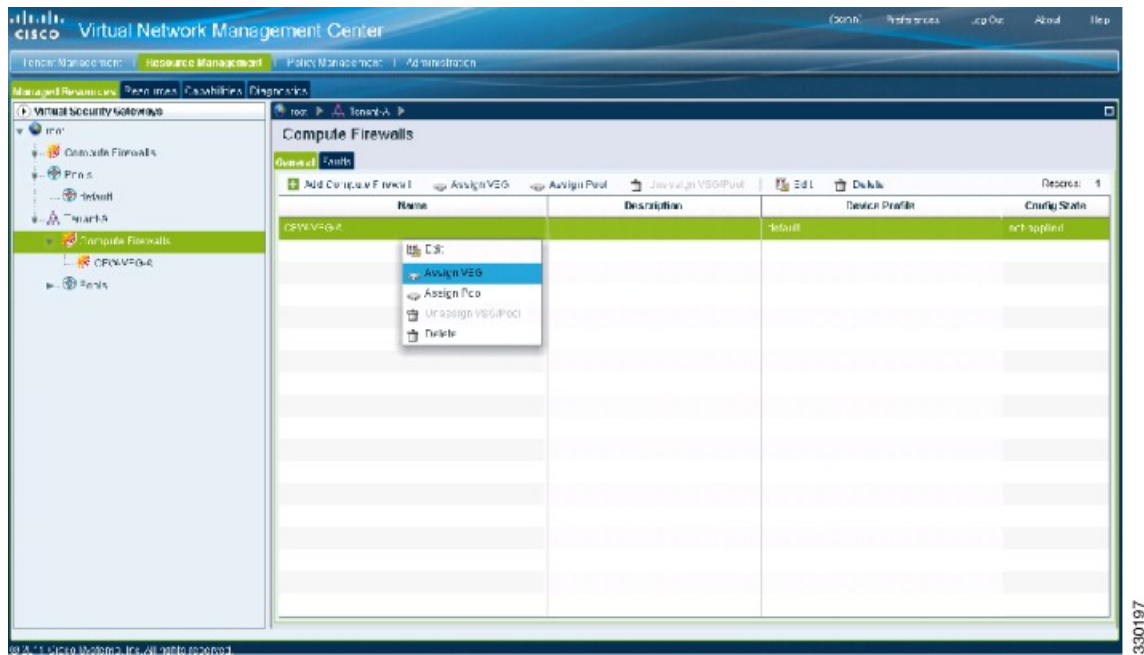

**Figure 20: VNMC Resource Management Resources Compute Firewalls Window**

**Step 2** Right-click in the **Compute Firewalls** pane and choose **Assign VSG** from the drop-down list.

The **Assign VSG** dialog box opens.

#### **Figure 21: Assign VSG Dialog Box**

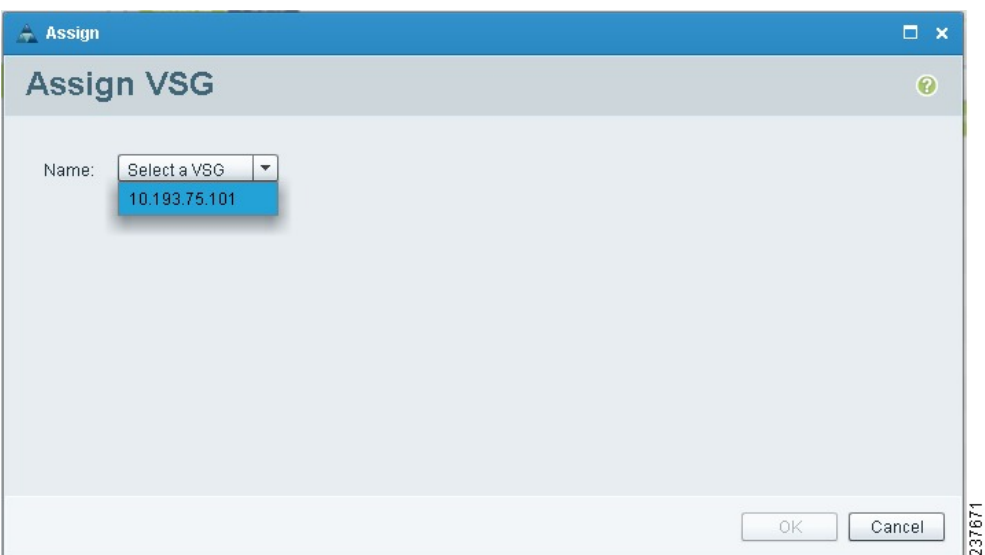

**Step 3** From the **Name** drop-down list, choose the Cisco VSG IP address.

### **Step 4** Click **OK**.

Note The Config State status changes from "not-applied" to "applying" and then to "applied."

# **Task 9: On the Cisco VNMC, Configuring a Permit-All Rule**

You can configure a permit-all rule in the Cisco VNMC.

- **Step 1** Log in to the Cisco VNMC.
- **Step 2** Choose **Policy Management** > **Service Profiles**. The **Cisco VNMC Policy Management Security Policies** window opens.

**Figure 22: Cisco VNMC Policy Management Security Policies Window**

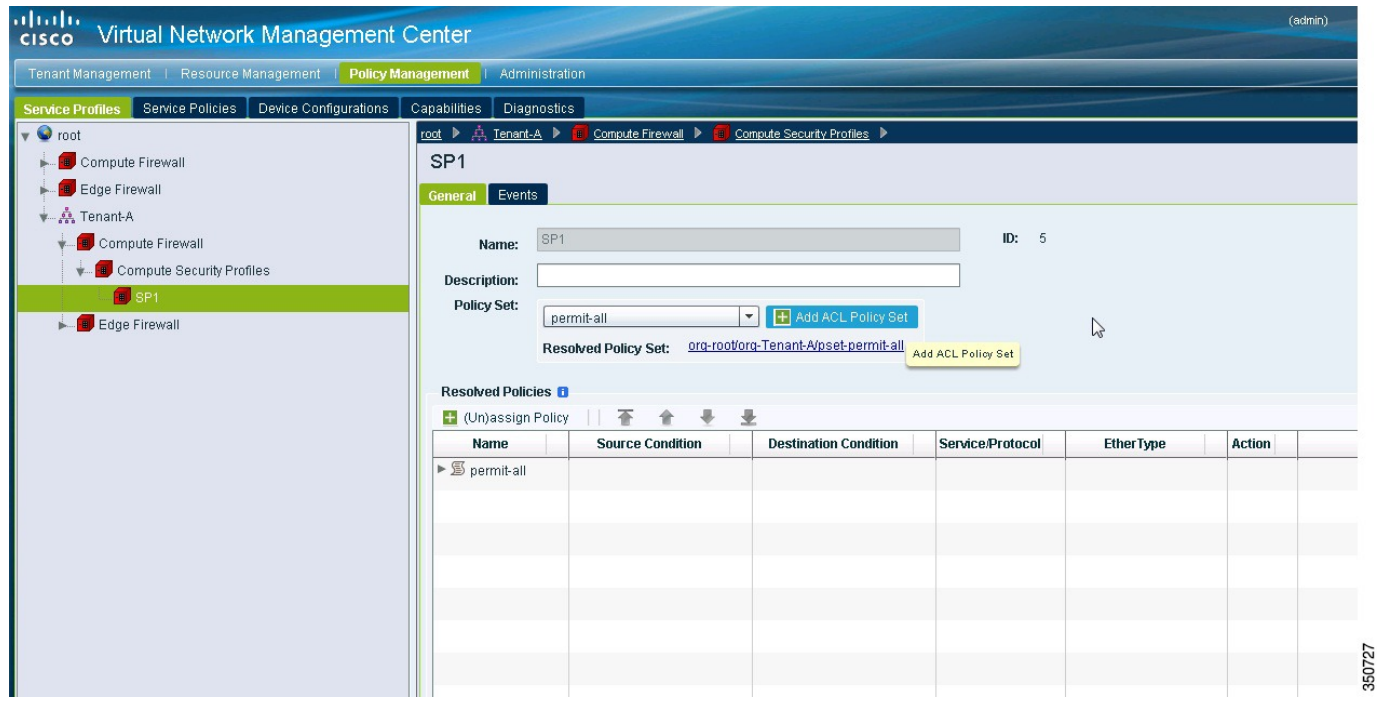

- **Step 3** In the **Cisco VNMC Policy Management Security Policies**, window do the following:
	- a) Choose **root** > **Tenant-A** > **Compute Firewall** > **Compute Security Profiles** > **sp-web**.

b) In the right pane, click **Add ACL Policy Set**.

**Step 4** Click **Add Policy**. The **Add Policy** dialog box opens.

#### **Figure 23: Add Policy Dialog Box**

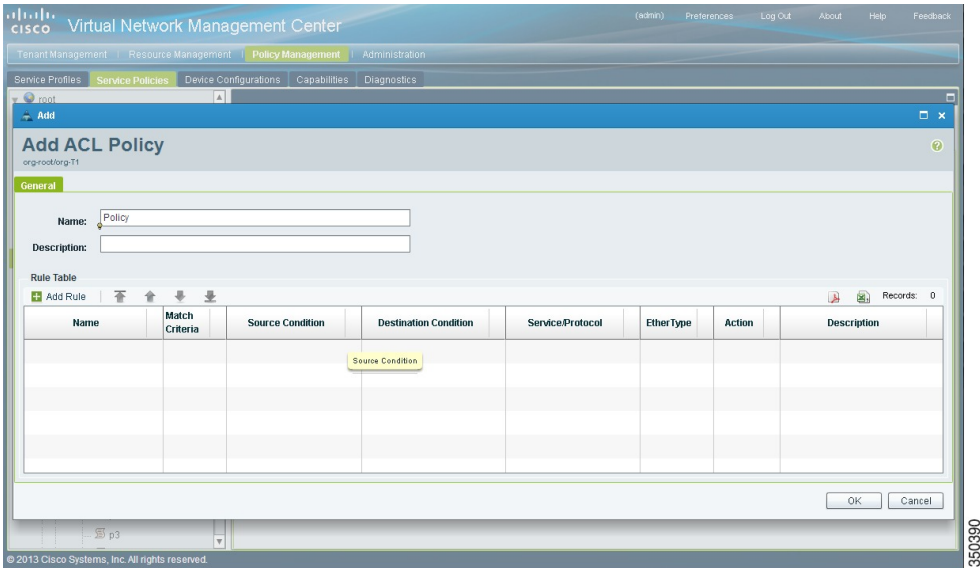

**Step 5** In the **Add Policy** dialog box, do the following:

- a) In the **Name** field, enter the ACL Policy Set name.
- b) In the **Description** field, enter a brief description of the ACL Policy Set.
- c) Above the **Name** column, click **Add Rule**.
- d) Click **Add ACL Policy**.
- **Step 6** In the **Add Rule dialog** box, do the following:
	- a) In the **Name** field, enter the rule name.
	- b) In the **Action** radio button, select the matching condition (for example, Permit-All to permit all the traffic).
	- c) In the **Condition Match Criteria** field, select the required condition.
	- d) In the **Source - Destination - Service** tab, click **Add** to add source/destination conditions or service.
	- e) In the **Protocol** tab, uncheck **Any** to select specific protocols. Do not uncheck **Any** if you wish to match all the protocols.
	- f) In the **Ether-Type** tab, click **Add** to specify an ethertype for the rule.
	- g) In the **Time Range** tab, keep the default option to leave the rule enabled.
	- h) In the **Advanced** tab, click **Add** to add checks for source ports.
	- i) Click **Ok**.
- **Step 7** In the **Add Policy** dialog box, click **OK**. The newly created policy is displayed in the **Assigned** field.
- **Step 8** In the **Add Policy Set** dialog box, click **OK**.
- **Step 9** In the **Service Profile** window, click **Save**.

**Installing the Cisco VNMC and Cisco VSG - Quick Start**

# **Task 10: On the Cisco VSG, Verifying the Permit-All Rule**

You can verify the rule presence in the Cisco VSG, by using the Cisco VSG CLI and the **show** commands.

```
vsg# show running-config | begin security
security-profile SP_web@root/Tenant-A
 policy PS_web@root/Tenant-A
  custom-attribute vnsporg "root/tenant-a"
security-profile default@root
 policy default@root
  custom-attribute vnsporg "root"
rule Pol_web/permit-all@root/Tenant-A cond-match-criteria: match-all
 action permit
 action log
rule default/default-rule@root cond-match-criteria: match-all
 action drop
Policy PS_web@root/Tenant-A
 rule Pol_web/permit-all@root/Tenant-A order 101
Policy default@root
 rule default/default-rule@root order 2
```
# **Task 11: Enabling Logging**

To enable logging follow these procedures:

- Enabling Logging level 6 for [Policy-Engine](#page-51-0) Logging, on page 42
- Enabling Global [Policy-Engine](#page-53-0) Logging, on page 44

## <span id="page-51-0"></span>**Enabling Logging level 6 for Policy-Engine Logging**

Logging enables you to see what traffic is going through your monitored virtual machine. This logging is helpful for verifying that you have a proper configuration and to help in troubleshooting. You can enable Logging Level 6 for policy-engine logging in a monitor session.

- **Step 1** Log in to the Cisco VNMC.
- **Step 2** Choose **Policy Management** > **Device Configurations**.
- **Step 3** In the **Device Configuration** window, do the following:
	- a) In the **Navigation** pane, choose **root** > **Policies** > **Syslog**.
	- b) In the **Work** pane, choose **Default** and click **Edit**. The **Edit (default)** dialog box opens.

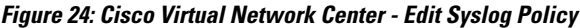

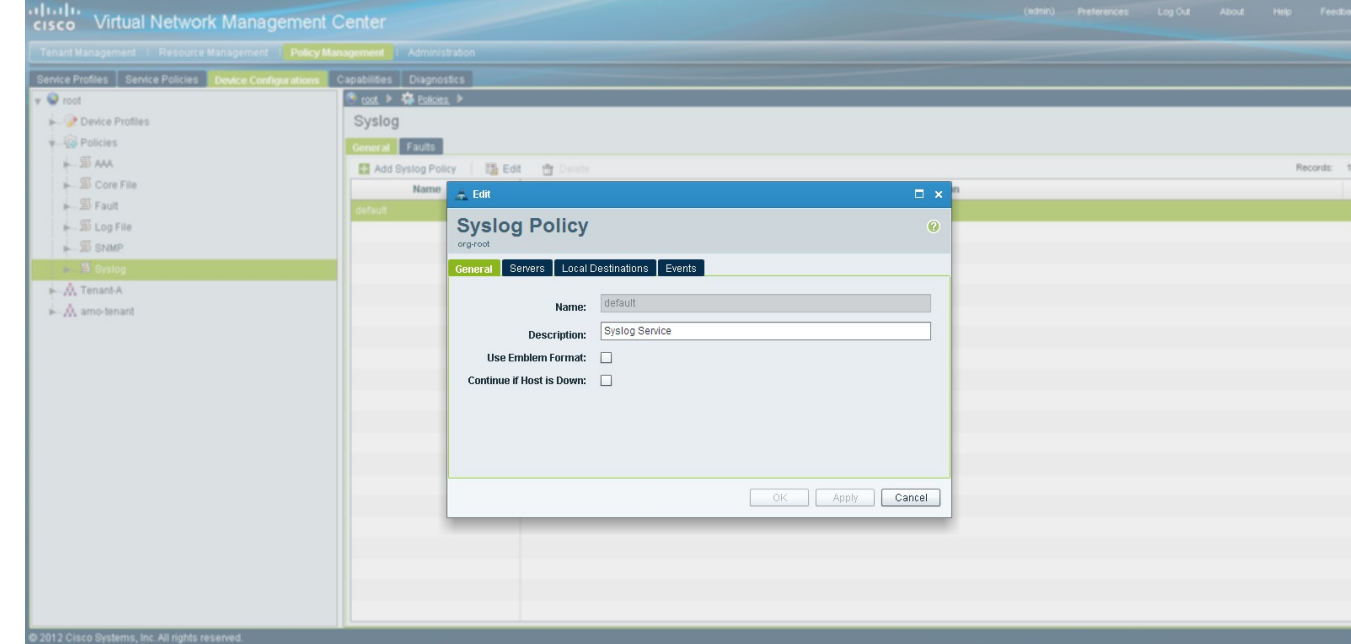

**Step 4** In the **Edit Syslog** dialog box, do the following:

### **Figure 25: Edit Syslog Dialog Box**

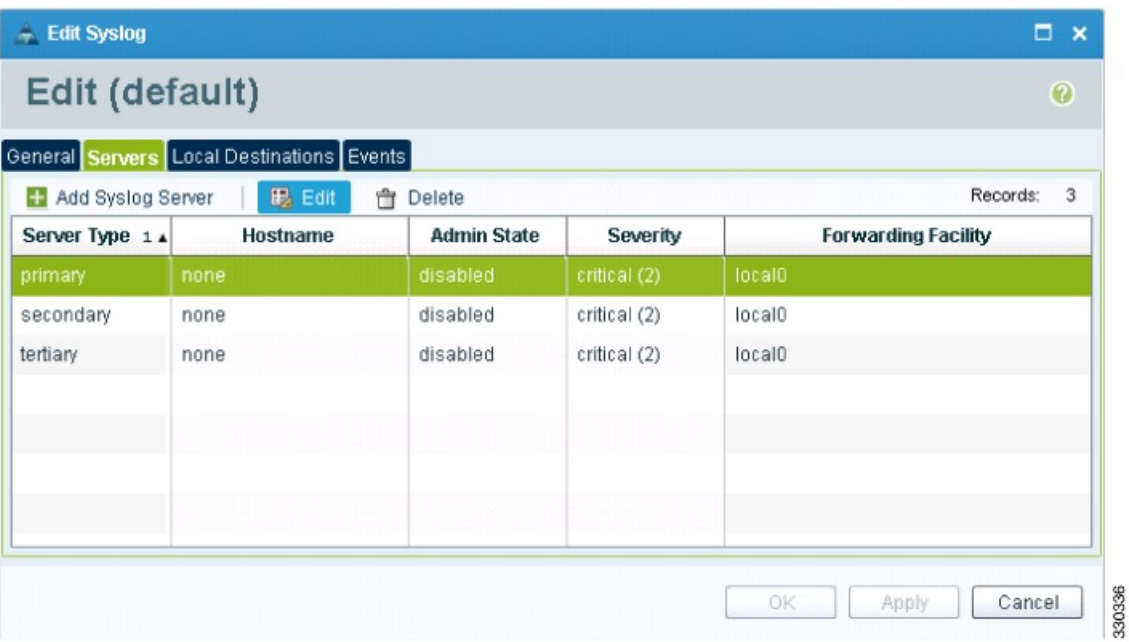

a) Click the **Servers** tab.

- b) From the **Server Type** column, choose the **primary** server type from the displayed list.
- c) From the pane toolbar, click **Edit.**

### **Step 5** In the **Edit (Primary) Syslog Server** dialog box, do the following:

- a) In the **Hostname/IP address** field, enter the syslog server IP address.
- b) From the **Severity** drop-down list, choose **Information(6).**
- c) From the **Admin State** drop-down list, check **Enabled** radio button.
- d) Click **OK**.

**Step 6** Click **OK**.

### **What to Do Next**

Go to Enabling Global [Policy-Engine](#page-53-0) Logging, on page 44.

## <span id="page-53-0"></span>**Enabling Global Policy-Engine Logging**

Logging enables you to see what traffic is going through your monitored VM. This logging is helpful for verifying that you have a proper configuration and to help in troubleshooting.

### **SUMMARY STEPS**

- **1.** Log in to the Cisco VNMC.
- **2.** In the **Virtual Network Management Control** window, choose **Policy Management** > **Device Configurations** > **Device Configurations** > **root** > **Device Profiles** > **default**. The**default** DeviceProfile window opens.
- **3.** In the **default** window, do the following:
- **4.** Click **Save**.

### **DETAILED STEPS**

**Step 1** Log in to the Cisco VNMC.

**Figure 26: Cisco Virtual Management Center Policy management Device Configuration Profiles Pane**

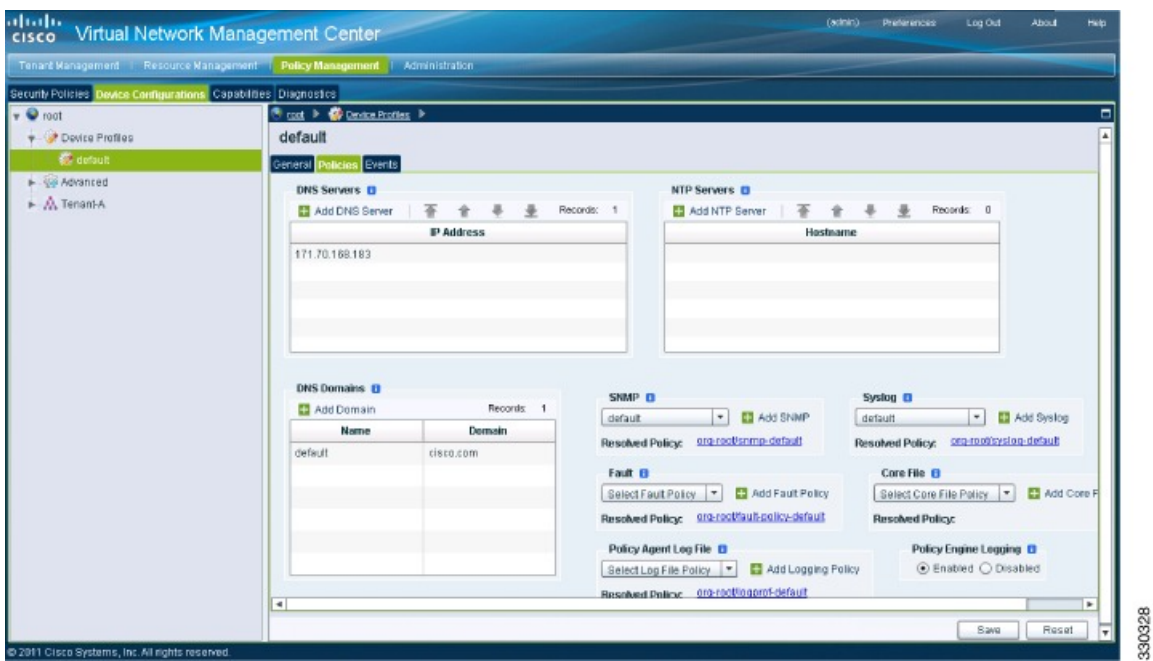

- **Step 2** In the **Virtual Network Management Control** window, choose **Policy Management** > **Device Configurations** > **Device Configurations** > **root** > **Device Profiles** > **default**. The **default** Device Profile window opens.
- **Step 3** In the **default** window, do the following:
	- a) In the **Work** pane, click the **Policies** tab.
	- b) At the bottom of the **Work** pane, under the **Policy Engine Logging** field, click **Enabled**.
- **Step 4** Click **Save**.

# **Task 12: Enabling the Traffic VM Port-Profile for Firewall Protection and Verifying the Communication Between the VSM, VEM, and VSG**

This section includes the following topics:

- Enabling Traffic VM [Port-Profile](#page-55-0) for Firewall Protection , on page 46
- Verifying the VSM or VEM for Cisco VSG [Reachability](#page-56-0), on page 47

• Checking the VM Virtual Ethernet Port for Firewall [Protection,](#page-56-1) on page 47

#### **Before You Begin**

Make sure that you know the following:

- The server virtual machine that runs with an access port profile (for example, web server)
- The Cisco VSG data IP address (10.10.10.200) and VLAN ID (100)
- The security profile name (for example, sp-web)
- The organization (Org) name (for example, root/Tenant-A)
- The port profile that you would like to edit to enable firewall protection
- That one active port in the port-profile with vPath configuration has been set up

### <span id="page-55-0"></span>**Enabling Traffic VM Port-Profile for Firewall Protection**

You can enable a traffic VM port profile for traffic protection.

### **SUMMARY STEPS**

**1.** Enabling Traffic VM Port-Profile for Firewall Protection.

#### **DETAILED STEPS**

```
Enabling Traffic VM Port-Profile for Firewall Protection.
vsm(config)# nsm network segment VMAccess_400
vsm(config-net-seg)# member-of network segment pool vsm_NetworkSite
vsm(config-net-seg)# switchport access vlan 400
vsm(config-net-seg)# import ip-pool-template VM_IP_Pool
vsm(config-net-seg)# publish network-segment
vsm(config-net-seg)# exit
vsm(config)# port-profile type vethernet pp-webserver
vsm(config-port-prof)# org root/Tenant-A
vsm(config-port-prof)# vservice node VSG profile sp-web
vsm(config-port-prof)# no shutdown
vsm(config-port-prof)# state enabled
vsm(config-port-prof)# publish port-profile
vsm(config-port-prof)# exit
vsm(config)# show port-profile pp-webserver
```
#### **What to Do Next**

Go to Verifying the VSM or VEM for Cisco VSG [Reachability,](#page-56-0) on page 47.

## <span id="page-56-0"></span>**Verifying the VSM or VEM for Cisco VSG Reachability**

This example shows how to verify the communication between the VEM and the VSG:

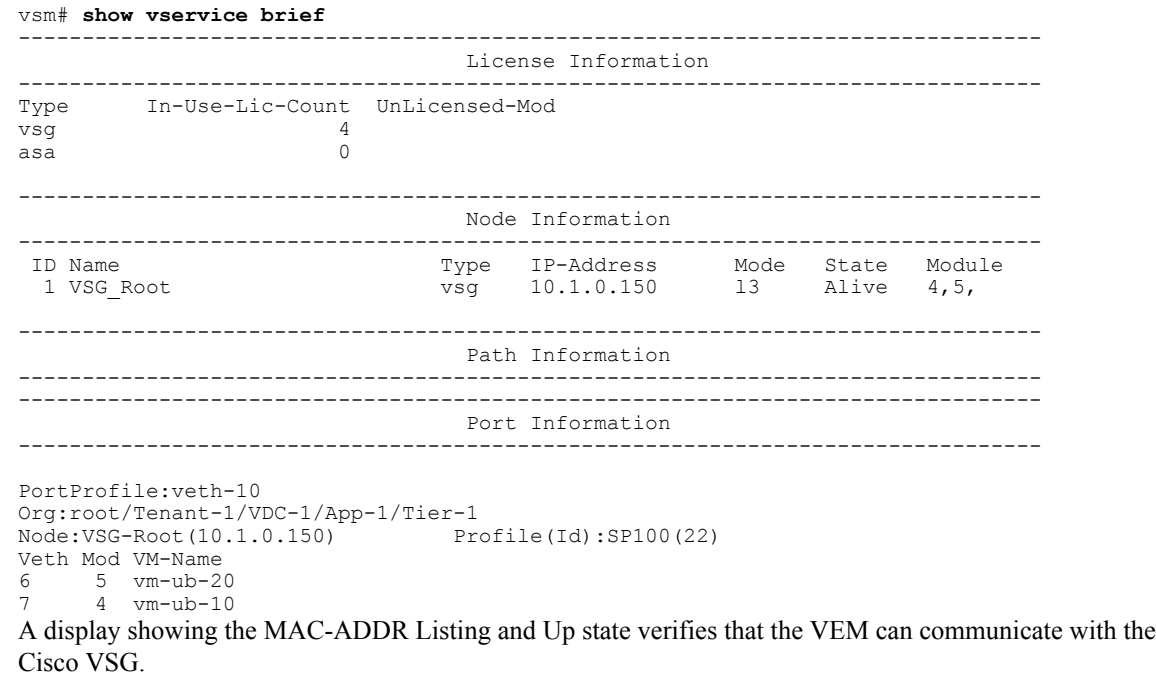

**Note**

In order to see the above status, one active port in the port profile with vPath configuration needs to be up.

## <span id="page-56-1"></span>**Checking the VM Virtual Ethernet Port for Firewall Protection**

This example shows how to verify the VM Virtual Ethernet port for firewall protection:

```
VSM(config)# show vservice port brief vethernet 10
--------------------------------------------------------------------------------
                                 Port Information
--------------------------------------------------------------------------------
PortProfile:veth-10
Org:root/Tenant-1/VDC-1/App-1/Tier-1
Node:VSG-Root(10.1.0.150) Profile(Id):SP100(22)
Veth Mod VM-Name<br>6 5 vm-ub-2
 6 5 vm-ub-20
      4 vm-ub-10
```
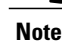

**Note** Make sure that your VNSP ID value is greater than 1.

# **Task 13: Sending Traffic Flow and on the Cisco VSG Verifying Statistics and Logs**

This section includes the following topics:

- [Sending](#page-57-0) Traffic Flow, on page 48
- Verifying [Policy-Engine](#page-58-0) Statistics and Logs on the Cisco VSG, on page 49

## <span id="page-57-0"></span>**Sending Traffic Flow**

You can send traffic flow through the Cisco VSG to ensure that it is functioning properly.

**Step 1** Ensure that you have the VM (Server-VM) that is using the port profile (pp-webserver) configured for firewall protection.

**Figure 27: Virtual Machine Properties Window**

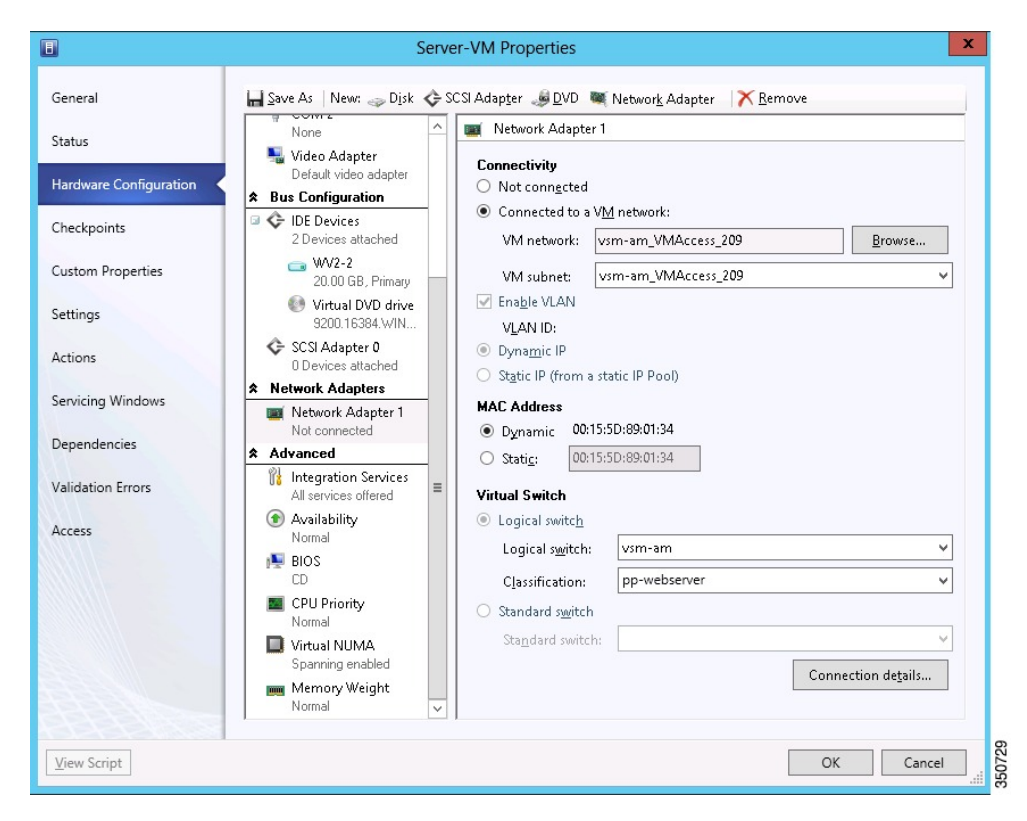

### **Step 2** In the **Virtual Machine Properties** window, do the following:

a) Log in to any of your client virtual machine (Client-VM).

```
b) Send traffic (for example, HTTP) to your Server-VM.
[root@]# wget http://172.31.2.92/
--2010-11-28 13:38:40-- http://172.31.2.92/
Connecting to 172.31.2.92:80... connected.
HTTP request sent, awaiting response... 200 OK
Length: 258 [text/html]
Saving to: `index.html'
100%[=======================================================================>] 258 --.-K/s
  in 0s
2010-11-28 13:38:40 (16.4 MB/s) - `index.html' saved [258/258]
[root]#
```
**Step 3** Check the policy-engine statistics and log on the Cisco VSG.

### **What to Do Next**

Go to Verifying [Policy-Engine](#page-58-0) Statistics and Logs on the Cisco VSG, on page 49.

### <span id="page-58-0"></span>**Verifying Policy-Engine Statistics and Logs on the Cisco VSG**

Log in to the Cisco VSG and check the policy-engine statistics and logs.

This example shows how to check the policy-engine statistics and logs:

```
vsg# show policy-engine stats
Policy Match Stats:
default@root : 0<br>default/default-rule@root : 0 (Drop)
  default/default-rule@root : 0 (Drop)<br>NOT APPLICABLE : 0 (Drop)
 NOT_APPLICABLE
PS_web@root/Tenant-A : 1
  pol_web/permit-all@root/Tenant-A : 1 (Log, Permit)<br>NOT APPLICABLE : 0 (Drop)
  NOT APPLICABLE :
vsg# terminal monitor
vsg# 2010 Nov 28 05:41:27 firewall %POLICY_ENGINE-6-POLICY_LOOKUP_EVENT:
policy=PS_web@root/Tenant-A rule=pol_web/permit-all@root/Tenant-A action=Permit
direction=egress src.net.ip-address=172.31.2.91 src.net.port=48278
dst.net.ip-address=172.31.2.92 dst.net.port=80 net.protocol=6 net.ethertype=800
```
 $\mathbf{I}$ 

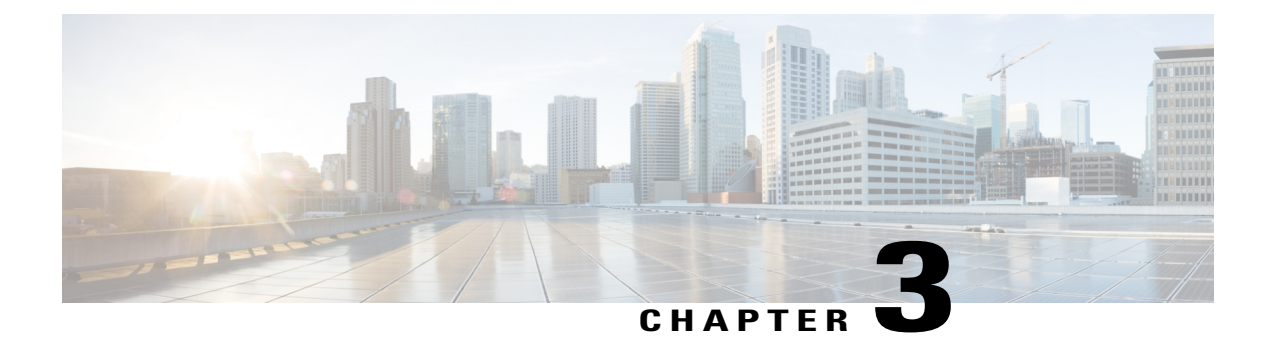

# **Installing the Cisco VNMC**

This chapter contains the following sections:

- [Information](#page-60-0) About the Cisco VNMC, page 51
- Installation [Requirements,](#page-60-1) page 51
- Microsoft Hyper-V Server [Requirement,](#page-64-0) page 55
- [Installing](#page-64-1) Cisco VNMC, page 55

# <span id="page-60-0"></span>**Information About the Cisco VNMC**

The Cisco Virtual Network Management Center (Cisco VNMC) is a virtual appliance that provides centralized device and security policy management for Cisco virtual services. Designed to support enterprise and multiple-tenant cloud deployments, the Cisco VNMC provides transparent, seamless, and scalable management for securing virtualized data center and cloud environments.

# <span id="page-60-1"></span>**Installation Requirements**

### **Cisco VNMC System Requirements**

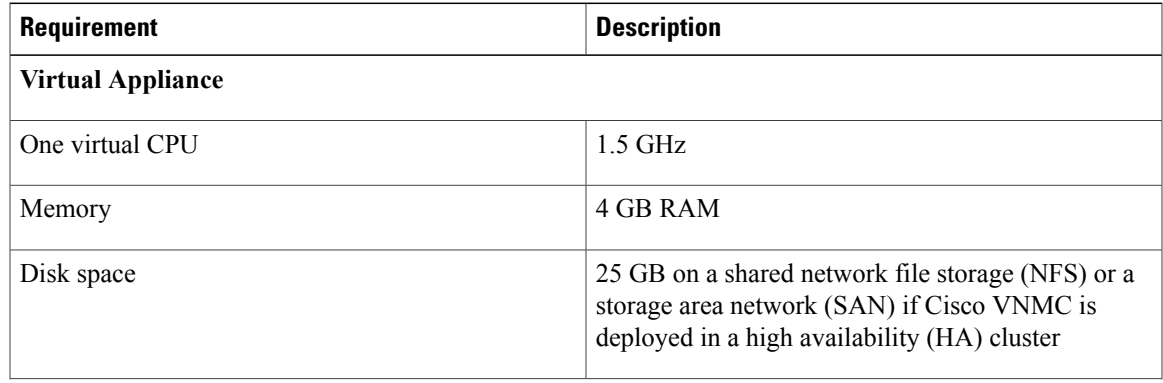

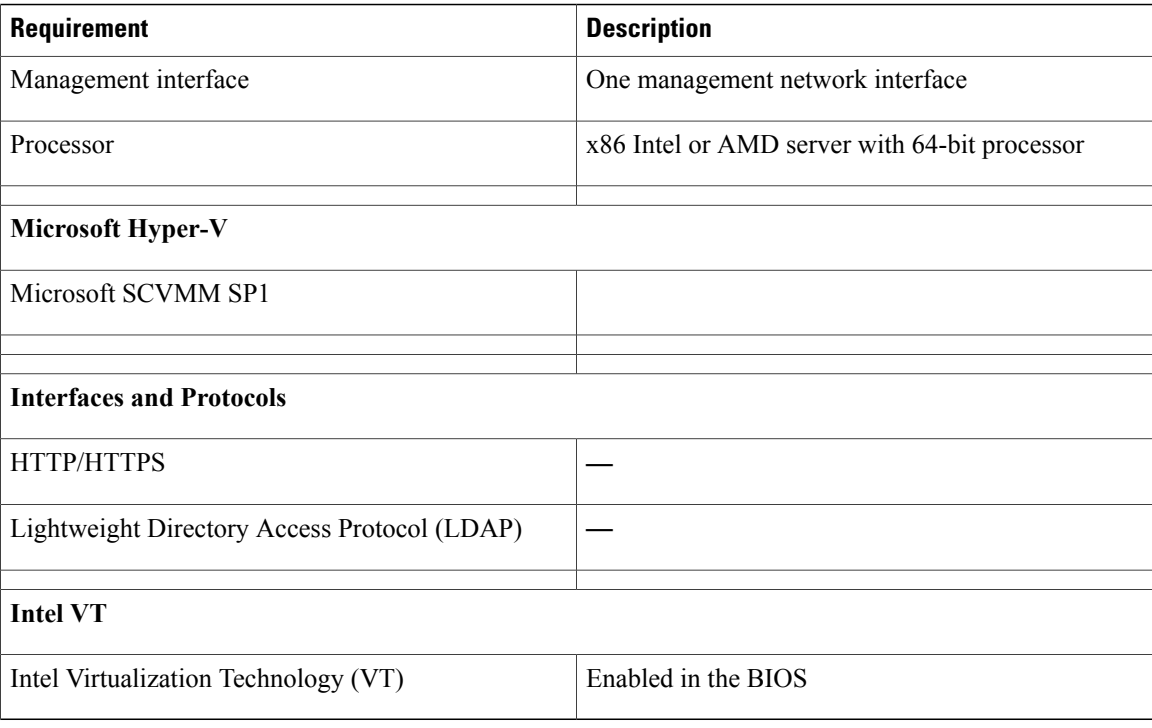

# **Web-Based GUI Client Requirements**

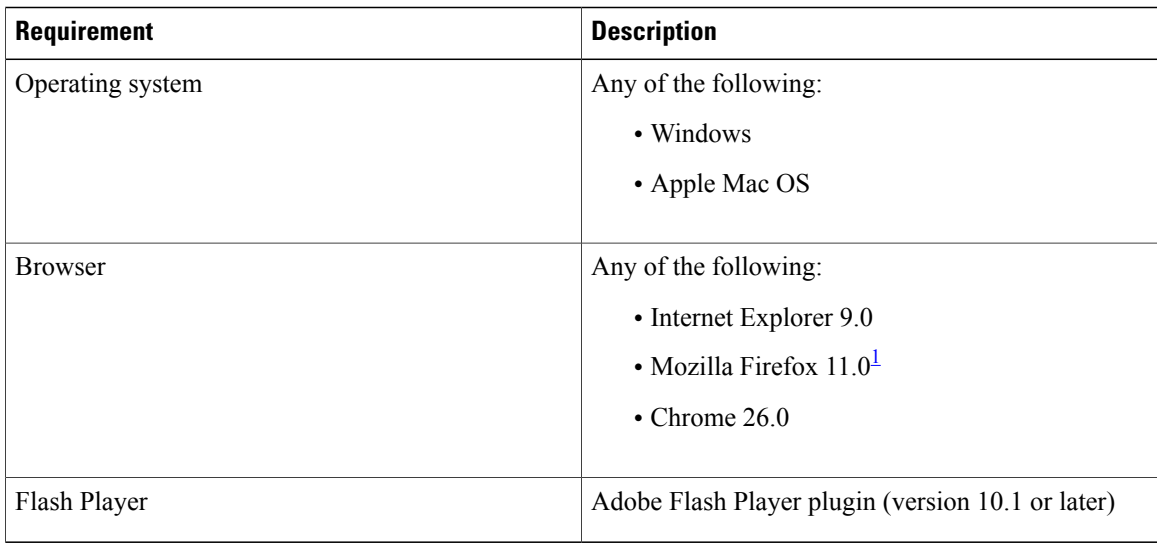

<span id="page-61-0"></span>1 We recommend Mozilla Firefox 11.0 with Adobe Flash Player 11.2.

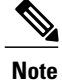

Before you can use Chrome with VNMC 2.1, you must first disable the Adobe Flash Players that are installed by default with Chrome.

## **Firewall Ports Requiring Access**

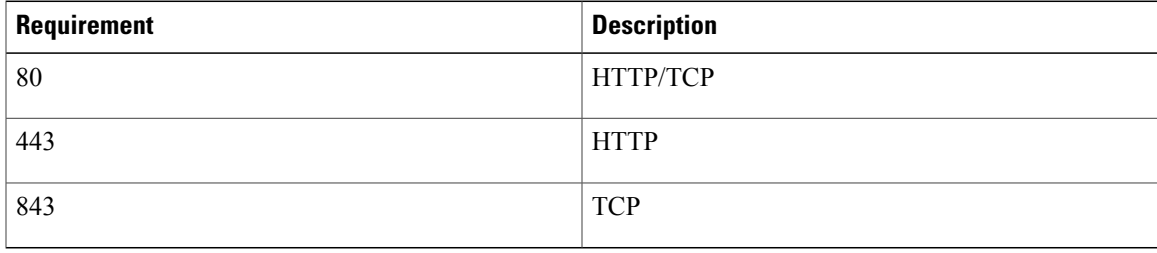

## **Cisco Nexus 1000V Series Switch Requirements**

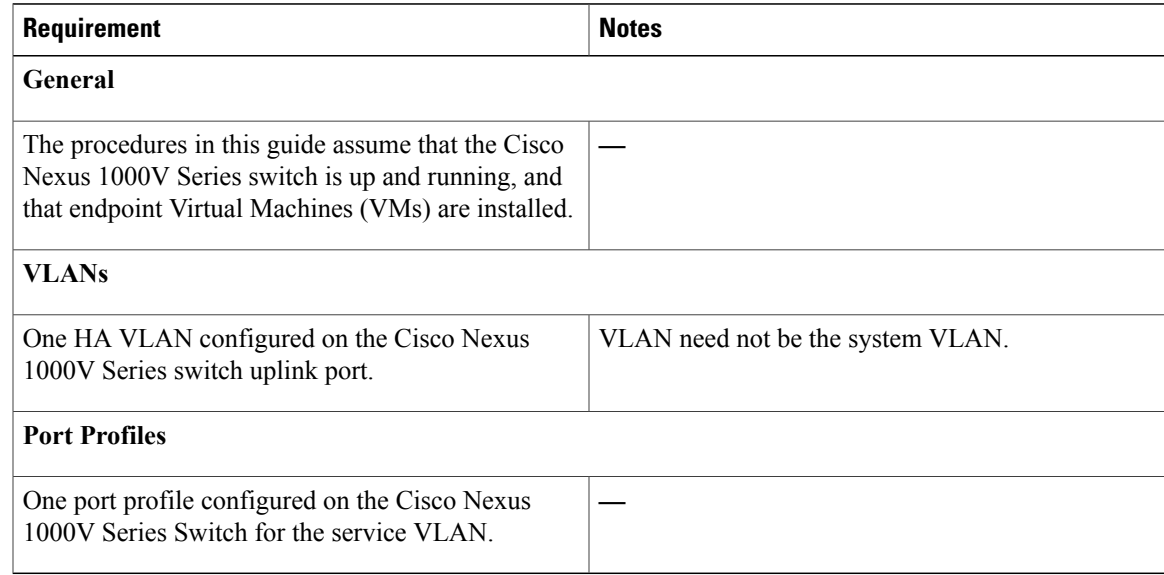

## **Information Required for Installation and Configuration**

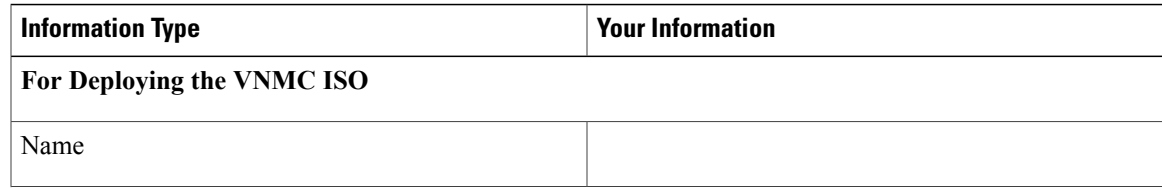

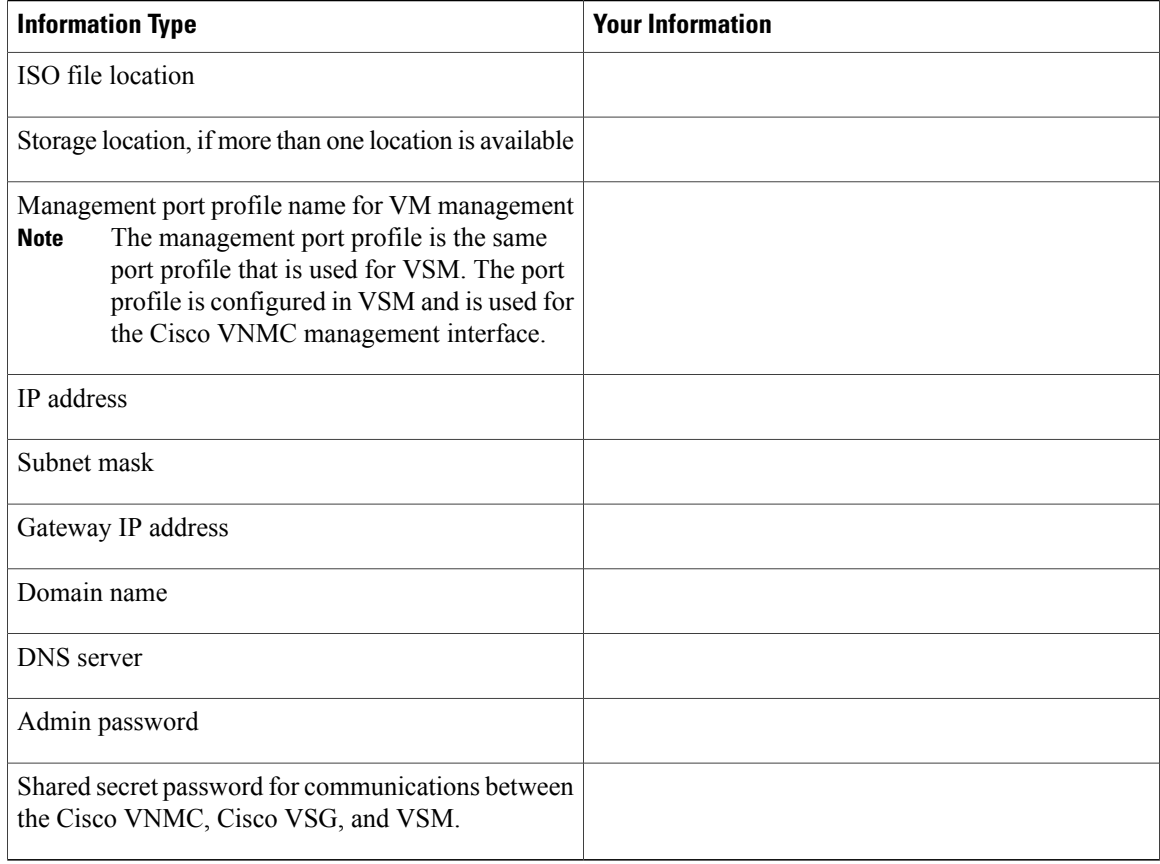

## **Shared Secret Password Criteria**

A shared secret password is a password that is known only to those using a secure communication.Passwords are designated strong if they cannot be easily guessed for unauthorized access. When you set a shared secret password for communications between the Cisco VNMC, Cisco VSG, and VSM, adhere to the following criteria for setting valid, strong passwords:

Do not include the following items in passwords:

- Characters: & '" ` ( ) < >  $| \cdot \$  \$
- Spaces

Create strong passwords based on the following characteristics:

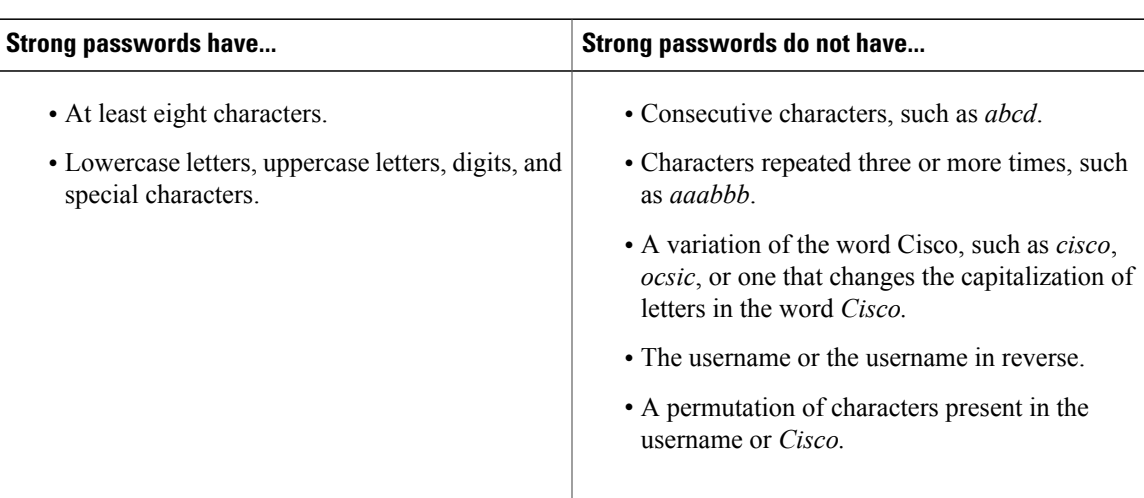

#### **Table 1: Characteristics of Strong Passwords**

Examples of strong passwords are:

- If2CoM18
- 2004AsdfLkj30
- Cb1955S21

## <span id="page-64-0"></span>**Microsoft Hyper-V Server Requirement**

You must set the clock to the correct time on all the Microsoft Hyper-V servers that will run Cisco VNMC, Cisco VSG, or VSM. If you do not set the correct time on the server, the Cisco VNMC CA certificate that is created when the Cisco VNMC VM is deployed might have an invalid time stamp.

After you set the clock to the correct time on all the Hyper-V servers that run the Cisco VNMC, you can, as an option, set the clock on the Cisco VNMC as follows:

- If you set the clock manually, be sure to enter the correct time zone as a Coordinated Universal Time (UTC) offset.
- If you set the clock by synchronizing with the Network Time Protocol (NTP), you can select the UTC time zone.

## <span id="page-64-1"></span>**Installing Cisco VNMC**

#### **Before You Begin**

- Verify that the Hyper-V host on which to deploy the VNMC VM is available in SCVMM.
- Copy the VNMC 2.1 ISO image to the SCVMM library location on the file system. To make this image available in SCVMM, choose **Library > Library Servers**, right-click on the library location, and then refresh.

#### **SUMMARY STEPS**

- **1.** Launch the SCVMM.
- **2.** Choose the Hyper-V host on which to deploy the VNMC VM.
- **3.** Right-click the Hyper-V host and choose **Create Virtual Machine**.
- **4.** In the Create Virtual Machine wizard, from the **Select Source** screen, select the **Create the new virtual machine with a blank virtual hard disk** radio button, then click **Next.**
- **5.** In the Specify Virtual Machine Identity screen, provide the required information, then click **Next.**
- **6.** In the **Configure Hardware** screen, do the following:
- **7.** In the **Select Destination** screen, do the following:
- **8.** In the **Select Host** screen, choose the destination, then click **Next.**
- **9.** In the **Configure Settings** screen, review the virtual machine settings, then click **Next.**
- **10.** In the **Add properties** screen, select the **Red Hat Enterprise Linux 5 (64 bit)** operating system, then click **Next.**
- **11.** In the **Summary** screen, do the following:
- **12.** After the virtual machine is successfully created, right-click the new Virtual Machine (vnmc21-perf in this case) and choose **Connect or View > Connect Via Console**.
- **13.** Launch the console and install VNMC
- **14.** After VNMC is successfully deployed, click **Close** and power on the VNMC VM.

### **DETAILED STEPS**

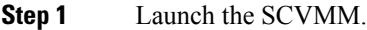

**Step 2** Choose the Hyper-V host on which to deploy the VNMC VM.

- **Step 3** Right-click the Hyper-V host and choose **Create Virtual Machine**.
- **Step 4** In the Create Virtual Machine wizard, from the **Select Source** screen, select the **Create the new virtual machine with a blank virtual hard disk** radio button, then click **Next.**
- **Step 5** In the Specify Virtual Machine Identity screen, provide the required information, then click **Next.**
- **Step 6** In the **Configure Hardware** screen, do the following:
	- a) From General, do the following:
		- Choose **Processor** and set the number of processors to two.
		- Choose **Memory** and choose the required memory value. You will need minimum 3 GB memory.
	- b) From **Bus Configuration > IDE Devices**, do the following:
		- Choose **Hard Disk**, enter the required size of the hard disk. You will need at least 20 GB.
		- Choose **Virtual DVD Drive**, select the **Existing ISO image file** radio button, and browse to select the VNMC 2.1 ISO image file.
	- c) Choose **Network Adapters > Network Adapter 1**, select the **Connect to a VM Network** radio button, and browse to select a VM Network.

d) Click **Next.**

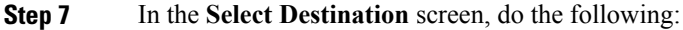

- a) Select the **Place the virtual machine on a host** radio button.
- b) Choose **All hosts** from the **Destination** drop-down list.
- c) Click **Next.**
- **Step 8** In the **Select Host** screen, choose the destination, then click **Next.**
- **Step 9** In the **Configure Settings** screen, review the virtual machine settings, then click **Next.**
- **Step 10** In the **Add properties** screen, select the **Red Hat Enterprise Linux 5 (64 bit)** operating system, then click **Next.**
- **Step 11** In the **Summary** screen, do the following:
	- a) Verify the settings.
	- b) Check the **Start the virtual machine after deploying it** check box.
	- c) Click **Create.**

The job Create virtual machine starts. You can see the status of this job in The Recent Jobs window. Ensure that the job completes without any errors.

- **Step 12** After the virtual machine is successfully created, right-click the new Virtual Machine (vnmc21-perf in this case) and choose **Connect or View > Connect Via Console**.
- **Step 13** Launch the console and install VNMC
	- Before the final VNMC installation step, before you reboot, launch SCVMM again and right-click the Virtual machine (vnmc21-hyperv in this case) and choose **Properties > Hardware Configuration > Bus Configuration > Virtual DVD Drive > no media**, so that VNMC does not use the ISO image at boot time. **Note**
- **Step 14** After VNMC is successfully deployed, click **Close** and power on the VNMC VM.

 $\mathbf I$ 

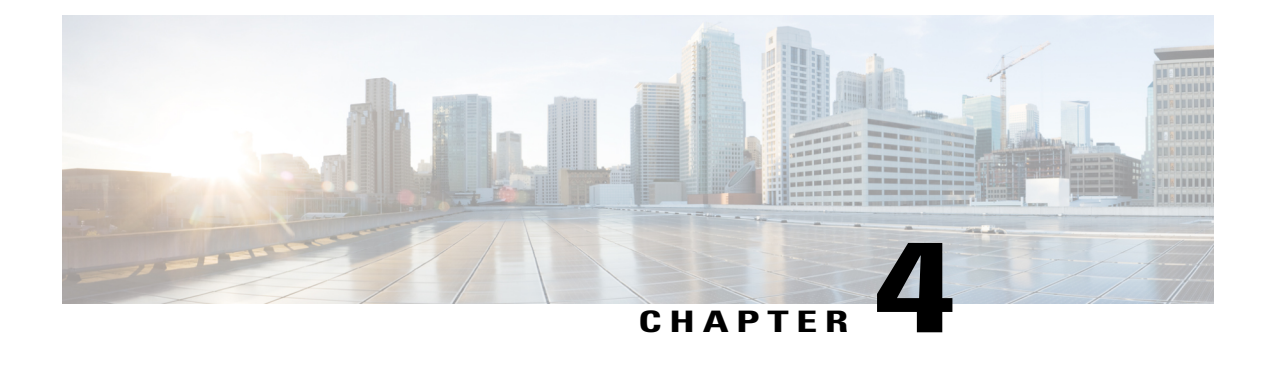

# **Installing the Cisco VSG**

This chapter contains the following sections:

- [Information](#page-68-0) About the Cisco VSG, page 59
- [Prerequisites](#page-70-0) for Installing the Cisco VSG Software, page 61
- [Obtaining](#page-70-1) the Cisco VSG Software, page 61
- Installing the Cisco VSG [Software,](#page-70-2) page 61
- [Configuring](#page-75-0) Initial Settings, page 66
- Verifying the Cisco VSG [Configuration,](#page-78-0) page 69
- [Where](#page-79-0) to Go Next, page 70

## <span id="page-68-0"></span>**Information About the Cisco VSG**

This section describes how to install and complete the basic configuration of the Cisco VSG for Cisco Nexus 1000v Series switch software.

- Host and VM [Requirements,](#page-68-1) on page 59
- Cisco VSG and Supported Cisco Nexus 1000V Series Device [Terminology,](#page-69-0) on page 60

### <span id="page-68-1"></span>**Host and VM Requirements**

The Cisco VSG has the following requirements:

- Microsoft SCVMM SP1
- Virtual Machine (VM)
	- ◦64-bit VM is required.
	- ◦1 processor
	- ◦2 GB RAM
- ◦3 NICs
- ◦Minimum 2 GB hard disk with LSI Logic Parallel adapter (default)
- ◦Minimum CPU speed of 1 GHz

## <span id="page-69-0"></span>**Cisco VSG and Supported Cisco Nexus 1000V Series Device Terminology**

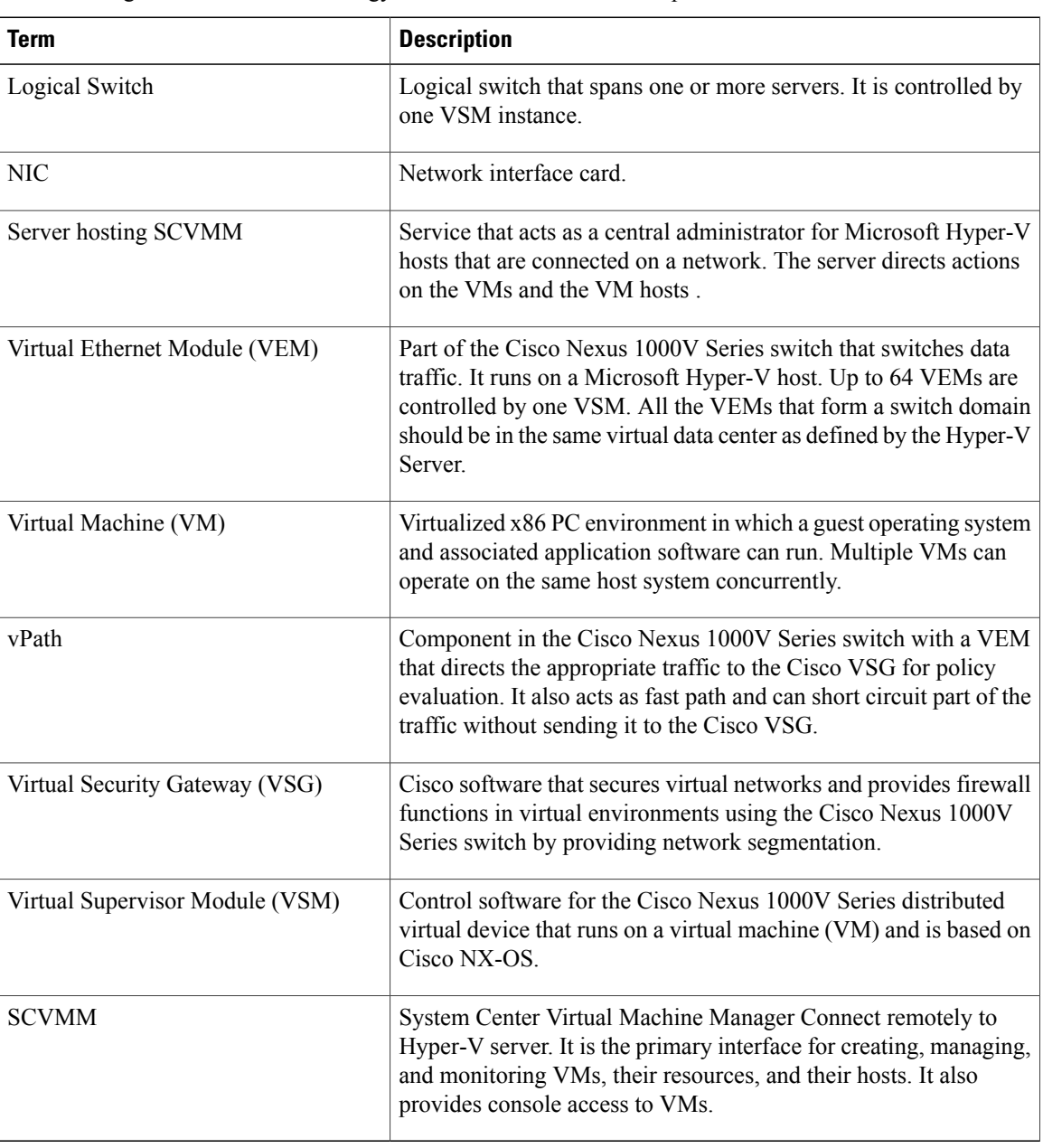

The following table lists the terminology is used in the Cisco VSG implementation.

## <span id="page-70-0"></span>**Prerequisites for Installing the Cisco VSG Software**

The following components must be installed and configured:

- On the Cisco Nexus 1000V Seriesswitch, configure a HA VLAN on the switch uplink port. (The VLAN does not need to be the system VLAN.)
- On the Cisco Nexus 1000V Series switch, configure two port profiles for the Cisco VSG: one for the service VLAN and the other for the HA VLAN. (You will be configuring the Cisco VSG IP address on the Cisco VSG so that the Cisco Nexus 1000V Series switch can communicate with it.)

Details about configuring VLANs and port profiles on the Cisco Nexus 1000V Series switch are available in the Cisco Nexus 1000V Series switch documentation.

# <span id="page-70-1"></span>**Obtaining the Cisco VSG Software**

You can obtain the Cisco VSG software files at this URL: <http://www.cisco.com/en/US/products/ps11208/index.html>

# <span id="page-70-2"></span>**Installing the Cisco VSG Software**

You can install the Cisco VSG software on a VM by using an ISO image file from the CD.

### **Installing the Cisco VSG Software from an ISO File**

### **Before You Begin**

Make sure that you know the following:

- Microsoft SCVMM SP1 is installed.
- Download the Cisco VSG ISO image and upload it to the server (C:\ProgramData\Virtual Machine Manager Library Files\ISO). Refresh the library server under the Library tab.
- The Cisco VSG-Data port profile: VSG-Data
- The Cisco VSG-ha port profile: VSG-ha
- The HA ID
- The IP/subnet mask/gateway information for the Cisco VSG
- The admin password
- 2 GB RAM and 2 GB hard disk space are available
- The Cisco VNMC IP address
- The shared secret password
- The IP connectivity between Cisco VSG and Cisco VNMC is okay.
- The Cisco VSG VNM-PA image name (vsghv-pa.2.1.1a.bin) is available.
- **Step 1** Launch SCVMM.
- **Step 2** In the **VMs and Services** tab, click **Create Virtual Machine**.
- **Step 3** In the Create Virtual Machine Wizard, in the**SelectSource** screen, check **Create thenew virtual machine withablank virtual hard disk** radio button and click **Next**.
- **Step 4** In the **Specify Virtual Machine Identity** screen, enter the name for the Cisco VSG in the **Virtual machine name** field and click **Next.**

**Figure 28: Create Virtual Machine Wizard - Specify Virtual Machine Identity**

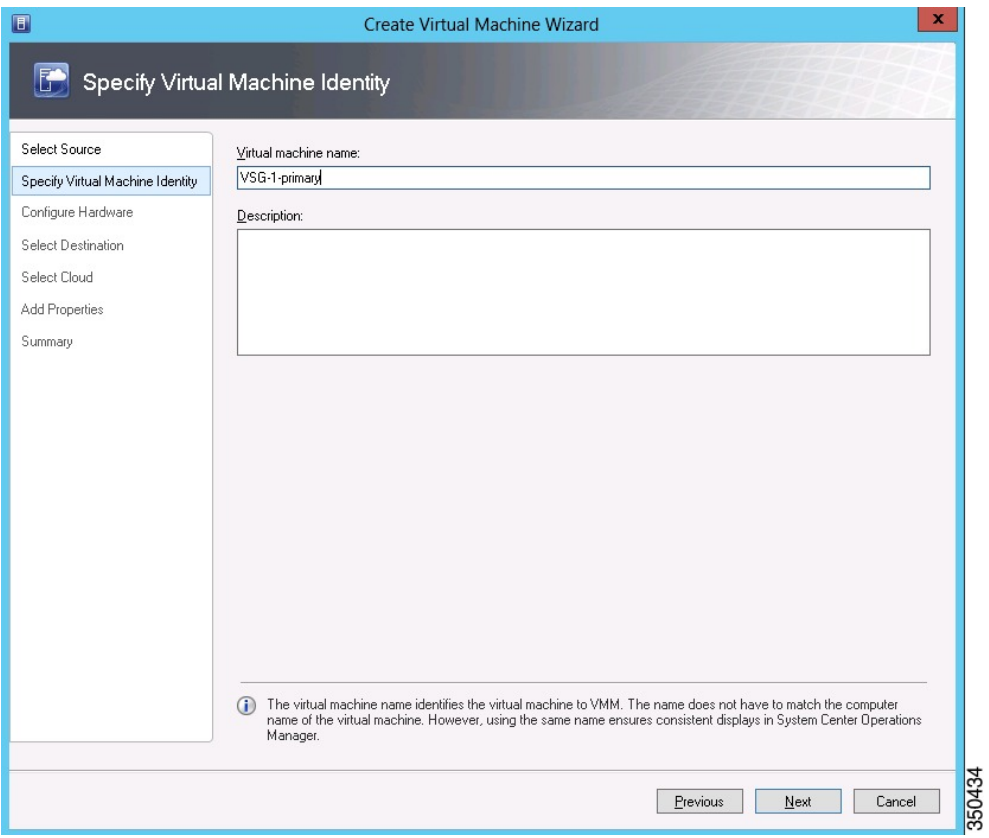

**Step 5** In the **Configure Hardware** section, do the following:
a) Under **General**, select **Memory**, select the **Static** option, and enter 2048 MB in the **Virtual machine memory** field.

**Figure 29: Create Virtual Machine Wizard - Configure Hardware**

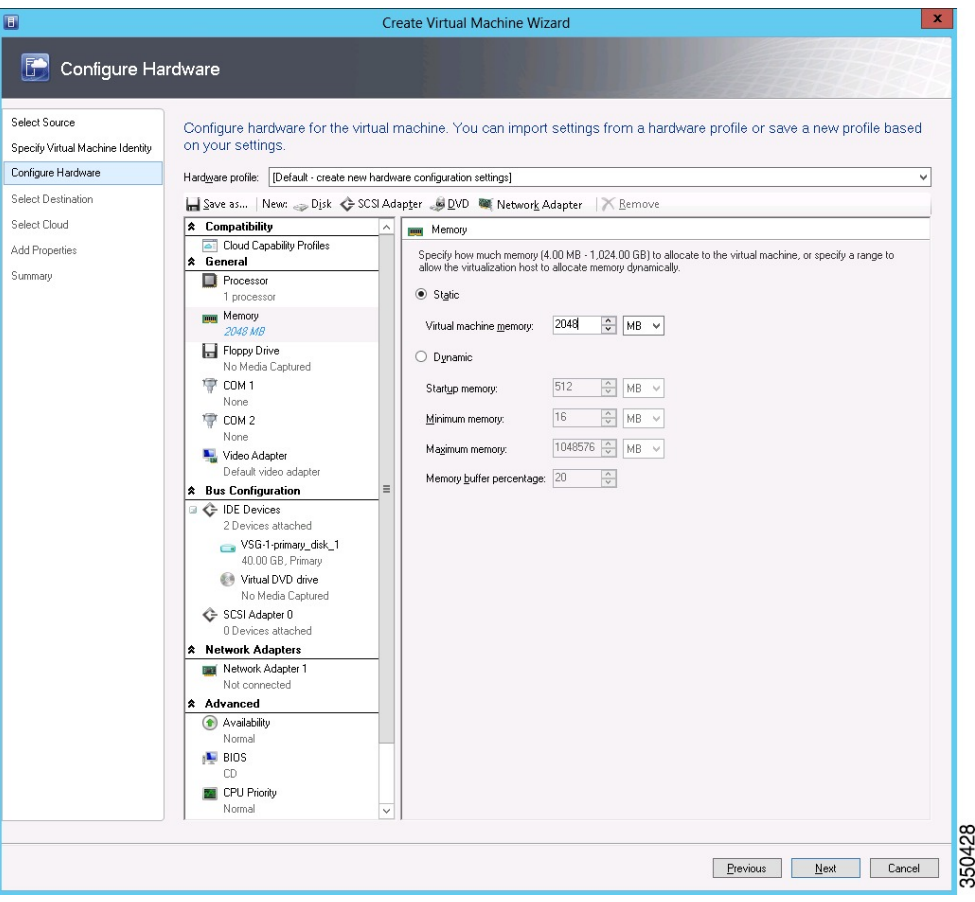

- b) Under **Bus Configuration**, select the primary disk and enter 2 in the Size (GB) field.
- c) Select the virtual DVD Drive, select **Existing ISO image file** radio button and browse for the VSG ISO within the SCVMM Library.
- d) Select the **Network Adapter** drop-down near the top of the Create Virtual Machine Wizard and create two new Network Adapters (not Legacy).

• Under the **Network Adapters** section, select **Network Adapter 1**, then select **Connected to a VM network** and browse for the appropriate network corresponding to the network segment for the VSG's data interface.

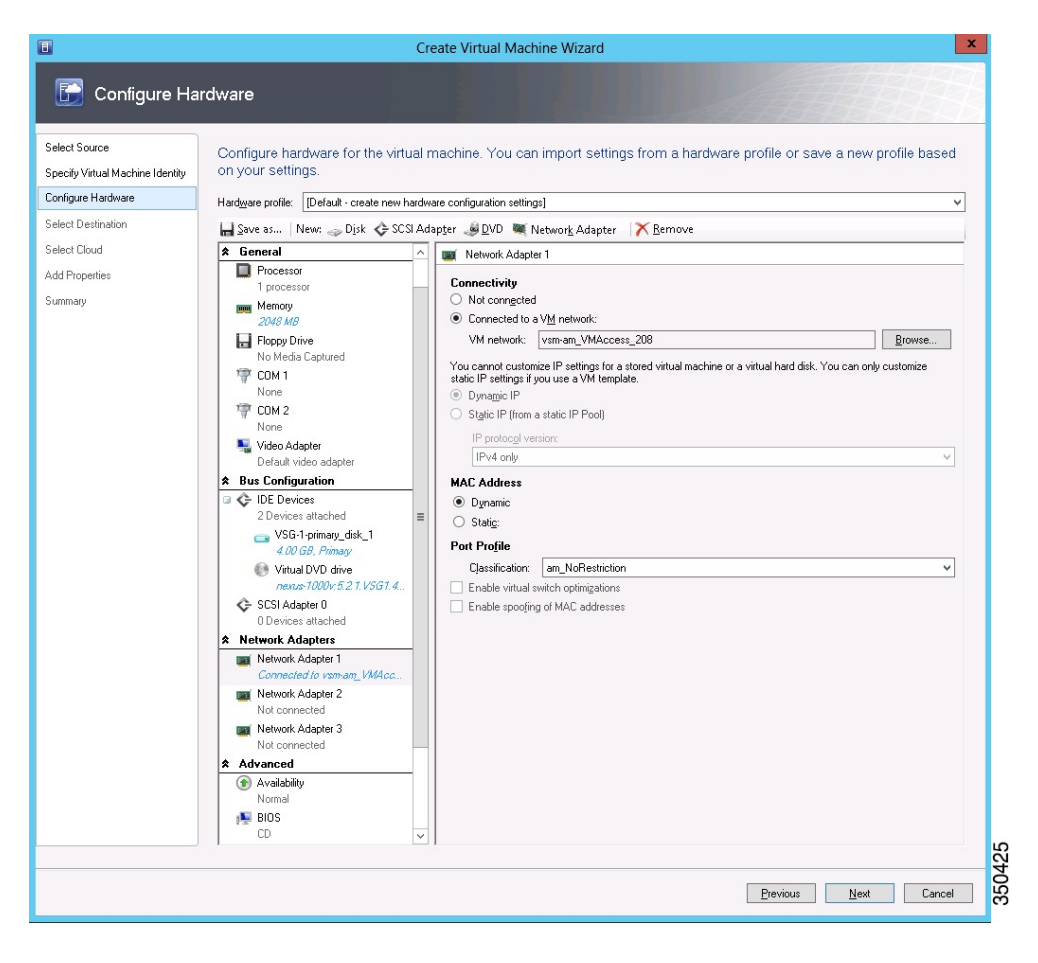

**Figure 30: Create Virtual Machine Wizard - Configure Hardware**

- From the **Classification** Drop-down, select the port-profile corresponding to the VSG's data interface.
- Repeat the step d to create network adapters for service and HA. **Note**

**Step 6** In the **Select Destination** section, choose **Place the virtual machine in a host** and select the host group on which you want to store the VSG from the drop-down and click **Next**.

**Step 7** In the **Select Host** section, select the host you wish to place the VSG on and click **Next.**

#### **Figure 31: Create Virtual Machine Wizard - Select Host**

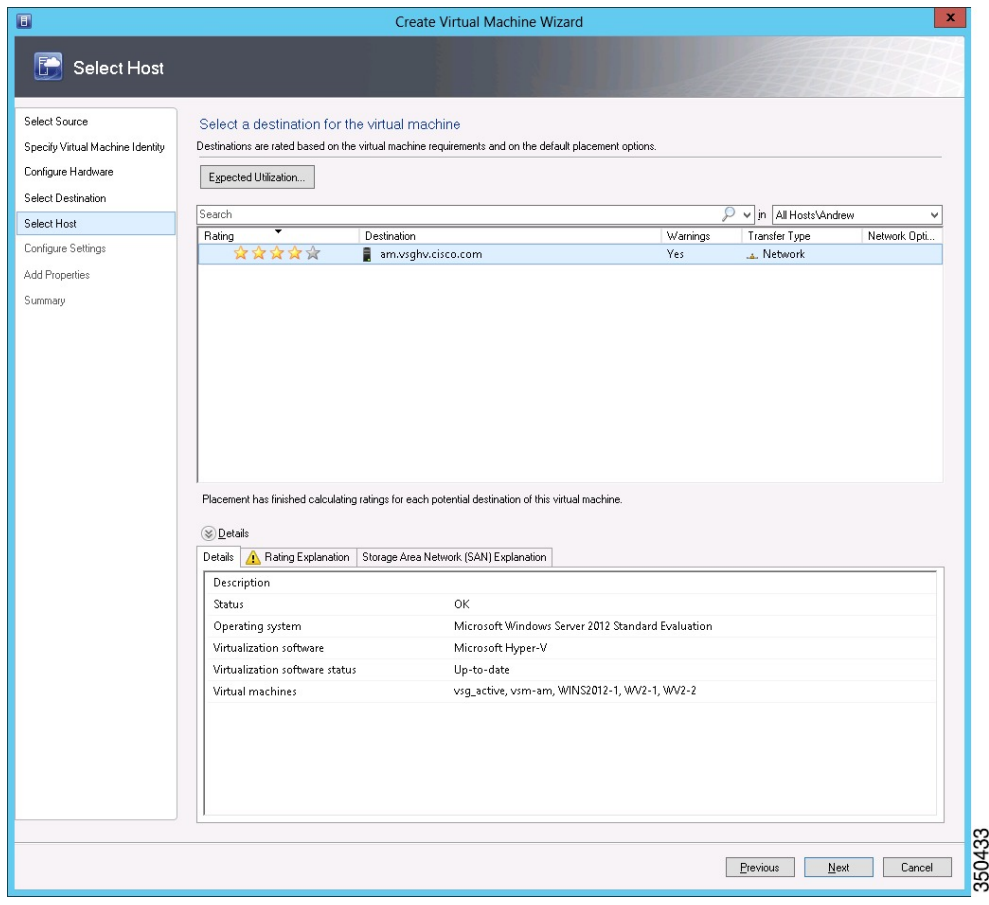

- **Step 8** In the **Configure Settings** section, review the virtual machine settings to ensure they are correct and click **Next**.
- **Step 9** (Optional) In the **Add Properties** section, select **Other Linux (64-bit) from the Operating System** drop-down, then click **Next.**
- **Step 10** In the **Summary** section, click **Create.**
- **Step 11** Launch the Microsoft Hyper-V Manager on the server hosting the VSG.
- **Step 12** In the left pane, select the server that hosts the VSG instance you created.
- **Step 13** Under **Virtual Machines**, select the VSG you created.
- **Step 14** Under **Actions**, click **Settings** to open the **Settings** dialog-box.
- **Step 15** Select the first interface for the VSG instance and select **Advanced Features**.
- **Step 16** Under **MAC address**, select **Enable MAC address spoofing**.
- **Step 17** Click **OK**.
- **Step 18** Close the Microsoft Hyper-V Manager to return to the SCVMM interface.
- **Step 19** After MAC spoofing is configured and the VSG is successfully installed, select the VSG in the **VMs and Services** tab and click **Power On**.
- **Step 20** Connect to the VSG using **Connect or View -> Connect via Console**.

# <span id="page-75-0"></span>**Configuring Initial Settings**

This section describes how to configure the initial settings on the Cisco VSG and configure a standby Cisco VSG with its initial settings. For configuring a standby Cisco VSG, see [Configuring](#page-78-0) Initial Settings on a [Secondary](#page-78-0) Cisco VSG, on page 69 section.

You can connect to a VSG VM console through the SCVMM user interface by right-clicking a VM instance and connecting to it.

- **Step 1** Navigate to the **Console** tab in the VM. Cisco Nexus 1000V Series switch opens the **Console** window and boots the Cisco VSG software.
- **Step 2** At the Enter the password for "admin" prompt, enter the password for the admin account and press **Enter**.
- **Step 3** At the prompt, confirm the admin password and press **Enter**.
- **Step 4** At the Enter HA role [standalone/primary/secondary] prompt, enter the HA role you want to use and press **Enter**.

This can be one of the following:

- standalone
- primary
- secondary
- **Step 5** At the Enter the ha id(1-1024) prompt, enter the HA ID for the pair and press **Enter**.
	- If you entered secondary in the earlier step, the HA ID for this system must be the same as the HA ID for the primary system. **Note**
- **Step 6** If you want to perform basic system configuration, at the Would you like to enter the basic configuration dialog (yes/no) prompt, enter **yes** and press **Enter**, then complete the following steps. a) At the Create another login account (yes/no) [n] prompt, do one of the following:
	- To create a second login account, enter **yes** and press **Enter**.
	- Press **Enter**.
	- b) (Optional) At the Configure read-only SNMP community string (yes/no) [n] prompt, do one of the following:
		- To create an SNMP community string, enter **yes** and press **Enter**.
		- Press **Enter**.
	- c) At the Enter the Virtual Security Gateway (VSG) name prompt, enter **VSG-demo** and press **Enter**.
- **Step 7** At the Continue with Out-of-band (mgmt0) management configuration? (yes/no)[y]: prompt, enter **yes** and press **Enter**.
- **Step 8** At the Mgmt IPv4 address: prompt, enter **10.10.10.11** and press **Enter**.
- **Step 9** At the Mgmt IPv4 netmask prompt, enter **255.255.255.0** and press **Enter**.
- **Step 10** At the Configure the default gateway? (yes/no)[y] prompt, enter **yes** and press **Enter**.
- **Step 11** At the Enable the telnet service? (yes/no)[y]: prompt, enter **no** and press **Enter**.
- **Step 12** At the Configure the ntp server? (yes/no)[n] prompt, enter **NTP server** information and press **Enter**. The following configuration will be applied:

```
Interface mgmt0
ip address 10.10.10.11 255.255.255.0
no shutdown
vrf context management
ip route 0.0.0.0/10.10.11.1
no telnet server enable
ssh key rsa 768 force
ssh server enable
feature http-server
ha-pair id 25
```
- **Step 13** At the Would you like to edit the configuration? (yes/no)[n] prompt, enter **n** and press **Enter**.
- **Step 14** At the Use this configuration and save it? (yes/no)[y]: prompt, enter **y** and press **Enter**.
- **Step 15** At the VSG login prompt, enter the name of the admin account you want to use and press **Enter**. The default account name is admin.
- <span id="page-76-0"></span>**Step 16** At the Password prompt, enter the name of the password for the admin account and press **Enter**. You are now at the Cisco VSG node.

# **On the VSG, Configuring the Cisco VNMC Policy Agent**

Once the Cisco VNMC is installed, you must register the VSG with the Cisco VNMC.

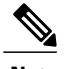

**Note** Cisco VSG is supported as VSB on Nexus Cloud Services platform only.

#### **Before You Begin**

Make sure that you know the following:

• The Cisco VNMC policy-agent image is available on the VSG (for example, vsghv-pa.2.1.1a.bin)

 $\frac{\mathcal{P}}{\mathcal{P}}$ 

**Note** The string **vsghv-pa** must appear in the image name as highlighted.

- The IP address of the Cisco VNMC
- The shared secret password you defined during the Cisco VNMC installation
- That IP connectivity between the VSG and the Cisco VNMC is working

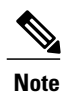

If you upgrade your VSG, you must also copy the latest Cisco VSG policy agent image. This image is available in the Cisco VNMC image bundle to boot from a flash drive and to complete registration with the Cisco VNMC.

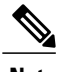

**Note** VSG clock should be synchronized with the VNMC clock.

**Step 1** On the VSG, enter the following commands:

```
vsg# configure terminal
vsg(config)# vnm-policy-agent
vsg(config-vnm-policy-agent)# registration-ip 10.193.75.95
vsg(config-vnm-policy-agent)# shared-secret Example_Secret123
vsg(config-vnm-policy-agent)# policy-agent-image vsghv-pa.2.1.1a.bin
vsg(config-vnm-policy-agent)# exit
vsg(config)# copy running-config startup-config
vsg(config)# exit
```
**Step 2** Check the status of the VNM policy agent configuration to verify that you have installed the Cisco VNMC correctly and it is reachable by entering the **show vnm-pa status** command. This example shows that the Cisco VNMC is reachable and the installation is correct:

```
vsg# show vnm-pa status
VNM Policy-Agent status is - Installed Successfully. Version 2.1(1a)-vsg
vsg#
The VSG is now registered with the Cisco VNMC.
```
This example shows that the Cisco VNMC is unreachable or an incorrect IP is configured:

```
vsg# show vnm-pa status
VNM Policy-Agent status is - Installation Failure
VNMC not reachable.
vsg#
This example shows that the VNM policy-agent is not configured or installed:
vsg# show vnm-pa status
VNM Policy-Agent status is - Not Installed
```
# <span id="page-78-1"></span><span id="page-78-0"></span>**Configuring Initial Settings on a Secondary Cisco VSG**

You can configure a standby Cisco VSG by logging in to the Cisco VSG you have identified as secondary and using the following procedure to configure a secondary Cisco VSG with its initial settings.

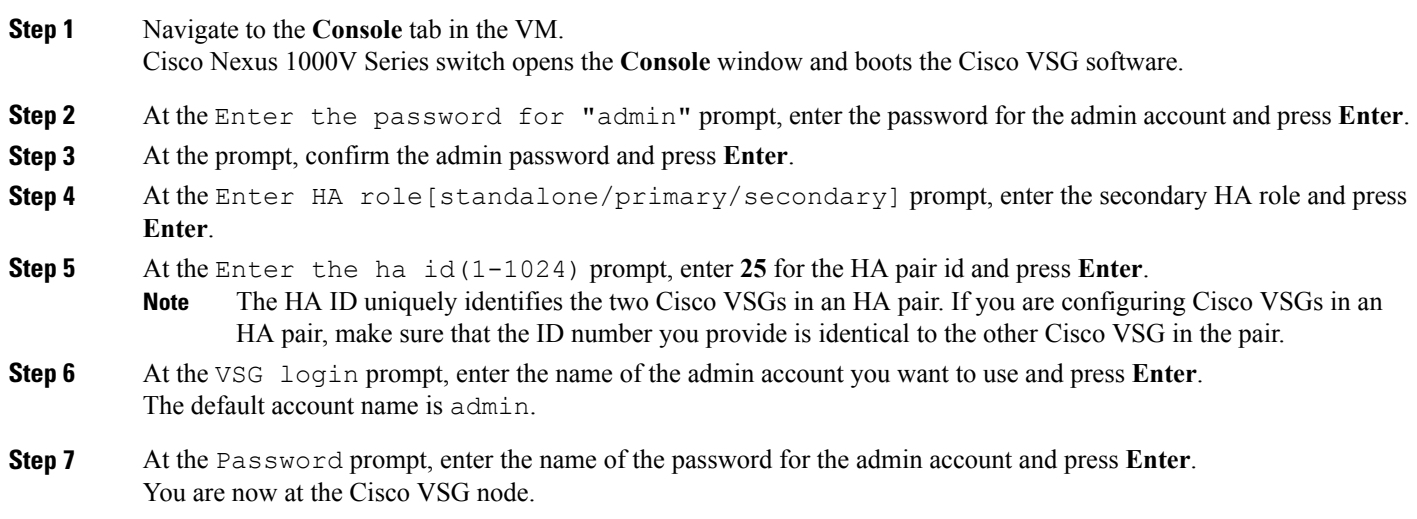

# **Verifying the Cisco VSG Configuration**

To display the Cisco VSG configuration, perform one of the tasks:

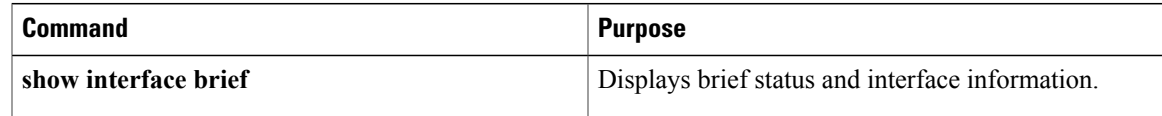

This example shows how to verify the Cisco VSG configurations:

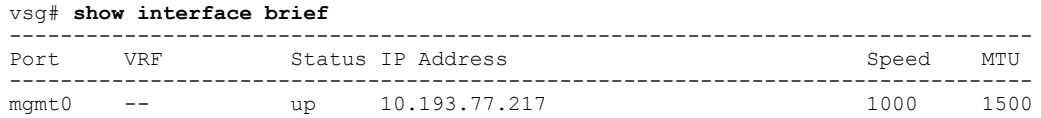

# **Where to Go Next**

After installing and completing the initial configuration of the Cisco VSG, you can configure firewall policies on the Cisco VSG through the Cisco VNMC.

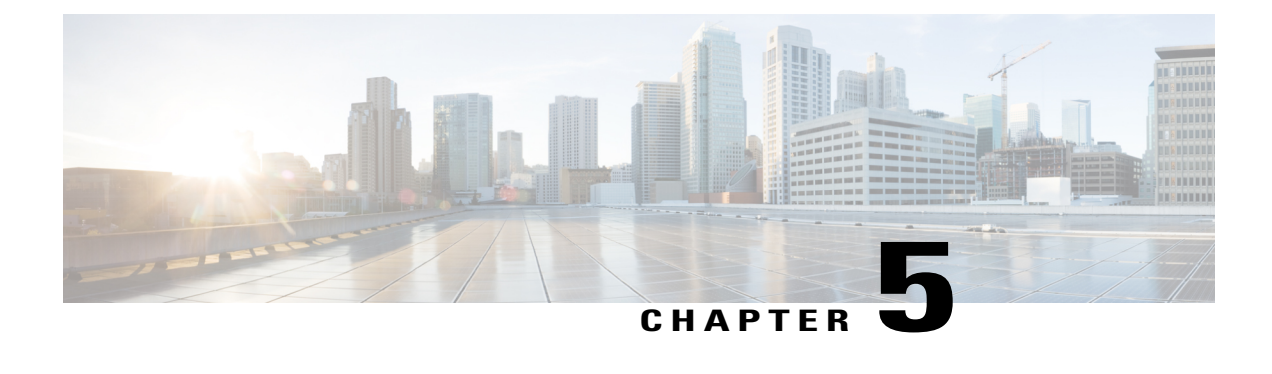

# **Registering Devices with the Cisco VNMC**

This chapter contains the following sections:

- [Registering](#page-80-0) a Cisco VSG, page 71
- [Registering](#page-81-0) a Cisco Nexus 1000V VSM , page 72

# <span id="page-80-1"></span><span id="page-80-0"></span>**Registering a Cisco VSG**

You can register a Cisco VSG with the Cisco VNMC. Registration enables communication between the Cisco VSG and the Cisco VNMC.

#### **SUMMARY STEPS**

- **1.** Copy the vsghv-pa.2.1.1a.bin file into the Cisco VSG bootflash:
- **2.** On the command line, enter configuration mode.
- **3.** Enter config-vnm-policy-agent mode.
- **4.** Set the Cisco VNMC registration IP address.
- **5.** Specify the shared-secret of Cisco VNMC.
- **6.** Install the policy agent.
- **7.** Exit all modes.
- **8.** On the Cisco VSG command line, enter the following command:
- **9.** On the command line, enter the following command:

#### **DETAILED STEPS**

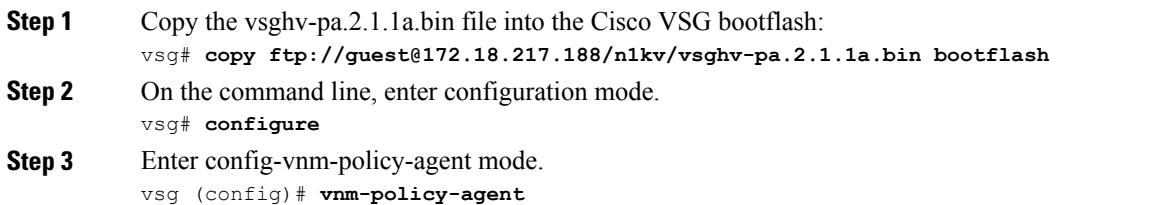

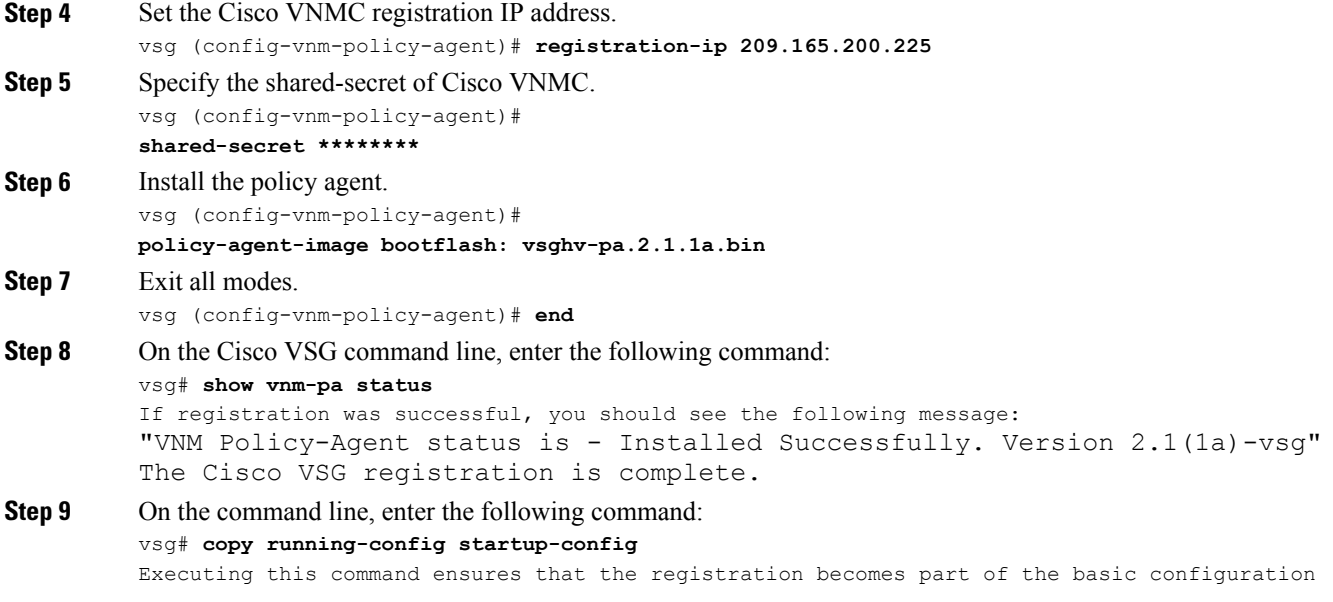

# <span id="page-81-1"></span><span id="page-81-0"></span>**Registering a Cisco Nexus 1000V VSM**

You can register a Cisco Nexus 1000V with the Cisco VNMC. Registration enables communication between the Cisco Nexus 1000V VSM and Cisco VNMC.

#### **SUMMARY STEPS**

- **1.** Copy the vsmhv-pa.2.1.1a.bin file into the VSM bootflash:
- **2.** On the command line, enter configuration mode.
- **3.** Enter config-vnm-policy-agent mode.
- **4.** Set the Cisco VNMC registration IP address.
- **5.** Specify the shared-secret of Cisco VNMC.
- **6.** Install the policy agent.
- **7.** Exit all modes.
- **8.** On the command line, enter the following command:
- **9.** On the command line, enter the following command:

#### **DETAILED STEPS**

**Step 1** Copy the vsmhv-pa.2.1.1a.bin file into the VSM bootflash: vsm# **copy ftp://guest@172.18.217.188/n1kv/vsmhv-pa.2.1.1a.bin bootflash: Step 2** On the command line, enter configuration mode. vsg# **configure**

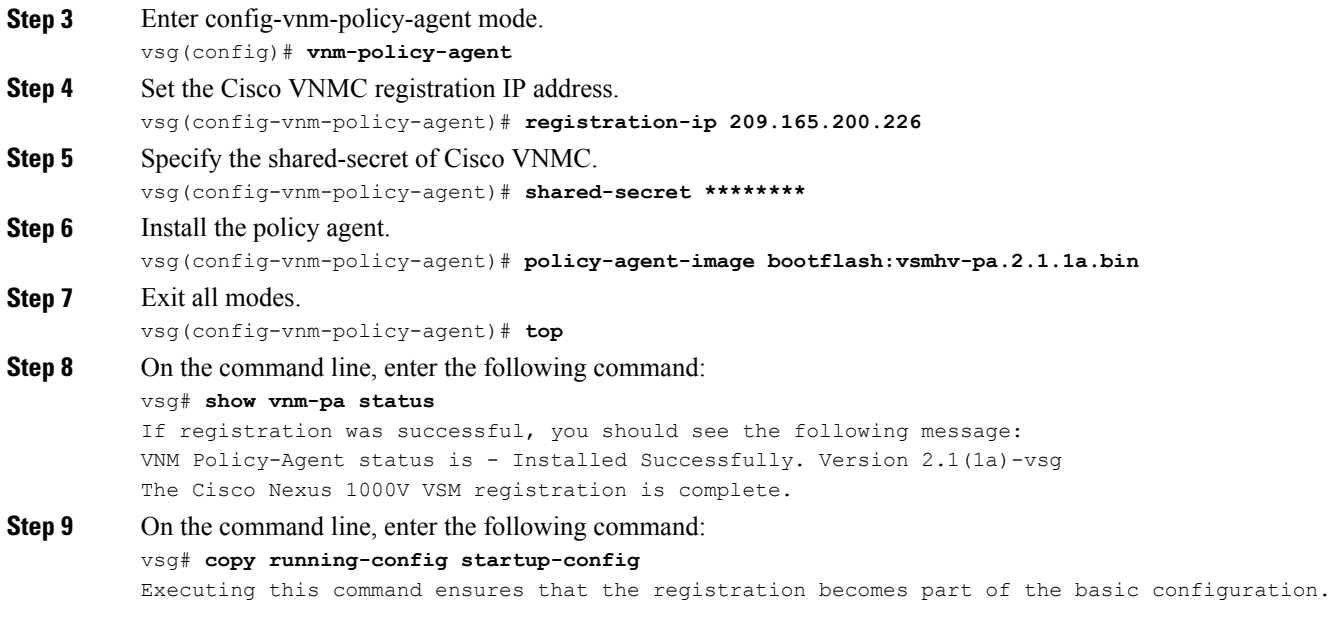

### **What to Do Next**

See the *Cisco Virtual Management Center CLI Configuration Guide* for detailed information about configuring the Cisco VNMC using the CLI.

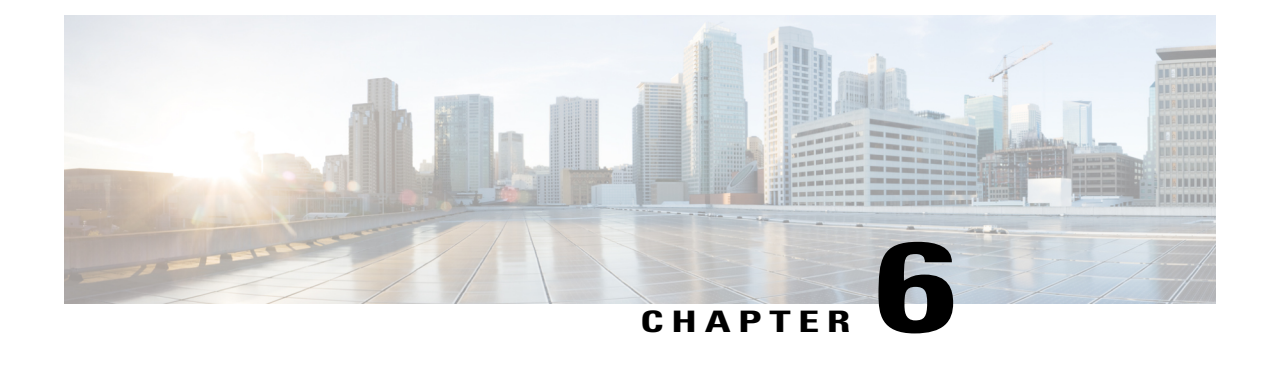

# **Installing the Cisco VSG on a Cisco Cloud Service Platform Virtual Services Appliance**

This chapter contains the following sections:

- [Information](#page-84-0) About Installing the Cisco VSG on the Cisco Cloud Service Platform, page 75
- [Prerequisites](#page-85-0) for Installing Cisco VSG on Cisco Cloud Service Platform, page 76
- Guidelines and [Limitations,](#page-85-1) page 76
- [Installing](#page-86-0) a Cisco VSG on a Cisco Cloud Service Platform, page 77

# <span id="page-84-1"></span><span id="page-84-0"></span>**Information About Installing the Cisco VSG on the Cisco Cloud Service Platform**

The Cisco VSG software is provided with the other virtual service blade (VSB) software in the Cisco Cloud Service Platform bootflash: repository directory. The Cisco Cloud Service Platform has up to six virtual

service blades (VSBs) on which you can choose to place a Cisco VSG, VSM, or Network Analysis Module (NAM).

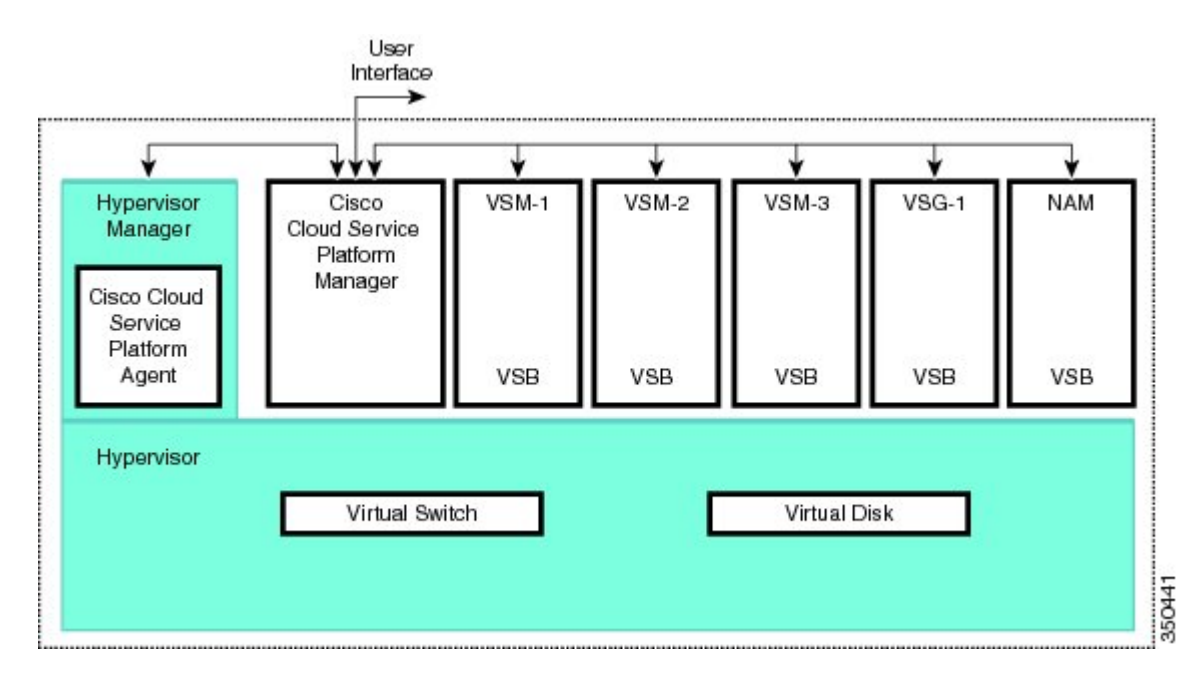

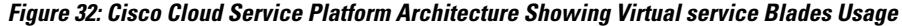

# <span id="page-85-0"></span>**Prerequisites for Installing Cisco VSG on Cisco Cloud Service Platform**

- You must first install the Cisco Cloud Service Platform Virtual Services Appliance and connect it to the network.For procedures on installing the hardware,see the *Cisco Cloud Service Platform Virtual Services Appliance Hardware Installation Guide*.
- After you install the hardware appliance and connect it to the network, you can configure the Cisco Cloud Service Platform management software and create and configure new VSBs that might host the Cisco VSG.For procedures on configuring the software, see the *Cisco Cloud Service Platform Software Configuration Guide*.

# <span id="page-85-2"></span><span id="page-85-1"></span>**Guidelines and Limitations**

- The Cisco Cloud Service Platform appliance and its hosted Cisco VSG VSBs must share the same management VLAN.
- Unlike the data and high availability (HA) VLANs that are set when a Cisco VSG VSB is created, a Cisco VSG VSB inherits its management VLAN from the Cisco Cloud Service Platform.

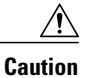

Do not change the management VLAN on a VSB. Because the management VLAN is inherited from the Cisco Cloud Service Platform, any changes to the management VLAN are applied to both the Cisco Cloud Service Platform and all of its hosted VSBs.

# <span id="page-86-0"></span>**Installing a Cisco VSG on a Cisco Cloud Service Platform**

You can install the Cisco VSG on a Cisco Cloud Service Platform as a virtual service blade (VSB).

#### **Before You Begin**

- Log in to the CLI in EXEC mode.
- Know the name of the Cisco VSG VSB that you want to create.
- Whether you are using a new ISO file from the bootflash repository folder or from an existing VSB, do one of the following:

– If you are using a new ISO file in the bootflash repository, you know the filename, for example, nexus-1000v.5.2.1.VSG1.4.1.iso

– If you are using an ISO file from an existing VSB, you must know the name of the VSB type. This procedure includes information about identifying this name.

- Know the following properties for the Cisco VSG VSB:
- HA ID –Management IP address
- Cisco VSG name
- Management subnet mask length
- Default gateway IPV4 address
- Administrator password
- Data and HA VLAN IDs
- This procedure shows you how to identify and assign data and HA VLANs for the Cisco VSG VSB. Do not assign a management VLAN because the management VLAN is inherited from the Cisco Cloud Service Platform.

#### **SUMMARY STEPS**

- **1.** switch# **configure terminal**
- **2.** (config)# **virtual-service-blade** *name*
- **3.** (config-vsb-config)# **description** *description*
- **4.** (config-vsb-config)# **virtual-service-blade-type** [**name** *name* | **new** *iso file name*]
- **5.** (config-vsb-config)# **interface** *name* **vlan** *vlanid*
- **6.** Repeat Step 7 to apply additional interfaces
- **7.** (config-vsb-config)# **enable [primary | secondary]**
- **8.** (config-vsb-config)# **show virtual-service-blade name** *name*
- **9.** (Optional) (config-vsb-config)# **copy running-config startup-config**

#### **DETAILED STEPS**

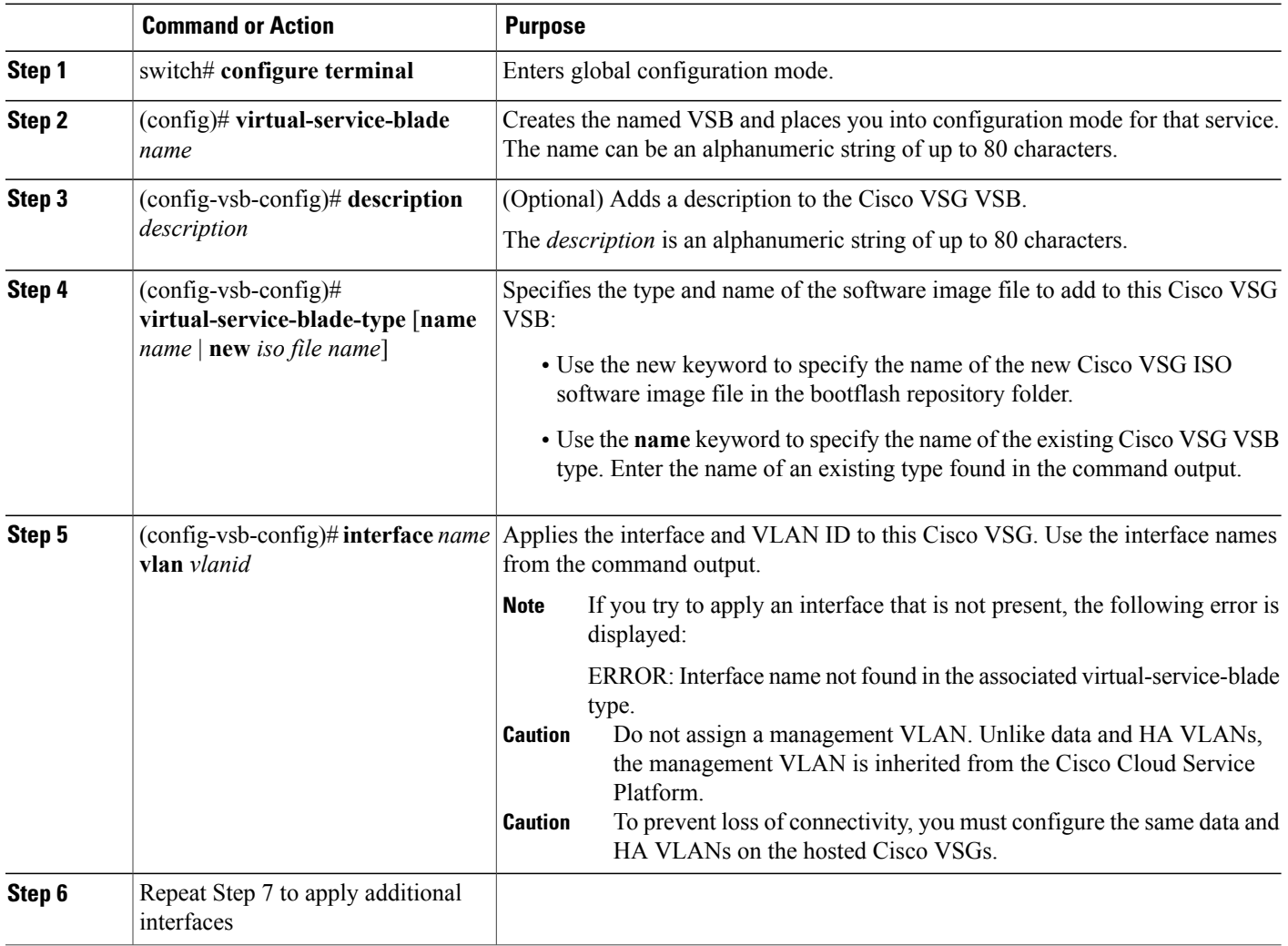

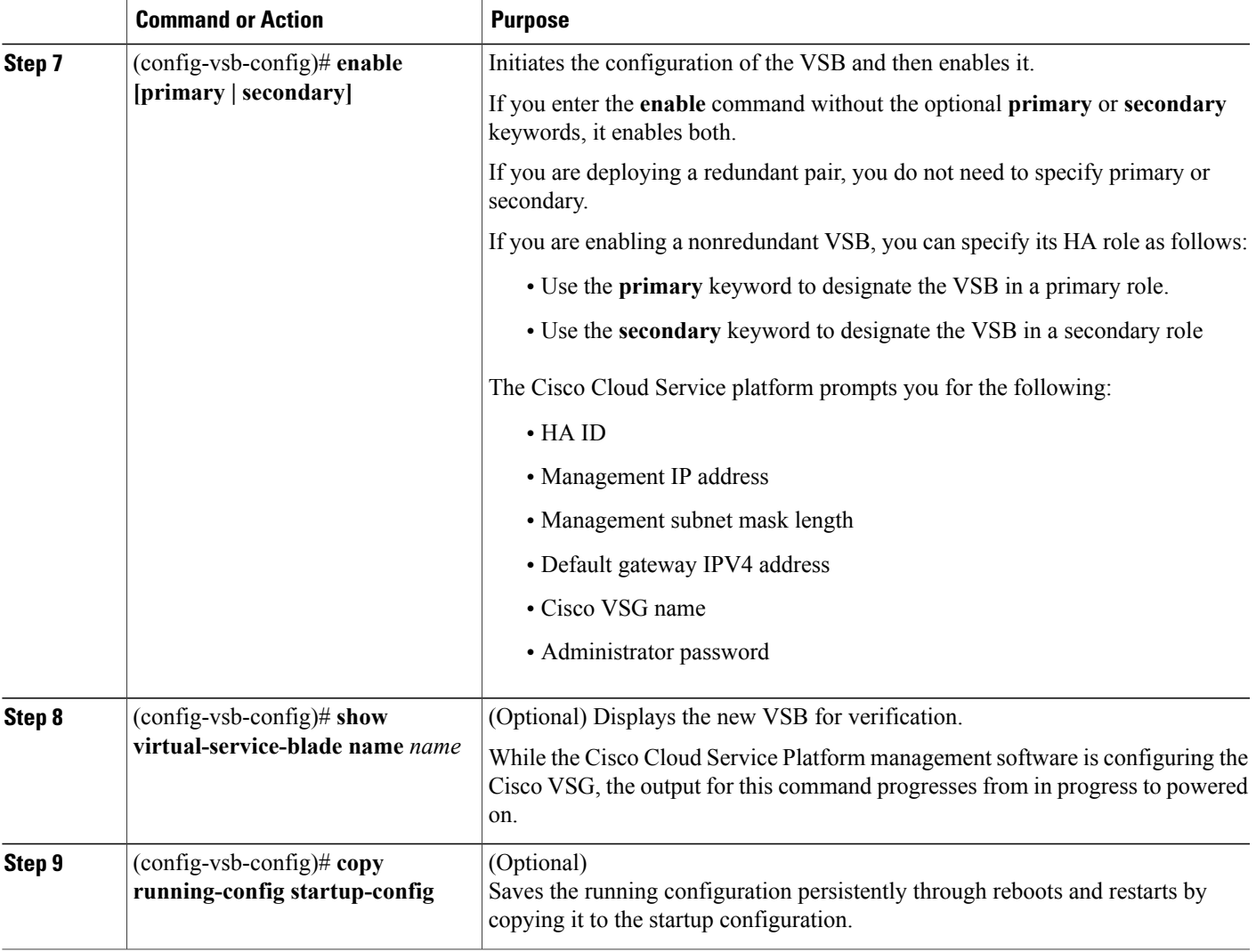

This example shows how to configure a Cisco Cloud Service Platform appliance VSB as a Cisco VSG:

```
csp# configure
Enter configuration commands, one per line. End with CNTL/Z.
N1010-63(config)# virtual-service-blade vsg-1
N1010-63(config)# description vsg-1 for Tenant1
N1010-63(config-vsb-config)# virtual-service-blade-type new nexus-1000v.5.2.1.VSG1.4.1.iso
N1010-63(config-vsb-config)# interface data vlan 923
N1010-63(config-vsb-config)# interface ha vlan 930
N1010-63(config-vsb-config)# no shutdown
N1010-63(config-vsb-config)# enable
Enter vsb image: [nexus-1000v.5.2.1.VSG1.4.1.iso]
Enter HA id[1-4095]: 1002
Management IP version [V4/V6]: [V4]
Enter Management IP address: 10.2.71.117
Enter Management subnet mask: 255.255.255.0
IPv4 address of the default gateway: 10.2.0.1
Enter HostName: VSG-1
Enter the password for 'admin': Hello123
```
N1010-63(config-vsb-config)#**exit** N1010-63)# This example show how to install the Cisco VSG on a Cisco Cloud Service Platform as a VSB. N1010-63# **configure** N1010-63(config)# **virtual-service-blade vsg-1** N1010-63(config-vsb-config)# **show virtual-service-blade-type summary** ------------------------------------------------------------------------------- Virtual-Service-Blade-Type Virtual-Service-Blade ------------------------------------------------------------------------------- VSG-NH-hpv hyperv-soak VSG-354 VSG-357 vsg-1 N1010-63(config-vsb-config)# **virtual-service-blade-type new nexus-1000v.5.2.1.VSG1.4.1.iso** or N1010-63(config-vsb-config)# **show virtual-service-blade name vsg-1** N1010-63(config-vsb-config)# **description vsg-1 for Tenant1** N1010-63(config-vsb-config)# **show virtual-service-blade name vsg-1** ------------------------------------------------------------------------------ virtual-service-blade vsm2 Description: Slot id: 2 Host Name: Management IP: VSB Type Name : VSG-1.0 Interface: ha vlan: 0 Interface: management vlan: 231 Interface: data vlan: 0 Interface: internal vlan: NA Ramsize: 2048 Disksize: 3 Heartbeat: 0 HA Admin role: Primary HA Oper role: NONE Status: VSB NOT PRESENT Location: PRIMARY SW version: HA Admin role: Secondary HA Oper role: NONE Status: VSB NOT PRESENT Location: SECONDARY SW version: VSB Info: ------------------------------------------------------------------------------- N1010-63(config-vsb-config)# **interface data vlan 1044** or N1010-63(config-vsb-config)# **interface ha vlan 1045** N1010-63(config-vsb-config)# **enable** ------------------------------------------------------------------------------- Enter domain id[1-1024]: 1014 Enter Management IP address: 10.78.108.40 Enter Management subnet mask length 28 IPv4 address of the default gateway: 10.78.108.117 Enter Switchname: VSG-1 Enter the password for 'admin': Hello\_123 ------------------------------------------------------------------------------- N1010-63(config-vsb-config)# **show virtual-service-blade name vsg-1** Description: Slot id:<br>Host Name: VSG-Fire-hpv Management IP: 10.78.108.40 VSB Type Name : VSG-1.2 Configured vCPU: 1 Operational vCPU: 1<br>Configured Ramsize: 2048 Configured Ramsize:

Operational Ramsize: 2048 Disksize: 3<br>Heartbeat: 521511 Heartbeat: Legends: P - Passthrough -------------------------------------------------------------------------- MAC VLAN State Uplink-Int Pri Sec Oper Adm -------------------------------------------------------------------------- VsbEthernet4/1 data 0002.3d70.3f0c 1044 up up Po3 Po3 VsbEthernet4/2 management 0002.3d70.3f0b 231 up up Po1 Po1 VsbEthernet4/3 ha 0002.3d70.3f0d 1045 up up Po2 Po2 internal NA NA NA up up HA Role: Primary HA Status: ACTIVE<br>Status: VSB VSB POWERED ON<br>PRIMARY Location:<br>Location:<br>SW version:  $5.2(1)VSG1(4.1)$ HA Role: Secondary HA Status: STANDBY<br>Status: VSB J VSB POWERED ON<br>SECONDARY Location: SW version: 5.2(1)VSG1(4.1) VSB Info: Domain ID : 1054 ------------------------------------------------------------------------------- N1010-63(config-vsb-config)# **copy running-config startup-config**

This example shows how to display a virtual service blade summary on the Cisco Cloud Service Platform:

N1010-63(config-vsb-config)# **show virtual-service-blade summary**

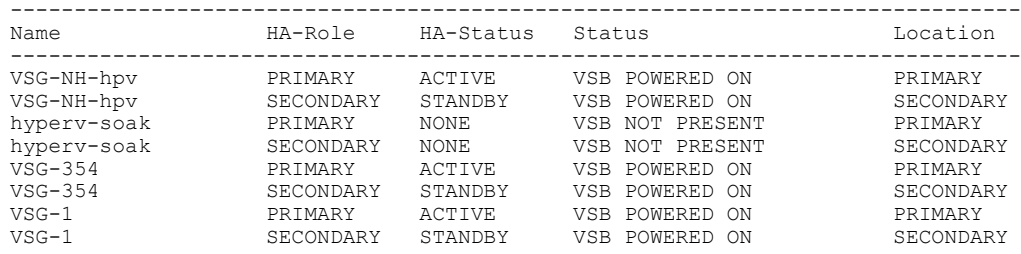

 $\mathbf{I}$ 

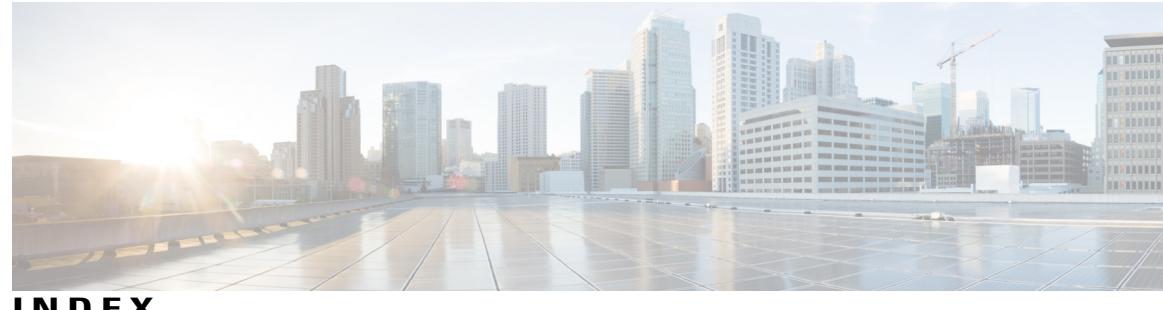

**INDEX**

## **A**

access **[53](#page-62-0)** firewall ports **[53](#page-62-0)**

## **B**

bootflash **[75](#page-84-1)**

# **C**

Cisco Cloud Service Platform **[75](#page-84-1)** installation **[75](#page-84-1)** Cisco port profile **[23](#page-32-0)** Cisco VNMC **[51](#page-60-0)** overview **[51](#page-60-1)** system requirements **[51](#page-60-0)** compute firewall **[35](#page-44-0), [38](#page-47-0)** configuring **[32](#page-41-0), [66](#page-75-0)** initial settings **[66](#page-75-0)** tenant on VNMC **[32](#page-41-0)** configuring{security profile} **[32](#page-41-1)** compute firewall **[32](#page-41-1)** tenant **[32](#page-41-1)**

## **D**

dynamic operation **[5](#page-14-0)**

## **E**

enabling **[44](#page-53-0)** global policy engin logging **[44](#page-53-0)** enabling logging **[42](#page-51-0)** enabling traffic **[45](#page-54-0), [46](#page-55-0)**

# **F**

firewall ports **[53](#page-62-0)** access **[53](#page-62-0)** firewall protection **[45](#page-54-0), [46](#page-55-0)**

# **G**

global policy-engine **[44](#page-53-0)** guidelines and limitation **[76](#page-85-2)** cloud service platform **[76](#page-85-2)**

## **H**

hardware requirements **[12](#page-21-0)** host requirements **[16,](#page-25-0) [59](#page-68-0)** Hyper-V server **[55](#page-64-0)** requirement **[55](#page-64-0)**

## **I**

information **[53](#page-62-1)** configuration **[53](#page-62-1)** installation **[53](#page-62-1)** initial settings **[69](#page-78-1)** installing **[55](#page-64-1)** Cisco VNMC **[55](#page-64-1)** Installing **[24](#page-33-0)** VSG from ISO image **[24](#page-33-0)** installing Cisco VSG **[61](#page-70-0)** ISO file **[11](#page-20-0), [61](#page-70-0)**

### **L**

log **[48](#page-57-0)** logging **[42](#page-51-1)** enabling **[42](#page-51-1)** logging *(continued)* level 6 **[42](#page-51-1)** policy engine **[42](#page-51-1)**

## **M**

multitenant **[7](#page-16-0)**

### **N**

Nexus 1000V device terminology **[60](#page-69-0)**

### **P**

password **[54](#page-63-0)** shared secret **[54](#page-63-0)** planning checklist **[12](#page-21-1)** policy agent **[29](#page-38-0), [67](#page-76-0)** prerequisites **[14](#page-23-0), [61](#page-70-1)** installing the VSG **[61](#page-70-1)**

### **R**

registering **[71,](#page-80-1) [72](#page-81-1)** Cisco VSG **[71](#page-80-1)** Nexus 1000V **[72](#page-81-1)** requirements **[12](#page-21-2), [52](#page-61-0)** VLAN configuration **[12](#page-21-3)** VNMC installation **[12](#page-21-2)** web-based GUI client **[52](#page-61-0)** rule **[40](#page-49-0)** permit-all **[40](#page-49-0)**

## **S**

security policy **[40](#page-49-0)** security profile **[34](#page-43-0)** policy management **[34](#page-43-0)** shared secret **[54](#page-63-0)** password **[54](#page-63-0)** software requirements **[12](#page-21-0)** standby Cisco VSG **[69](#page-78-1)** statistics **[48](#page-57-0)** switch **[53](#page-62-2)** requirements **[53](#page-62-2)** system requirements **[51](#page-60-0)** Cisco VNMC **[51](#page-60-0)**

### **T**

traffic flow **[48](#page-57-1)**

### **V**

verifying **[42](#page-51-2)** permit-all rule **[42](#page-51-2)** verifying communication **[45](#page-54-0)** virtualization **[5](#page-14-0)** VLAN setting **[6](#page-15-0)** VLAN usages **[6](#page-15-0)** VM communication **[6](#page-15-0)** VM port-profile **[46](#page-55-0)** VM requirements **[59](#page-68-0)** VNMC **[7,](#page-16-0) [29,](#page-38-0) [38,](#page-47-0) [67](#page-76-0)** assigning Cisco VSG **[38](#page-47-0)** VNMC architecture **[8](#page-17-0)** VNMC benefits **[7](#page-16-1)** VNMC components **[7](#page-16-2)** VNMC installation **[17](#page-26-0)** VNMC security **[8](#page-17-1)** VSG **[29,](#page-38-0) [67](#page-76-0)** VSG device terminology **[60](#page-69-0)** VSG information **[12](#page-21-2)** VSG setting **[6](#page-15-0)**

### **W**

web-based GUI client **[52](#page-61-0)** requirements **[52](#page-61-0)**